# VISI CALC FÜR

### APPIF UND ATART

# **VisiCalc und dieses Buch**

Mit dem Programm VisiCale haben Sie eines der leistungsfählssten Programme in der Hand, die für Mikrocomputer geschrisben worden sind.

Es erlaubt Ihnen die Ausführung von beliebigen rechnerischen Kalkulationen und Planungen. Sie stellen ein »Modell« oder »Berechnungsschema« nur einmal auf und geben es ein. Bei Bedarf laden Sie es wieder von der Diskette in den Computer und sparen so bei häufig wiederkehrenden Berechnungen sehr viel Zeit ein.

VisiCalc stellt Ihnen ein großes Arbeitsblatt »elektronisch« auf dem Bildschirm und im Speicher des Computers zur Verfügung. Es ist in Spalten und Zeilen gegliedert, so daß Sie einzelne Felder über deren Koordinaten ansprechen können.

In dieses Blatt können Sie nun Ihre gewohnten Analysen oder «Kalkulationen übertragen. Sie haben dabei den Vorteil, daß Sie leicht beliebige Teile des Modells verändern und neu durchrechnen können. Ihren Bleistift, Radiergummi und Tischrechner können Sie vergessen.

Dieses Buch soll Ihnen den Anfang mit VisiCalc erleichtern, indem es Sie Schritt für Schritt mit den vielfältigen Möglichkeiten des Programms vertraut macht. Anhand eines einfachen Modells wird Ihnen die grundlegende Handhabung von VisiCale susführlich erklärt.

Die vorliegende Anleitung hilft Ihnen bei der Übertragung Ihrer Anwendung in ein VisiCalc-Schema, seiner Abspeicherung auf einer Diskette sowie dem Ausdrucken auf Papier. Dabei wird jeder einzelne Tastendruck aufgeführt und erläutert.

In den späteren Kapiteln werden Sie mit den weiteren Möglichkeiten und Kniffen von VisiCalc bekannt gemacht. Danach sollten Sie in der Lage sein. Ihre eigenen Anwendungen in ein entsprechendes VisiCalc-Modell übertragen zu können.

Einige Beispiele aus verschiedenen Anwendungsbereichen runden dieses Buch ab. Sie finden dort Anregungen für eigene Einsatzmöglichkeiten dieses vielseitigen Programms. Gerade beim Durcharbeiten dieser Beispiele sollten Sie sich jederzeit darüber im klaren sein, daß man seine Probleme mit VisiCale auf viele unterschiedliche Arten lösen kann. Das ist eben der große Vorteil dieses Programms: Sie werden nicht in vorgegebene Formen gepreßt, sondern können Ihre Problemlösungen so gestalten. wie es Ihnen am optimalsten erscheint.

Ein ausführliches Stichwort-Verzeichnis am Ende des Buches soll Ihnen helfen, bei Problemen schnell eine Erklärung zu finden. Dort sind auch die amerikanischen Begriffe mit aufgenommen, die Sie auf dem Bildschirm sehen werden.

### Inhaltsverzeichnis

**NASA** 

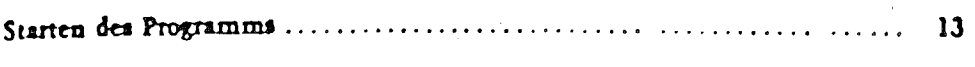

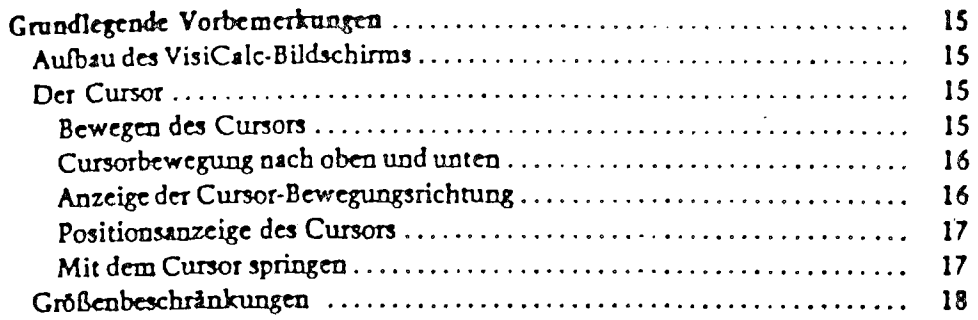

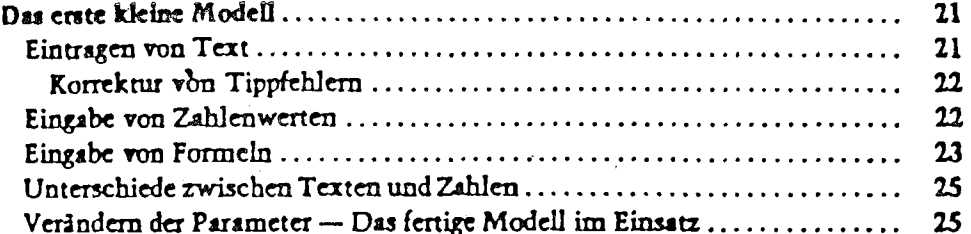

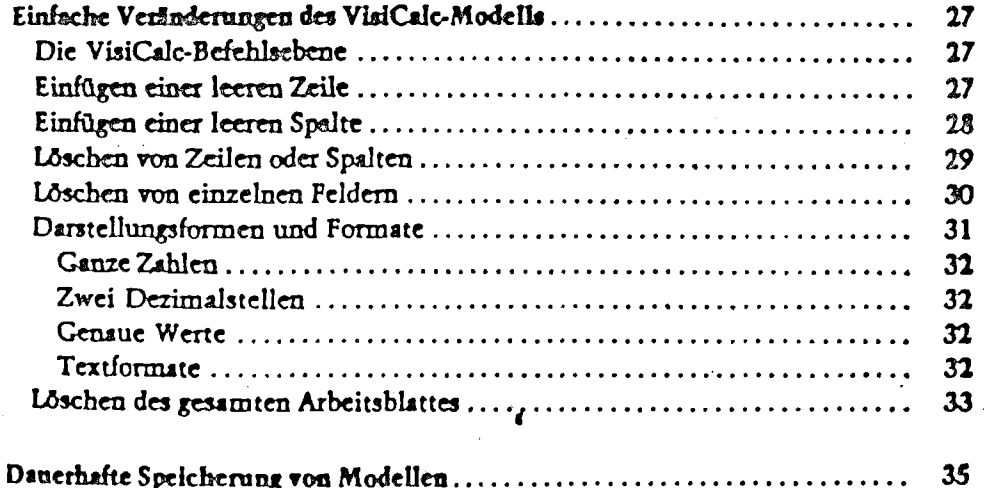

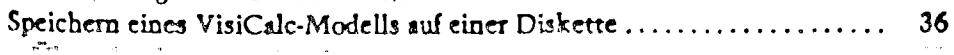

 $35$ 

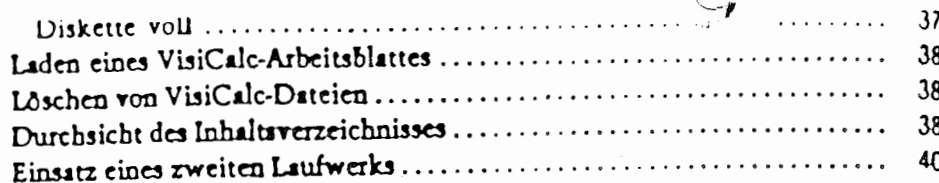

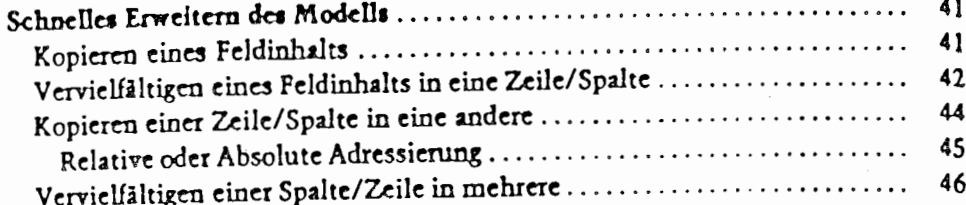

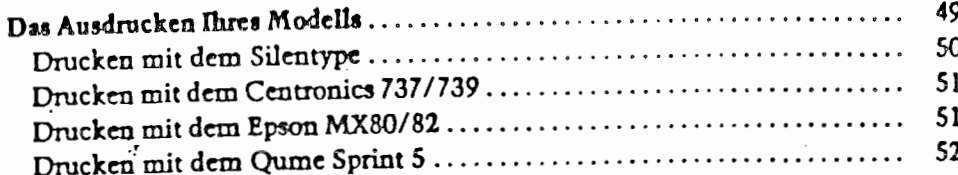

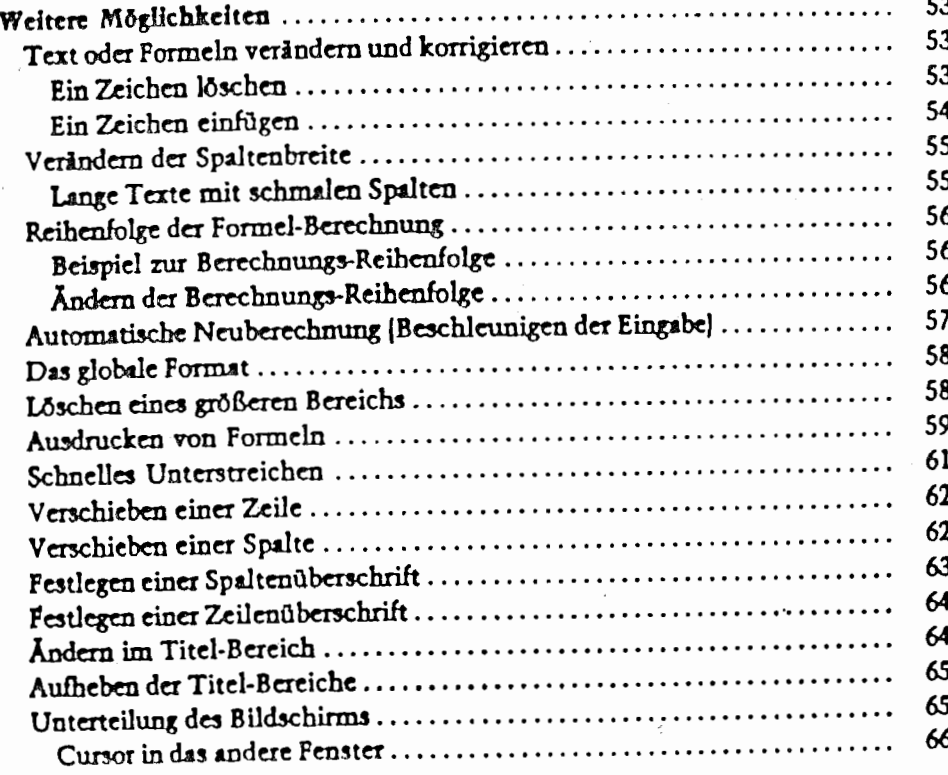

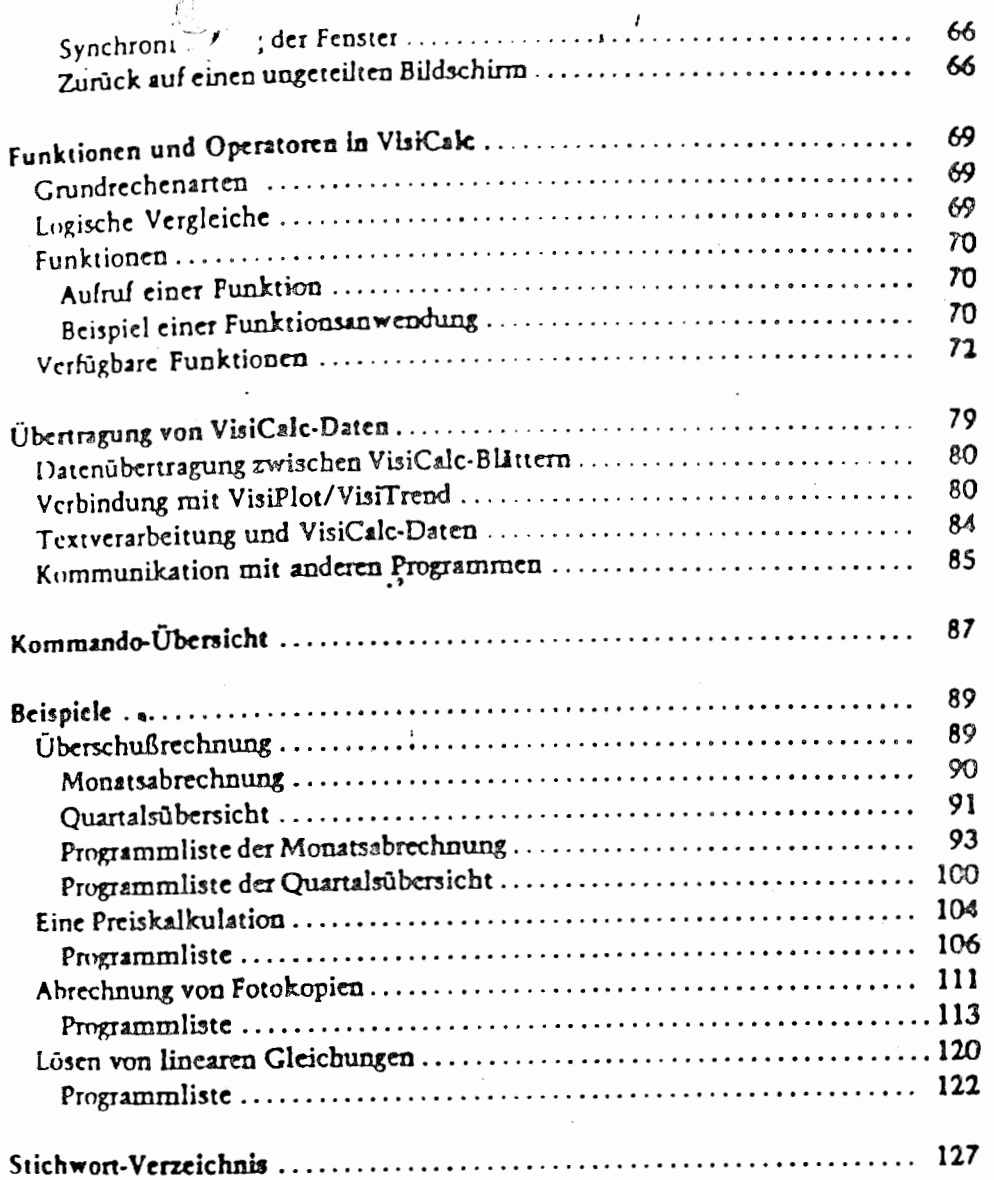

 $\sim$  27

 $11$ 

# Das erste kleine Modell

In diesem Kapitel werden wir nun ein erstes kleines Modell entwerfen. Es ist klein und überschaubar gehalten, damit Sie daran die grundsätzlichen Eigenschaften des VisiCalc-Programms studieren können. Sie werden lernen, wie Sie Texte, Zahlen und Rechenvorschriften in das Arbeitsblatt eintragen können.

Bitte führen Sie die folgenden Beispiele direkt am Computer aus, während Sie dieses Buch weiterlesen. Wie bei allen anderen Dingen lemen Sie dieses leistungsfähige Programm am einfachsten, indem Sie praktisch üben.

Dazu soll folgendes Modell in das VisiCalc-System übertragen werden.

gesimon enverture par 1932 (Umeraty<br>Fixtureston<br>Uss. Kesten<br>(158 x Umeraty)<br>Feastern (broth)  $3\sigma$  $4s<sub>o</sub>$  $sso$ 

### Eintragen von Text

 $\boxed{>}$  A1 **RETURN** 

**UMSATZ**  $\Box$ 

Bringen Sie dazu den Cursor wieder in die linke obere Ecke des Blattes, auf das Feld A1, und setzen Sie die Cursorrichtung auf senkrecht.  $\bullet$ 

Tippen Sie nun das folgende ein:

(bringt den Cursor nach A2)

# *<u>Carten des Programms</u>*

Sie haben Ihren Apple-Computer mit einem oder mehreren Disketten-Laufwerken und einem Bildschirm zusammengestellt und alle Geräte an das Stromnetz angeschlossen.

Legen Sie nun die VisiCalc-Programm-Diskette in das Disketten-Laufwerk ein, welches Sie sonst immer zum Starten des Systems verwenden. Nachdem Sie die Klappe am Laufwerk geschlossen haben, schalten Sie Ihren Apple-Computer ein.

Sie sehen die rote Anzeigenlampe am Disketten-Laufwerk aufleuchten und hören einige Laufgeräusche.

Nach einigen Sekunden erscheint folgendes Bild:

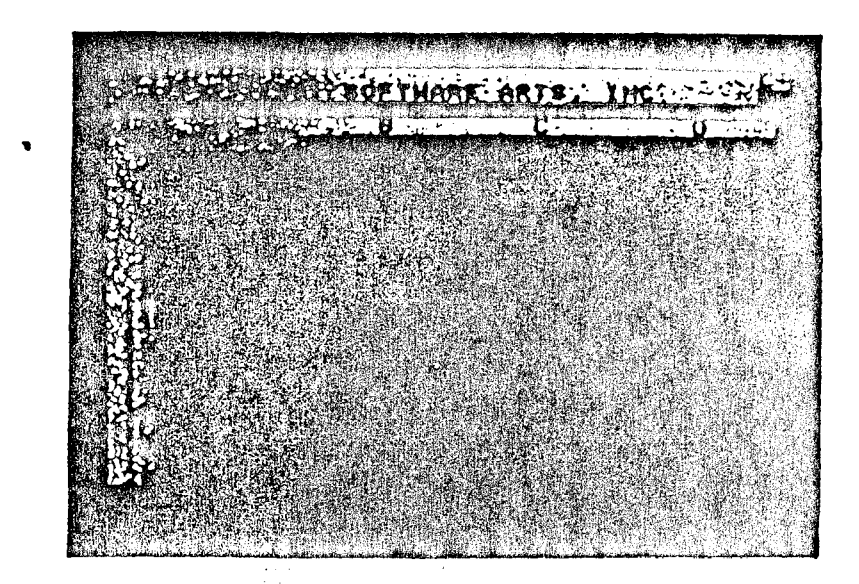

Ist dies nicht zu sehen, so überprüfen Sie noch einmal die folgenden Punkte:

- Ist Ihr Bildschirm eingeschaltet und mit dem Computer verbunden!
- Ist die Diskette im richtigen Laufwerk?

Das ist dasjenige Laufwerk, dessen rote Anzeigenlampe aufleuchtet, wenn Sie den Apple einschalten.

**EXAMPLE 2014 U.S. LASS EXAMPLE DESCRIPTION AND LASSED AND LASSED AND LASSED AND LASSED AND LASSED AND LASSED AND LASSED AND LASSED AND LASSED AND LASSED AND LASSED AND LASSED AND LASHED AND LASHED AND LASHED AND LASHED A** 

Ölfnen Sie die Tür des Laufwerks und schließen Sie diese langsam wieder. Damit wird die Diskette innerhalb des Laufwerks neu zentriert.

- Hat die rote Anzeigenlampe an Ihrem Laufwerk aufgeleuchtetl

Wenn nicht, sollten Sie die Verbindung der Disketten-Laufwerke mit dem Apple-Computer überprüfen.

Ist die Diskette richtig eingelegt, zeigt das Etikett nach oben  $\overline{\phantom{m}}$ rechts vorne?

Wenn Sie diese Punkte überprüft haben, schalten Sie den Apple noch einmal aus und dann wieder ein. Wenn auch dieses nach mehrmaligen Versuchen nicht zum Erfolg führt, sollten Sie einen Fachhändler konsultieren.

Haben Sie das Programm erfolgreich starten können, können Sie die VisiCalc-Programm-Diskette aus dem Laufwerk nehmen und wieder in ihre Hülle zunickstecken.

In den nächsten Kapiteln lernen Sie mit VisiCalc umzugehen. Sie sollten keine Angst haben, aus Versehen eine falsche Taste zu drücken; das Programm und der Computer können hierdurch nicht beschädigt werden.

Lediglich die mit »RESET« beschriftete Taste sollten Sie meiden! Haben Sie sie dennoch einmal gedrückt, so wird das Programm in der zweiten Zeile des Bildschirms

STORAGE: LSDIQ#

zeigen und nicht mehr auf Ihre Eingaben reagieren. Sie haben hier die Möglichkeit, Ihr Modell noch auf der Diskette abzuspeichern und können das VisiCalc-Programm nur noch beenden. Am einfachsten ist es dann, den Computer auszuschalten und anschließend neu zu starten.

Um dabei keine Daten zu verlieren, sollten Sie Ihr Modell auf der Diskette abspeichern, wie es im Abschnitt »Speicherung von Modellen« beschrieben ist.

# **Example** gende Vorbemerkungen

### Aufbau des VisiCalc-Bildschirms

Bei einem Blick auf den Bildschirm sehen Sie als erstes die Convright-Notiz sowie die Seriennummer der VisiCalc-Programm-Diskette. Durch Drücken einer beliebigen Taste verschwindet diese Notiz.

Man kann den Bildschirm zu jedem Zeitpunkt des Programmlaufs in zwei Bereiche einteilen:

Die obersten drei Zeilen zeigen Informationen des Systems, den augenblicklichen Zustand und andere aktuelle Daten an.

Darunter sehen Sie die Beschriftung der Zeilen des Arbeitsfeldes mit den Nummern 1 bis 20 sowie die Spalten mit den Buchstaben A bis D.

Diese vier Spalten mit je 20 Zeilen bilden den linken oberen Ausschnitt des Arbeitsblattes, das insgesamt 254 Zeilen in 63 Spalten zur Verfügung stellt. Das Bild, das Sie auf Ihrem Bildschirm sehen, ist immer nur ein kleiner Ausschnitt des Ihnen zur Verfügung stehenden Arbeitsblattes.

### Der Cursor

In der Position »Al« sehen Sie einen hellen Balken, den wir im folgenden »Cursor« nennen. Dieser zeigt Ihnen optisch die Stelle des Arbeitsblattes auf dem Bildschirm an, an der Sie Eintragungen und Änderungen vornehmen können.

### Bewegen des Cursors

Auf der Tastatur Ihres Apple finden Sie zwei Pfeiltasten,

 $\lceil \cdot \rceil$ und

die im folgenden Linkspfeil- und Rechtspfeil-Tasten genannt werden.

 $\eta_{\rm eff}$ 

**REPT** 

Mit diesen beiden Tasten können Sie nun d&uelle Feld horizontal über das Arbeitsblatt bewegen: Nach dreimaligem Drücken der Rechtspfeil-Taste steht der Cursor im Feld D1. Wenn Sie die Taste ein weiteres Mal drücken, bewegt sich der Cursor anscheinend nicht weiter, ein Blick auf die darüberliegende Zeile sagt Ihnen aber, daß sich jetzt der gesamte Bildschirm eine Spalte weiter nach rechts bewegt hat. Anstelle der Spalten A bis D sehen Sie nun die Spalten B bis E.

Auf diese Weise können Sie nun den Cursor, und damit den sichtbaren Aussschnitt des Arbeitsblattes bis in die 63. Spalte, die die Bezeichnung »BK« trägt, bewegen.

Mit der Linkspfeil-Taste kommen Sie wieder zurück. Wenn Sie dabei zugleich die mit »REPEAT« beschriftete Wiederholungstaste drücken, können Sie die Bewegung beschleunigen und Ihren Finger entlasten.

Cursorbewegung nach oben und nach unten

Um den Cursor nun auch nach oben und nach unten zu bewegen, schalten Sie die Bewegungsrichtung mit der breiten Leertaste um und benutzen wieder die Pfeiltasten.

### Anzeige der Cursor-Bewegungsrichtung

Eine Anzeige der sugenblicklich eingestellten Bewegungsrichtung finden Sie in der rechten oberen Ecke des Bildschirms. Dort schen Sie entweder einen waarrechten Strich für die horizontale oder ein Ausrufungszeichen (das soll ein senkrechter Strich sein) für die vertikale Bewegungsrichtung. Drücken Sie mehrmals die Leertaste und beobachten Sie das Umspringen der Anzeige.

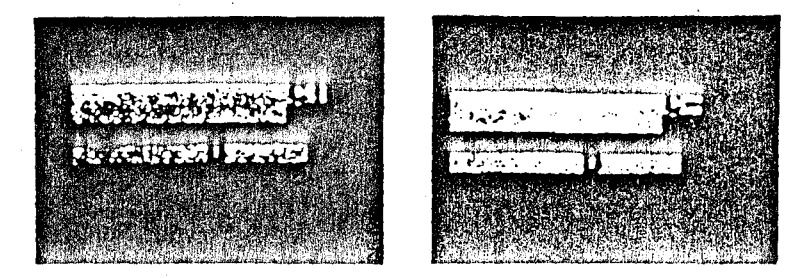

Damit haben Sie also die Möglichkeit, den Cursor, und damit den Bildschirm, über das ganze Arbeitsblatt hinweg zu bewegen.

### Positionsanzeige des Cursors

Bei Ihren Übungen haben Sie wahrscheinlich auch schon eine Blick auf die linke obere Ecke des Bildschirms geworfen. De wird immer dasjenige Feld angezeigt, in dem sich der Cursor & rade befindet.

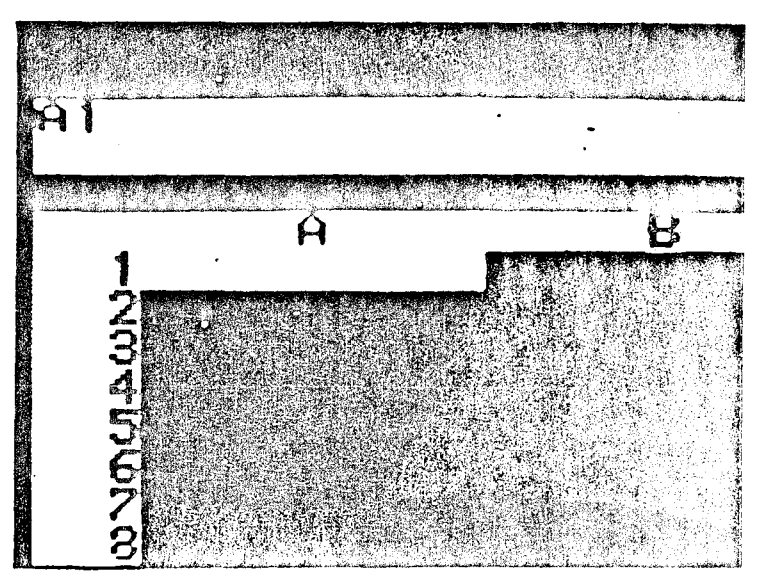

Zuerst wird die Spalten-Bezeichnung, das sind ein oder zw Buchstaben, und dann die Zeilennummer angegeben, also be spielsweise »A5«, »AK7«, »BA101« oder »BK254«.

### Mit dem Cursor springen

Um den Cursor schnell auf ein anderes Feld zu bringen, tipps Sie

(als Richtungspfeil aufzufassen)

ein. Auf dem Bildschirm erscheint

CO TO: COORDINATE

Tippen Sie jetzt z.B.

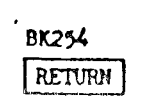

 $\boxtimes$ 

ein und drücken Sie dann die RETURN-Taste.

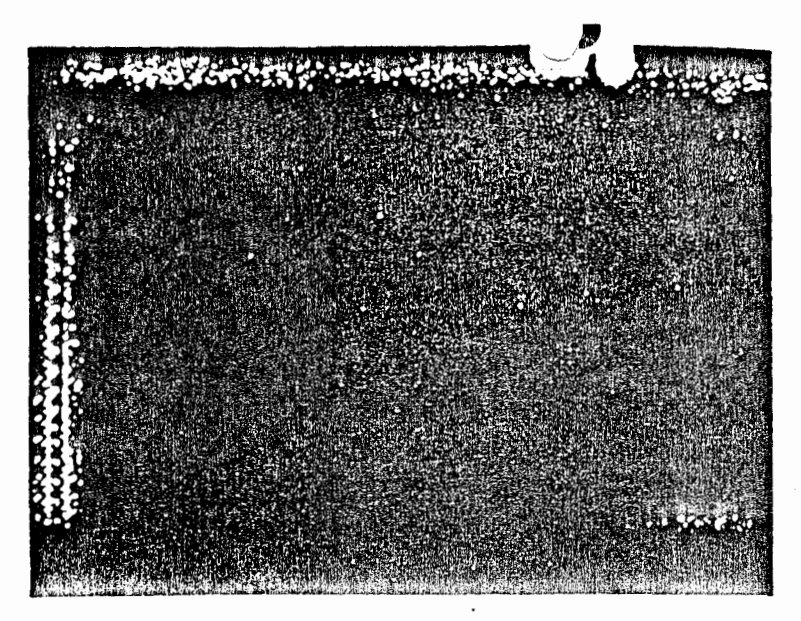

Der Cursor ist nun unmittelbar auf dieses Feld gesprungen. Mit

#### RETURN  $>$  $|\mu_1|$

kommen Sie wieder an den Anfang des Arbeitsblattes zurück.

### Größenbeschränkungen

In der rechten oberen Ecke des Bildschirms sehen Sie eine Zahl, weiß auf schwarz, die Ihnen den noch freien Platz in Ihrem

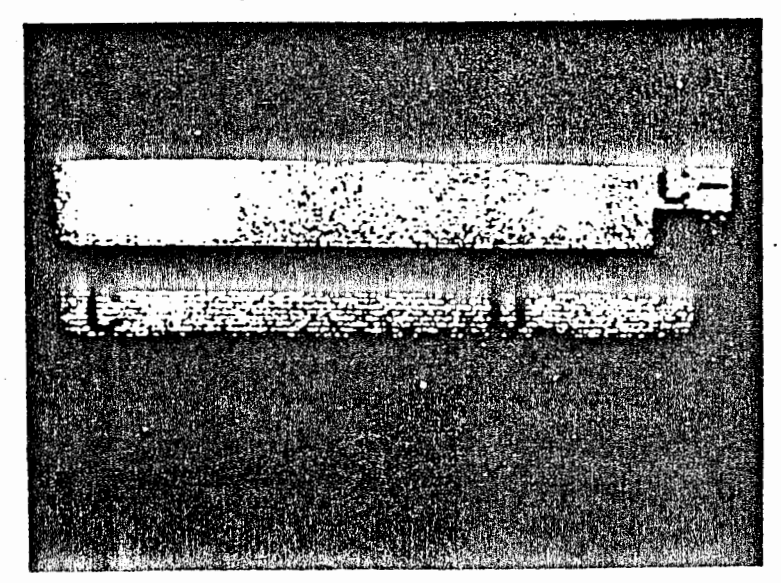

puter anzeigt. Je mehr Sie in das Arbeitsblatt eintragen, desto kleiner wird diese Zahl. Da auch der leistungsfähigste Computer nur einen begrenzten Speicherplatz hat, können Sie diesen mit sehr großen Modellen total füllen. Anstelle einer Zahl sehen Sie dann ein »M« stehen, das Ihnen signalisiert, daß Sie nichts mehr eintragen können.

Sie sollten dann überlegen, ob sich Ihr Modell nicht etwas kleiner aufbauen läßt oder ob es in zwei Teile aufspaltbar ist.

In einigen wenigen Fällen können Sie Speicherplatz zurückgewinnen, indem Sie das Modell auf eine Diskette ablegen, dann das Arbeitsfeld ganz löschen und das Modell wieder von der Diskette auf den Bildschirm laden.

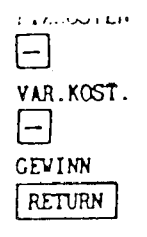

(bringt den Cursor nach A3)

(bringt den Cursor nach A4)

(beendet Eintragung, ohne den Cursor zu bewegen)

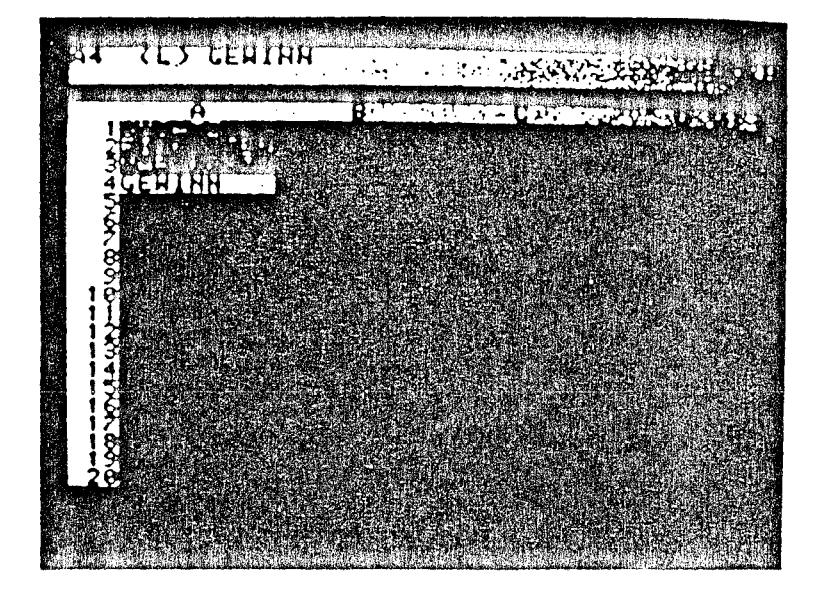

### Korrektur von Tippfehlern

Haben Sie sich vertippt, bevor Sie die RETURN- oder eine der Pfeiltasten gedrückt haben, können Sie die ESC-Taste, auf der Tastatur links oben, benutzen, um falsche Buchstaben wieder sauszuradieren.

Fällt Ihnen der Fehler erst später auf, so bringen Sie den Cursor erneut auf das fehlerhafte Feld, tippen das richtige Wort neu ein und schließen mit RETURN ab.

### Eingabe von Zahlenwerten

Bringen Sie den Cursor auf das Feld B1 und setzen Sie die Cursor-Richtung wieder auf senkrecht.

Tippen Sie ein:

 $1000$  $\lceil - \rceil$  $300$  $\Box$ 

intrag ciner Zahll

(bringt Cursor nach B2)

(bringt Cursor nach B3)

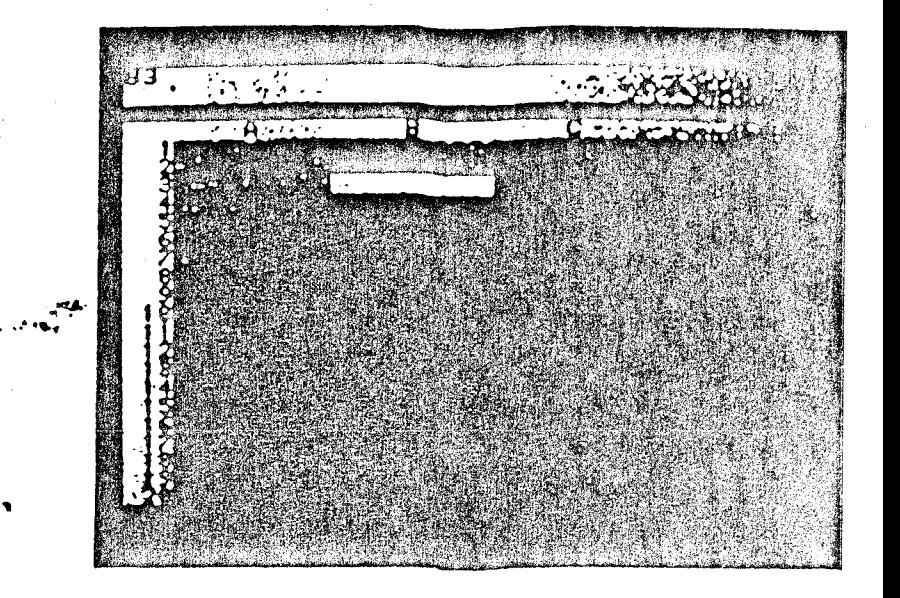

### Eingabe von Formeln

Wie die Zeilenüberschrift »VARIABLE KOSTEN« schon sagen soll, erscheinen in Feld B3 die Kosten, die vom Umsatz abhängen. Wir können also in dieses Feld keinen festen Zahlenwert eintragen, wie in den Feldern darüber. Die Abhängigkeit läßt sich beispielsweise in der Formel

VARIABLE KOSTEN = 15 PROZEHT VOM UPSATZ

ausdrücken. In mathematischer Formulierung sieht das so aus:

VARIABLE KOSTEN =  $0.15 \div 1$ PSATZ

Die Übertragung in die VisiCalc-Form ist jetzt auch nicht mehr schwer: Wir übernehmen die rechte Seite der Formel und tragen diese in das Feld B3 ein. Das Wort "UMSATZ« ersetzen wir dabei

 $\sqrt{2}$  B1

**RETURN** 

durch die Angabe der Feldbezeichnung it entsprechende Wert steht. Sie tippen also in Feld B3 folgetive Formel ein:

Beachten Sie bitte, daß in diesem amerikanischen Programm das Komma in Zahlenwerten durch einen Punkt zu ersetzen ist. Wenn wir »Nullkommazehn« sagen, müssen Sie »Nullpunktzehn« eingeben.

Durch Drücken der Rechtspfeil-Taste wird die Formel von Visi-Calc angenommen und sofort ausgerechnet. Im Feld B3 steht dann der berechnete Wert, nämlich »150«.

In B4 soll jetzt ebenfalls wieder eine Formel eingetragen werden. nämlich die Differenz zwischen Umsatz und den Kosten, d. h.

GEWINN = UNSATZ - FIXKOSTEN - VAR. KOST.

und übersetzt in die VisiCalc-Darstellung tragen Sie hier die Formel

cin.

Bei Eingabe einer Formel darf das erste Zeichen kein Buchstabe scin!

**RETURN** 

 $+B1-B2-B3$ 

 $0.15 * B1$ 

 $[\mathord{\text{--}}]$ 

Nach Betätigen der RETURN-Taste erscheint der ausgerechnete Wert, »550«, in dem augenblicklich aktuellen Feld B4.

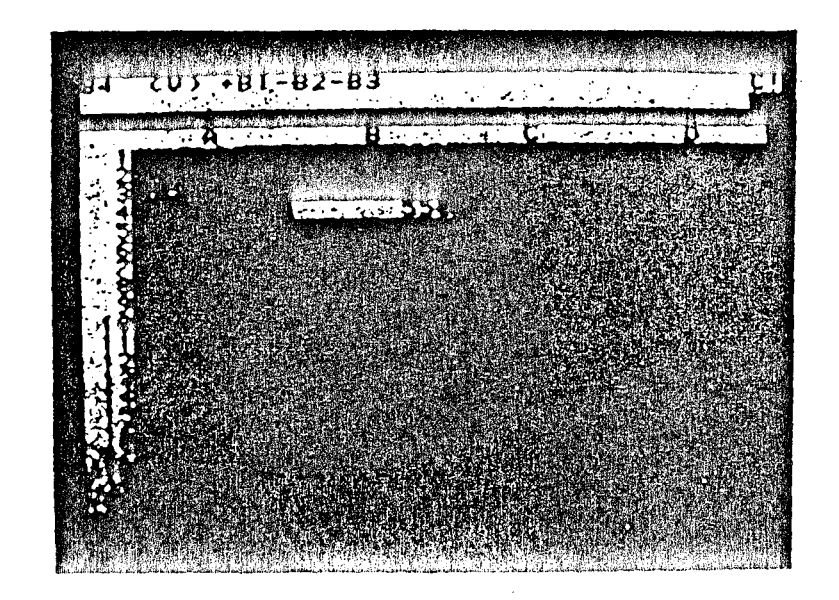

### Interschiede zwischen Texten und Zahlen

Wenn Sie bei den bisherigen Eintragungen aufmerksam de Bildschirm beobachtet haben, wird Ihnen ein [L] oder ein [V] ar linken oberen Rand aufgefallen sein.

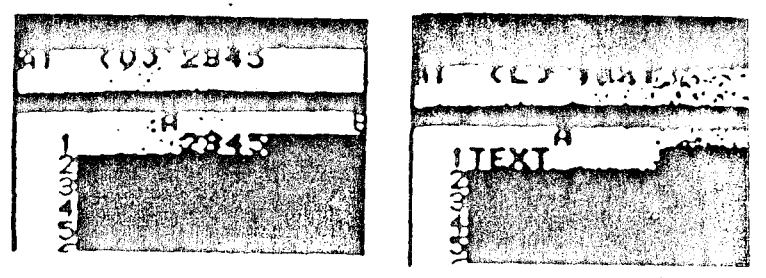

Das VisiCalc-Programm unterscheidet genau zwischen alphanu merischen Einträgen, also normalen Texten und Zahlenwerter bzw. Formeln, die Zahlenwerten gleichgestellt sind.

Sobald Sie die erste Taste gedrückt haben, entscheidet VisiCale über den neuen Status des Feldes, das der Cursor gerade belegt Ist dieses erste Zeichen ein Buchstabe oder ein Anführungszeichen ("), so wird der gesamte Eincrag als Text betrachtet unx kann demzufolge nicht in Berechnungen einbezogen werden.

Wollen Sie einen Text eintragen, der mit einer Ziffer oder einen anderen Zeichen beginnt, sollte flu erster Tastendruck das Anführungszeichen sein. Es dient nur als Markierung und erscheint nicht in dem Eintrag.

Sie haben sich vielleicht schon gewundert, daß Sie in der oben verwendeten Formel ein anscheincod ȟberflüssiges« Plus-Zeichen vor dem ersten B1 eingetippt haben. Das ist aber notwendig, damit das VisiCalc-Programm erkennt, daß es sich hier um eine Rechenformel handelt, die einen Zahlenwert ergeben wird. Sonst würde ein Eintrag, der mit "B- beginnt, als normaler Text verstanden werden. Sie können anstelle des Plus-Zeichens auch runde Klammern oder andere mathematische Symbole verwenden.

Verändern der Parameterdas fertige Modell im Einsatz

Jetzt ist die Eingabe Ihres ersten kleinen Modells abgeschlossen. Die eigentliche Arbeit der Übertragung Ihres Problems in die entsprechende zweidimensionale **R** Lalc-Darstellung ist damit schon crlcdigt.

**B1** Sie kdnncn nun das Modell beliebig oft verwenden, indem Sie Ihre Ausgangswerte verändem, d.h. in diesem kleinen Beispiel den Umsatz und die fixen Kosten in den Feldern B1 und B2. Be-RETURN wegen Sie den Cursor nach oben auf Feld B1. Tippen Sie nun einfach die Zahl »500- ein und drücken Sie die RETURN-Taste.

Wenn Sie jetzt ganz genau aufgcpaßt haben, werden Sie geschen RETURN haben, wie sich die Zahlenwerte in den Feldern B3 und B4 verändert haben. Sie haben den Computer jetzt berechnen lassen, wie sich Ihr Ccwinn verändert, wenn Ihr Umsatz nur noch 500 **Mark** beträgt. Sie kdnncn jetzt jeden beliebigen Betrag an diescr Stelle eingeben, der Computer führt die entsprechenden Berechnungen sofort **aus,** und Sie sehen das Ergebnis in Feld **8.4.** 

> **Aus** diesem Beispiel ersehen Sie schon die vielfältigen Moglichkciten des VisiCalc-Programms. So wie Sie hier nur wenige Felder miteinander verknüpft haben, können Sie Formeln erstellen, die beliebige Felder innerhalb des Arbeitsblattes miteinander verbinden. Die Formeln diirfen auch **sehr** komplex **und ver**schachtelt **sein.**

### Einfache Veränderungen de VisiCalc-Modells

Um ein aufgebautes Modesl weiter zu modifizieren, stellt Vi: Calc eine Vielzahl von Edisiermöglichkeiten zur Verfügung.

Diese Kommandos sollten Sie solort an Ihrem kleinen Mode ausprobicrcn. Damit gewöbncn Sie sich **xh ein** wenig an di se wichtigen VisiCalc-Kornmandos.

### Die VisiCalc-Befehlsebene

 $\sqrt{2}$ 

 $\sqrt{ }$ 

 $\Box$ 

Um die VisiCalc-Kommand(s ausführen zu können, müssen S einen Schrägstrich eintippen. In der zweiten Zeile des Bile schirms erscheint dann die Information:

COMMAND: BCDEFGIMPRSTVV-

**ledcr da** hier auf&Ühnm Buchstaben crlaubt **den Zugiff ri**  eine Gruppe von VisiCalc-Kommandos.

Einfügen einer leeren Zeile

Dazu bringen Sie als erstes den Curvor in diejenige Zeile, die un mittelbar unterhalb der neuen leeren Zeile stehen soll.

Tippen Sie nun:

(ruft den Kommandomodus)

(wie **Inxrt;** engl.: eidügcn)

In der Anzeige erscheint

INSERT: RC

 $\{Einfigen: R = Zeile\}$  $C =_{sub>$ 

**500** 

Tippen Sje dann:

 $\sqrt{R}$ 

(wie Row; engl.: Zeile)

### Beispiel:

 $54$ RETURN

 $\sqrt{1}$ 

 $\sqrt{ }$ 

 $\sqrt{1}$ 

Wenn Sie in Ihrem Modell zwischen der Zeile »GEWINN. und der Zeile »VAR. KOST.« eine leere Zeile einfügen möchten, bringen Sie den Cursor auf ein beliebiges Feld der vierten Zeile und drücken dann die Tasten

Ihr Bildschirm hat dann folgendes Aussehen:

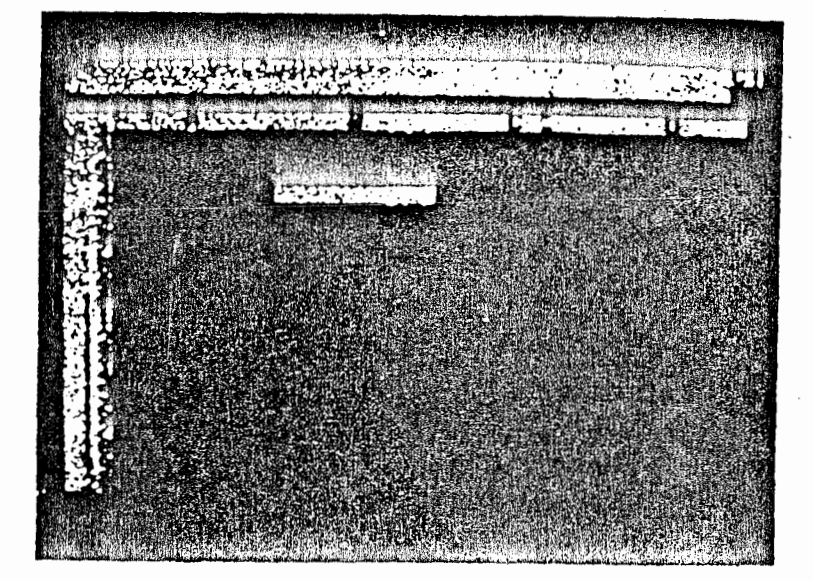

### Einfügen einer leeren Spalte

Um an einer bestimmten Stelle eine leere Spalte einzufügen, bewegen Sie als erstes den Cursor in diejenige Spalte, die dann unmittelbar rechts von der neuen leeren Spalte stehen soll.

Geben Sie ein:

(ruft den Kommandomodus)

(wie Insert; engl.: einfügen)

der Anzeige erscheint:

TASERT: RC

 $\overline{C}$ 

Beispiel:

**RETURN** 

 $710$ 

 $\sqrt{ }$  34

(Einfügen: R = Zeile  $C =_{Spalitel}$ 

Tippen Sie nun.

(wie Column; engl.: Spalte)

Wenn Sie in Ihrem Modell zwischen der Spalte »A« und der Spalte »B« eine leere Spalte einfügen möchten, bringen Sie den Cursor auf ein beliebiges Feld der «B«-Spalte und drücken dann die Tasten

Ihr Bildschirm hat dann folgendes Aussehen:

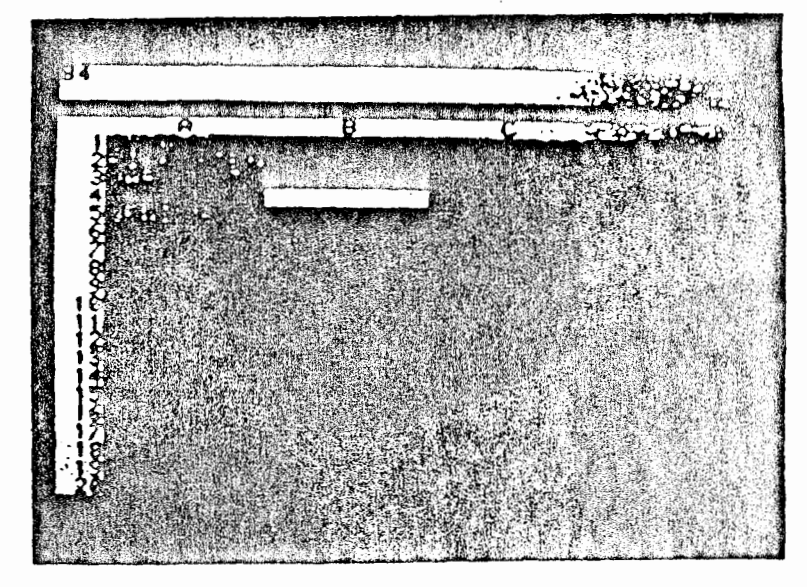

### Löschen von Zeilen oder Spalten

Um eine bestimmte Zeile oder Spalte zu löschen, bringen Sie als erstes den Cursor in diejenige Zeile bzw. Spalte, die gelöscht werden soll.

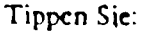

 $\sqrt{ }$ [ruft Kommandomodus)  $\sqrt{D}$ (wie Delete; engl.: Iōschen) In der Anzeige erscheint: DELETE: RC  $(L\ddot{o}schen: R = Zeile C = Spalte)$ Tippen Sie nun:  $R$  (wie Row; engl.: Zeile) oder EI (wie Column; eng].: Spalte) !!Achtung!! Eine solchermaßen gelöschte Zeile (der Spalte ist ohne weitere Warnung verloren und nicht wieder zurückzuholen! Beispiel:  $\boxed{>}$  B4 Um die eben eingefügte leere Zeile und Spalte wieder zu entfernen, bringen Sie den Cursor zunächst in ein beliebiges Feld der **RETURN** mB4palte und tippen **dann** die Zeichenfok गिगिटि ein. Dann bewegen Sie den Cursor in ein Feld der vierten Zeile und drücken die Tasten  $\nabla$  $\nabla$ Ihr Bildschirm hat dann wieder sein ursprüngliches Aussehen zurückerhalten. **Eschen von einzelnen Feldern**  Um ein bestimmtes Feld zu löschen, bringen Sie den Cursor auf dieses Feld.  $30$ 

Tippen Sic:

[7] [ruft Kommandumodus]

EI (wie Blank; cngl.: Iccr, sauber)

PETURN Der Inhalt des Feldes, auf dem der Cursor steht, wird gelöscht

"Achtung!!

 $\sqrt{ }$ 

 $\mathbb{F}$ 

Auch diese Operation ist nicht wieder rückgängig zu machen Der Eintrag ist unwiderruflich verloren!

**Darstellungsformen und Formate** 

Um das Erscheinungsbild des VisiCalc-Modells Ihren gewohr ten Tabellen anzupassen, können Sic das »FORMAT«-Komman do anwenden.

Hiermit beeinflussen Sic nur dic Dantellungsfom einer Feld eintragung auf dem Bildschirm btw. **ruf** dcm Papier. Alle Eh rechnungen innerhalb des VisiCale-Systems verwenden weiter hin die größtmögliche Genauigkeit, mormalerweise 11 oder 1 Stellen.

Tippen Sie:

(ruft Kommandomodus)

lwie Format)

ein. Sie schen dann die weiteren Auswahlmöglichkeiten in do zweiten Bildschirmzcilc:

FGWWT: **DGILRS** + (Formatierung:

- $D = Standard-Einstein$
- $G$  = Allgemeines Format
- <sup>I</sup>= Gm Zahlen
- Linksbundige Darstellung
- **R 0** Rechtsbihdige Dantellung
- **Solution S**
- **s** 0 Graphik-Format)

 $\mathcal{I}_{\ell}$ 

Durch Eingabe eines dieser Buchstaben ber auflichen formatie. ren Sie das Feld, in dem sich der Cursor augenolicklich befinder

### Ganze Zahlen

Das I-Format (I wie Integer) rundet die Zahl, die sich in dem Feld befindet, auf die nächste ganze Zahl.

Beispiel:

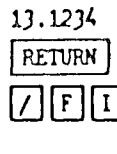

wird zu 13.

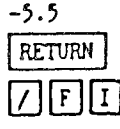

wird zu  $-6$ .

 $1.5$ [return ] .  $|7||F||1$ 

wird zu 2.

### Zwei Dezimalstellen

Geldbeträge werden zweckmäßigerweise mit zwei Stellen hinter dem Komma dargestellt. Dieses erreichen Sie durch Eingabe von

### $\sqrt{|\mathbf{r}|^2}$

### **Genaue Werte**

Zur genauen Anzeige der Zahlen steht Ihnen das »GENERAL«-Format zur Verfügung.

Die Zahlenwerte erscheinen dann entweder mit den entsprechenden Nachkommastellen oder aber in der Exponentialdarstellung.

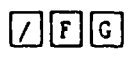

cin.

Sie tippen

### Textformate

Texteinträge können Sie ebenfalls justieren. Als Standardeinstellung sind alle Texte linksbündig angeordnet.

Airch Einzabe von

**FREE** 

 $7FR$ 

 $\Box$ F $|L|$ 

 $|\nabla|$ 

 $\epsilon$ 

 $\boxtimes$ 

wird der Text innerhalb des Feldes rechtsbündig dargestellt.

Mit einem entsprechenden

wird der Originalzustand wieder hergestellt.

Löschen des gesamten Arbeitsblattes

Um das gesamte Blatt zur Eingabe eines neuen Modells zu kaschen, gibt es das »CLEAR« Kommando.

Tippen Sie

(ruft Kommandomodus)

(wie Clear; engl.: sauber, leer)

ein. Da dieses Kommando Ihr gesamtes Modell aus dem Speicher des Computers löscht, müssen Sie diese Absicht noch einmal bestätigen. Auf die Anweisung

TYPE Y TO CONFIRM

antworten Sie

wenn Sie wirklich alles löschen möchten. Ansonsten machen Sie mit jeder anderen Taste das Kommando wieder rückgängig.

# Dauerhafte Speicherung von Modellen

Ein großer Nutzen des VisiCalc-Systems ist die beliebige Wiederverwendbarkeit einmal erstellter Modelle. Dies erreichen Sie durch die Speicherung Ihrer Arbeitsblätter auf einer sogenannten Datendiskette«.

Als Datendiskette können Sie prinzipiell jede Diskette verwenden, die Sie auch zum Abspeichern von BASIC-Programmen einsetzen. Es ist aber vielleicht sinnvoll, eine oder mehrere spezielle Disketten für Ihre VisiCalc-Modelle zu erstellen.

Das VisiCalc-Programm kann nur dann eine Diskette verwertden, wenn sie initialisiert worden ist. Wenn Sie eine neue Diskette kaufen, ist diese absolut »leer«. Es ist einfach eine Plastikscheibe, die mit einer magnetisierbaren Schicht belegt ist. ähnlich wie bei einem Tonband für Musik-Aufnahmen. Eine solche Diskette wird mit einem Initialisierungsprogramm (manchmal auch »Formatierung« genannt) so vorbereitet, daß sich andere Programme darauf zurechtfinden und ihre Informationen richtig ablegen und wiederfinden können.

Die folgenden Erklärungen gehen davon aus, daß Sie nur ein Disketten-Laufwerk verwenden. Über den Einsatz des zweiten Laufwerks finden Sie am Ende dieses Kapitels einige Hinweise.

Legen Sie nun eine Datendiskette ein und schließen Sie die Klappe am Laufwerk.

### Initialisierung einer Datendiskette

### Tippen Sie:

 $\bullet$ 

 $Z$ 

 $\overline{\mathsf{S}}$ 

 $34$ 

(ruft Kommandomodus)

(wie Storage; engl.: Speicherverwaltung)

Sie sehen dann:

STORAGE: LSDIO #

(Speicherverwaltung:

- Leden eines Modells

- Speichern eines Modells

D = Loschen einer Disketten-Datei.

 $\blacksquare$  Initialiaieren einer Diskette O = Beenden des VisiCalc-Programms

 $\rightarrow$  DIPI  $\mathbb{Z}$  and  $\mathbb{Z}$  and  $\mathbb{Z}$ 

Tippen Sie nun

(wie Initialisieren)

 $\overline{1}$ 

 $\mathcal{L}$ 

 $\sqrt{3}$ 

 $\sqrt{3}$ 

ein. Sie sehen dann

INIT DISK: TYPE RETURN. ERASES DISK

.S. D1

(Initialisieren der Diskette: Drücken Sie die RETURN-Taste. um die Diskette zu löschen. Gemeint ist die Diskette in Laufwerk  $1$   $\sim$  Drive  $1 -$  Dill

Wenn Sie min die RETURN-Taste drücken, wird die Diskette in Leufwerk 1 vollständig gelöscht und zur Aufnahme von Visi-Calo Daten vorbereitet.

Sie können durch Drücken von CTRL-C die Einzabezeile löschen und damit die Initialisierung verhindern.

**Constitution of the Contract of the Constitution of the Constitution of the Constitution of the Constitution of the Constitution of the Constitution of the Constitution of the Constitution of the Constitution of the Const** 

Iruft Kommstedomodusi Iruft Speicherverwaltung

Lipper Sico

(wie Store: engl.: speichern) elii. Sie seben dann

STORAGE: FILE FOR SAVING (Speicherverwaltung: Dateiname zum Ablegen)

Tippen Sie mun einen Namen ein, unter dem Un Modell exf d Diskene abresocichen werden soult Die EN Merger Wend damit Sie soater ein bestimmtes Arbeit Meit wielerlinde William Sie deabalb einen Namen der Sie an den Infalt des M  $\det$ la erinnert  $f$ ' $k$ , Fin solcher Dateiname kann bis zu 30 Buchstehen oder Zeit lang sein, muß aber mit einem Buchstaben beginnen und di keine Kommata enthalten.

Sie beenden den Dateinamen, indem Sie die RETURN-Tas drücken. Dann leuchtet die rote Anzeigelampe des Diskette Laufwerks auf und Ihr Modell wird abgespeichert.

### Überschreiben von Dateien

**HETTAN** 

Das VisiCalc-System überprüft die Diskette, ob eich bereits di auf eine Datei mit dem von Ihnen angegebenen Namen befünde Ist dies der Fall, so werden Sie darüber unterrichtet:

STORAGE-FILE EXISTS. I.TO REPLACE

(Soeicherverwaltung: Datei ist vorhanden: Tippen Sie ein um dié vorhandene Datei zu überschreiben! Werm Sie also die vorhandene Detti kult Ihrem neuen theircheiben wollen, tippen Sie das Na hit Men bi bricht inder in tri 222 **Bally Line Dates zu verfinden Granden** 

Diskette voll

Wenn Sie bereits eine größere Anzahl von Modellen absesp chert haben, kann es sein, daß Sie plötzlich die Meldung

ERROR: DISK FULL

[Fehler: Diskette ist voll]

schen. In diesem Fall müssen Sie entweder nicht mehr benötli Dateien von Ihrer Diskette löschen (siehe unten) oder aber ei neue VisiCalc-Datendiskette anlegen.

Laden eines VisiCalc-Arbeitsblattes

Tippen Sie

(ruft Kommandomodus)

- (ruft Speicherverwaltung)
- (wie Load; engl.: laden)
- ein. Es erscheint dann

STORAGE: FILE TO LOAD

(Speicherverwaltung: Name der zu ladenden Datei)

MOD. VC **RETURN** 

 $\sqrt{2}$ 

 $\lceil 5 \rceil$ 

 $\lceil \text{L} \rceil$ 

Tippen Sie nun den Namen derjenigen Datei ein, die das gewünschte Modell enthält.

### !!Achtung!!

Wenn Sie ein Modell von der Diskette auf den Bildschirm laden, sollten Sie darauf achten, daß das VisiCalc-Arbeitsfeld total leer ist. Das erreichen Sie mit dem CLEAR-Kommando (/CY). Ansonsten bleibt der Inhalt des alten Arbeitsblattes auf allen Positionen. die nicht von dem neuen Modell überschrieben wurden. auf dem Arbeitsfeld erhalten.

Diese Eigenart von VisiCalc können Sie natürlich auch ausnutzen, um bewußt verschiedene Bausteine, die Sie einzeln auf der Diskette speichern, zu jeweils neuen Modellen zu komponieren.

Löschen von VisiCalc-Dateien

Tippen Sie

(ruft Kommandomodus)

(ruft Speicherverwaltung)

(wie Delete; engl.: löschen)

.in. Es erscheint die Meldung

STORAGE: FILE TO DELETE

[Speicherverwaltung: Name der zu löschenden Datei]

Tippen Sie nun den Namen der Datei und drücken die RETURN-Taste, erscheint die Sicherheits-Abfrage

DELETE FILE: TYPE Y TO CONFIRM

(Datei löschen: Bestätigen Sie mit »Y«)

Wenn Sie nun ein »Y« eintippen, wird die entsprechende Datei gelöscht, jede andere Taste bricht das Kommando ab, ohne daß etwas gelöscht wird.

### Durchsicht des Inhaltsverzeichnisses

VisiCalc bietet Ihnen hier eine einfache Methode, sich den Inhalt der Diskette anzuschauen. Häufig werden Sie den Namen der Datei nicht mehr vollständig im Kopf haben, oder sich nicht mehr an die genaue Schreibweise erinnern.

Nachdem die Meldung

STORAGE: FILE TO LOAD

bzw.

STORAGE: FILE FOR SAVING

 $bzw.$ 

日

STORAGE: FILE TO DELETE

erschienen ist, drücken Sie einmal

Das Laufwerk beginnt zu arbeiten und es erscheint der Name der ersten VisiCalc-Datei in der Eingabezeile des Bildschirms. Durch emeutes Betätigen der Rechtspfeiltaste werden nacheinander alle Dateien angezeigt, die VisiCalc-Daten enthalten konnen.

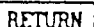

 $, D2$ 

 $D<sub>1</sub>$ 

Sobald der Name auftaucht, den Sie gesu der den, drücken Sieund diese Datei wird geladen bzw. zum Abspeichern verwender

### Einsatz eines zweiten Laufwerks

Das zweite Laufwerk wird genauso angesprochen wie bei der Programmierung in Apple BASIC. Sie hängen einfach ein

 $=$  Drive 2 = Laufwerk 2

an den Dateinamen. Dann gehen alle folgenden Disketten-Befehle an das zweite Laufwerk. Ebenso schalten Sie wieder zurück indem Sie

 $($  = Drive  $1$  = Laufwerk  $1$ 

an einen Dateinamen anhängen.

Beispiel:

 $\nabla$ s $\overline{\mathfrak{u}}$ 

Nach dem Kommando

erscheint die Meldung

STORAGE: FILE TO LOAD

Wenn Sie daraufhin den Dateinamen

### $MOQ$ ,  $VC$ ,  $DZ$  RETURN

eingeben, wird die Datei MOD2. VC auf der Diskette im zweiten Laufwerk gesucht. Wollen Sie das Modell auch im zweiten Laufwerk wieder ablegen, so geben Sie nach der Frage

STORAGE: FILE POR SAVING

nur

RETURN MOONEU.VC

> ein. Erst wenn Sie wieder eine Datei im ersten Laufwerk ansprechen wollen, müssen Sie dann ein », D1« anhängen.

### Schnelles Erweitern des Modells

Um nun ein Grundmodell schnell und einfach auf ein größere: Format auszudehnen, stellt VisiCalc das leistungsfähige »REPLI-CATE-Kommando zur Verfügung.

Als Ausgangsbasis betrachten wir wieder das kleine Modell aus dem vierten Kapitel:

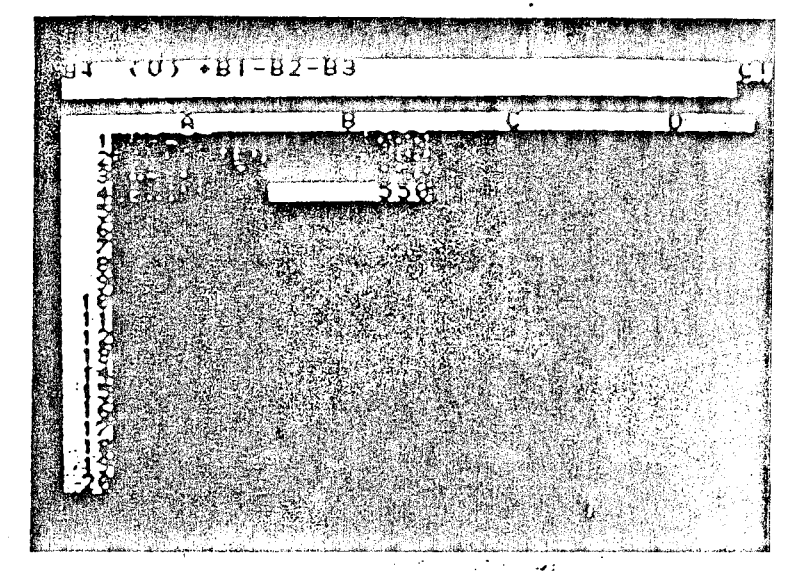

Wir möchten nun diese kleine Berechnung für sechs einzeln Monate ausführen, d. h. die Spalte »Be noch fünfmal wiederho len. Wir werden dies in mehreren Schritten durchführen, um die verschiedenen Möglichkeiten dieses Kommandos zu zeigen.

### Kopieren eines Feldinhalts

 $\boxed{>}$  B1 RETURN

 $\lceil \overline{C} \rceil$ 

Um den Inhalt von Feld B1 in Feld C1 zu kopieren, bringen Sk den Cursor nach B1 und setzen die Bewegungsrichtung auf senk recht.

### Tippen Sie

(ruft Kommandomodus)

(wie Replicate: engl.: wiederholen, nachonal)

Sie sehen dann die Zeile:

REPLICATE: SOURCE RANGE OR RETURN

(Kopieren: Geben Sie den Quellbereich an oder drücken Sie die RETURN-Tastel

Als erstes werden Sie also aufgefordert, diejenigen Felder anzugeben, welche Sie kopieren möchten, also das »Original«. Entweder tippen Sie die entsprechende Feld-Koordinate ein oder aber Sie bringen den Cursor auf diese Position und drücken die RETURN-Taste.

Da in unserem Beispiel nur B1 kopiert werden soll und der Cursor schon auf B1 steht, drücken Sie nur die RETURN-Taste. Auf dem Bildschirm steht dann

REPLICATE: TARGET RANGE  $B1...B1:$ 

(Kopieren: Geben Sie den Zielbereich an)

Nun sollen Sie das Zielfeld angeben, d. i. dasjenige Feld, welches die »Kopie« enthalten soll. Auch hier tippen Sie entweder die Koordinate ein oder bewegen den Cursor auf das entsprechende Feld und drücken dann die RETURN-Taste.

Bringen Sie in unserem Beispiel den Cursor auf das Feld C1 und drücken Sie dann die RETURN-Taste. In diesem Feld erscheint dann sofort der Wert »1000«, der auch in B1 enthalten ist.

### Vervielfältigen eines Feldinhaltes in eine Zeile/Spalte

Ebenso wie diese einfache Kopie eines Feldes in ein anderes, ist es möglich, den Inhalt eines Feldes beliebig oft in mehrere hintereinanderliegende Felder einer Spalte oder Zeile zu kopieren.

In unserem Beispiel wollen wir den Inhalt von Feld C1 in die Felder D1 bis G1 kopieren. Bringen Sie dazu den Cursor auf das Feld C1.

 $\mathcal{D}$  $\mathbb{Z}$ 

**HETURN** 

 $\Box$ 

 $\Box$ 

(ruft Kommandomodus) (ruft Replicate-Kommando) und drücken nach der Frage REPLICATE: SOURCE RANGE OR RETURN

Tippen Sie

Auf die Frage nach dem Zielbereich

REPLICATE: TARGET RANGE  $C1...C1$ :

bewegen Sie jetzt den Cursor nach D1. Um dem System mitzuteilen, daß Sie jetzt einen ganzen Bereich, d. h. einen Teil eine Spalte meinen, tippen Sie jetzt nur einen Punkt ein. Das Syster ergänzt zwei weitere Punkte und bringt den Cursor wieder at sein altes Feld. Die Eingabezeile hat jetzt folgendes Aussehen

 $C1...C1: D1...$ 

Vor dem Doppelpunkt ist der Quellbereich aufgeführt, in die sem Fall nur ein Feld, nämlich C1 bis C1. Wenn Sie nun de Cursor bewegen, werden Sie sehen, wie sich der Bereich verär dert, der hinter dem Doppelpunkt dargestellt wird.

Bringen Sie nun den Cursor nach G1

日日日日

PETURN

und die Eingabezeile sieht folgendermaßen aus:

 $C1...C1: D1...C1$ 

Das bedeutet, daß Sie den Inhalt des Bereichs C1 bis C1, d.h. so des Feldes C1, in den Bereich D1 bis G1 kopieren möchter Wenn Sie nun die RETURN-Taste drücken, wird diese Aktic ausgeführt.

 $\Box$ 

 $\Box$ 

**RETURN** 

 $\sqrt{R}$ 

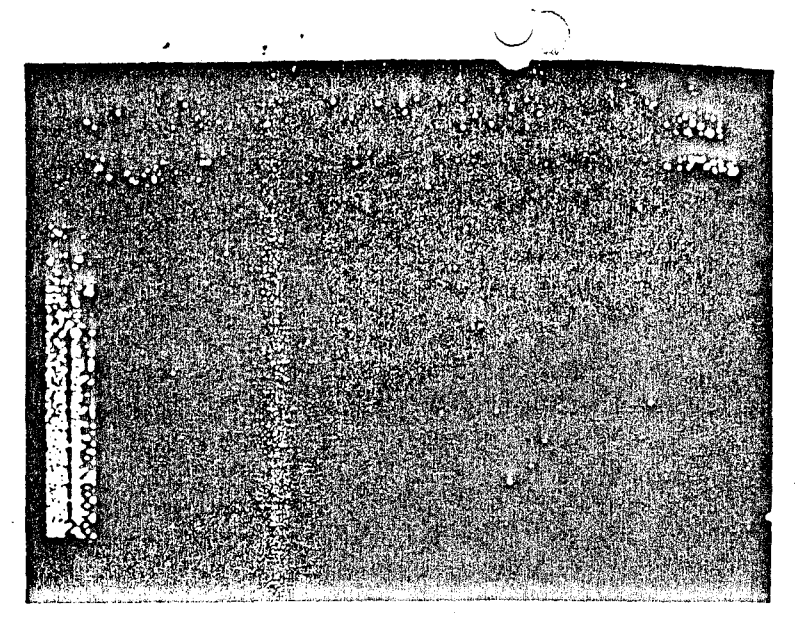

Entsprechend ist auch das Vervielfältigen in eine Spalte durchzuführen. Es ist dann bei Angabe des Zielbereichs ein Koordinatenpaar einzugeben, welches sich in der gleichen Spalte befindet.

!!Achtung!!

Es ist nicht möglich, ein Feld direkt in eine Fläche zu kopieren. Hierzu ist erst eine Kopie in eine Zeile oder Spalte nötig und diese muß dann erneut vervielfältigt werden, um ein rechteckiges Feld zu belegen.

### Kopieren einer Zeile/Spalte in eine andere

Um nun die Spalte B2...B4 aus unserem Beispiel in die Spalte C2...C4 zu kopieren, setzen Sie die Bewegungsrichtung auf senkrecht, bringen den Cursor nach B2 und drücken

(ruft Kommandomodus)

(ruft Replicate-Kommando)

the communities was concluded with opene YOD PC. uern anzugeben, tippen Sie wieder einen Punkt ein und bewege dann den Cursor auf das Feld B4. Ihre Eingabezeile sieht ietzt saus:

 $B2...B4$ 

Drücken Sie nun die RETURN-Taste. Auf die Frage nach der Zielbereich, tippen Sie C2 ein.

Die Eingabezeile:

 $B2...B4: C2$ 

**BETTEN** 

<u>ل</u>ـا

日日

÷.

Drücken Sie jetzt gleich die RETURN-Taste!

"Achtung!!

 $\bullet$ 

Für diese Operation dürfen Sie nur das obere Startfeld der Zie spalte angeben. VisiCale kopiert dann die Felder des Quellberei ches so, daß diese mit dem angegebenen Zielfeld beginnen.

Wenn Sie eine Zeile kopieren, geben Sie entsprechend das link Startfeld an.

### Relative oder Absolute Adressierung

Wenn Sie nun auf den Bildschirm schauen, werden Sie bemei ken, daß die Kopieraktion noch nicht ausgeführt worden ist. Si schen in der Eingabezeile folgende Frage:

REPLICATE: N = NO CHANGE, R = RELATIVE B3: C3...C3: .15  $\star$  B1

Diese Frage tritt immer dann auf, wenn Sie Formeln duplizieren möchten und bezieht sich immer auf die Koordinate oder Varia ble, die in der Formel invers (schwarz auf hell) dargestellt ist und deren Wert in die Berechnung mit eingeht.

### Fester Wert [N= NO CHANGE]

Unter absoluter Adressierung (d. h.  $N = NO CHANCE$ ) wird die Koordinate so in das Zielfeld übernommen, wie sie im Original

44

 $\vert$  /  $\vert$ 

 $\sqrt{R}$ 

习网

**RETURN** 

feld steht. In unserem Beispiel würden Sie um in »Ne eintinpen und der Inhalt von Feld C3 wäre dann durch die Formel

 $.15 \star B1$ 

bestimmt.

### Positionsabhängiger Wert (R = RELATIVE)

In dieser Formel soll aber nicht auf den Umsatz der B-Spalte Bezur renommen werden, sondern auf den der C-Spalte. Sie sollten deshalb ein »R« wie relative Adressierung eingeben. Dann wird diejenige Koordinate in die Formel eingetragen, die in der gleichen räumlichen Beziehung zu B3 steht wie das Feld B1. Das ist im Fall des Feldes C3 natürlich C1.

Dieses Feld wird auch verwendet, und im Feld C3 steht die Formel

#### $.15 \pm C1$

Bei der Vervielfältigung von Formeln werden Sie bei jeder einzelnen Koordinate, die jeweils invers dargestellt wird, um diese Entscheidung gebeten. Eine Formel kann demzufolge auch aus »gemischten«. d. h. relativen und absoluten Koordinaten bestehen.

In dem Beispiel müssen Sie jetzt auch für die Formel in Feld C4 dreimal die Entscheidung für die relative Adressierung treffen.

Dadurch sind jetzt die Spalten B und C völlig voneinander unabhängig. Wenn Sie den Umsatz in der C-Spalte verändern, ändert sich anch nur dort der Gewinn.

### Vervielfältigen einer Spalte/Zeile in mehrere

Die umfangreichste Operation, die das »REPLICATE«-Kommando ausführen kann, ist das Vervielfältigen einer Spalte oder Zeile in mehrere Spalten bzw. Zeilen.

In unserem Beispiel mochten wir jetzt die Spalte C2...C4 auch in die Spalten D bis G kopieren.

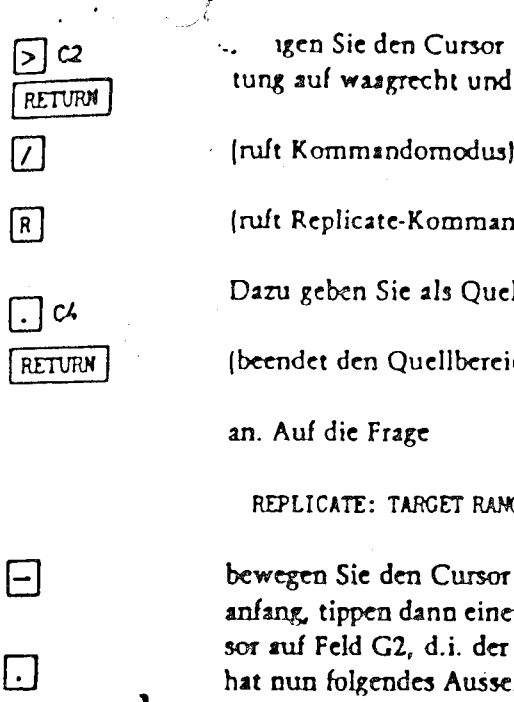

... igen Sie den Cursor nach C2, setzen Sie die Bewegungsrich tung auf waagrecht und drücken

(ruft Replicate-Kommando)

Dazu geben Sie als Quellbereich die Spalte

(beendet den Quellbereich)

REPLICATE: TARGET RANGE

bewegen Sie den Cursor auf das Feld D2, d.i. der erste Spaltenanfang, tippen dann einen Punkt ein und bringen dann den Cursor auf Feld G2, d.i. der letzte Spaltenanfang. Die Eingabezeile hat nun folgendes Aussehen:

 $C2...C4: D2...C2$ 

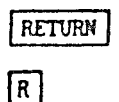

 $\sqrt{ }$ 

 $\sqrt{R}$ 

 $\Box$ 

 $\Box$ 

 $C<sub>2</sub>$ 

Wenn Sie nun die RETURN-Taste drücken und sich zwischer den relativen oder absoluten Adressierungen entschieden haben. haben Sie die eine Spalte »C« in die Spalten »D« bis »C« kopiert.

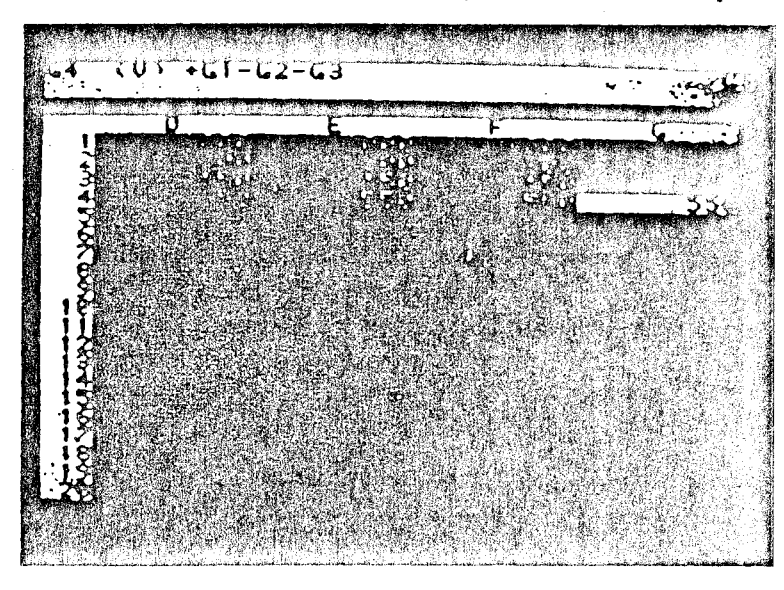

### $R[R]$

 $\sqrt{R}$ 

 $R(R)$  $R$ 

Das Vervielfältigen von mehreren Zeilen alog dazu ausgeführt. Sie geben als Quellbereich eine Zeile zu, beispielsweise A2... G2, und als Zielbereich die jeweiligen linken Zeilenanfänge, beispielsweise C20...C24.

Sie sollten sich an dieser Stelle daran erinnern, daß Sie jederzeit Ihr Modell auf der Diskette abspeichern können. Mit der Befehlsfolge

/ S S MOD. VC RETURN Y

ist Ihr Modell im momentanen Zustand auf der Diskette gespeichert. Sie können jetzt eine Pause machen, sogar den Computer ausschalten. Ihre bisherige Arbeit ist sicher aufgehoben.

### Das Ausdrucken Ihres **Modells**

Um Ihr Arbeitsblatt auszudrucken, sollten Sie als erstes Ihren Drucker betriebsbereit machen. Verbinden Sie den Drucker über eine passende Interface-Platine mit dem Apple. Legen Sie Papier ein und schalten Sie den Drucker ein.

Bringen Sie den Cursor in die linke obere Ecke des Bereichs, der Sie ausdrucken möchten und tippen

Iruft Kommandomodusl

(wie Print; engl.: drucken)

Sie sehen die Zeile

PRINT: FILE, PRINTER,  $#$  (OF SLOT)

(Drucken:

 $\sqrt{ }$ 

 $\boxed{P}$ 

 $\lceil \overline{r} \rceil$ 

 $F - \text{auf eine Datei}$ 

 $P = \text{auf den Drucker}$ 

# = Nummer des Steckplatzes, in dem die Interface-Platine de Druckers ist.)

Wenn Sie einen Drucker ansprechen wollen, dessen Interface Platine nicht im Steckplatz 1 ist, müssen Sie hier die Numme des Steckplatzes angeben, der die Platine enthält, die die Verbin dung zu Ihrem Drucker herstellt.

Üblicherweise wird der Drucker über den Steckplatz Nr. 1 ange sprochen. Sie können daher gleich ein

(wie Printer; engl.: Drucker)

eintippen, das System geht dann vom Normalzustand aus.

Dann erscheint

PRINT: LOWER RIGHT, ''SETUP, -, &

An dieser Stelle können Sie dem Uru auf Statzfiene informationen über das gewünschte Format geben. . . uzu finden Sie wei. ter unten einige Vorschläge für bekannte Drucker-Modelle.

Beachten Sie zunächst nur den ersten Vorschlag der oben gezeivten Zeile:

#### **LOVER RIGHT**

(untere rechte Ecke)

Sie werden damit aufgefordert, die rechte untere Ecke desjenigen Rechtecks anzugeben, welches Sie ausgedruckt haben möchten.

Dabei müssen Sie darauf achten, daß Ihr Drucker nur eine gewisse Anzahl Zeichen auf eine Zeile drucken kann. Wenn Ihr VisiCalc-Modell breiter angelegt ist, drucken Sie es am besten in mehreren vertikalen »Streifen«, die Sie dann wieder zusammensetzen können, um Ihre Gesamtdarstellung zu erhalten.

In Ihrem Beispiel tippen Sie

Sofern Ihr Drucker eingeschaltet ist (die »ON LINE« oder »LINE« oder »SELECT«-Lampe leuchtet), wird Ihr Modell nun ausgedruckt.

### Drucken mit dem Silentype

Bei diesem Drucker müssen Sie nach der Meldung

PRINT: LOWER RIGHT, ''SETUP, -, &

ein

RETURN

 $G<sub>1</sub>$ 

 $\boxdot$ 

#### (Minus-Zeichen)

eingeben, um den zusätzlichen Zeilenvorschub abzuschalten, der normalerweise ausgeführt wird. Anschließend geben Sie wie rewohnt die rechte untere Ecke an.

Der Silentype schreibt 80 Zeichen auf eine Zeile. Bei einer standardmäßigen Spaltenbreite von 9 Zeichen können Sie beispielsweise die Spalten A bis I nebeneinander drucken.

### $\degree$  Drucken mit dem Centronics 737/739

Diese Drucker schreiben normalerweise 80 Zeichen pro Ze Sie können aber hier eine enge Schreibweise wählen, indem nach der Meldung

PRINT: LOWER RIGHT, ''SETUP, -. &

eingeben:

 $\boxed{C}$   $\boxed{T}$  (Eingabe von Escape Control-T)  $||E||$ 

Auf die normale Darstellung kommen Sie mit

[S] [Eingabe von Escape Control-S]  $\overline{\phantom{a}}$   $\overline{\phantom{a}}$   $\overline{\$ 

RETURN

曱

PETURN

wieder zurück.

Um den automatischen Zeilenvorschub abzuschalten, müs-Sie auf die Frage

PRINT: LOWER RIGHT, ''SETUP, -, &

dann noch ein

eingeben

### Drucken mit dem Epson MX80/82

Wenn Sie auf dem Epson die enge Schrift wählen möchten. ca. 160 Zeichen nebeneinander zu drucken, müssen Sie auf Frage

PRINT: LOWER RIGHT, ''SETUP, -, &

 $\lceil \cdot \rceil \lceil \cdot \rceil \lceil \cdot \rceil$ **RETURN** 

folgendes eingeben:

(Eingabe von CTRL-O)

**UIII WIGGEI AULIBRITIONS FOR HIGH-ENTITY** dieser Stelle .

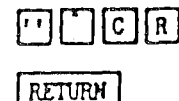

 $\Box$ 

### (Eingabe von CTRL-R)

cin.

### Drucken mit dem Qume Sprint 5

Bei diesem Drucker müssen Sie nach der Meldung

PRINT: LOWER RIGHT, ''SETUP, -, &

ein

### (Minus-Zeichen)

eingeben, um den zusätzlichen Zeilenvorschub abzuschalten, der normalerweise ausgeführt wird. Anschließend geben Sie wie gewohnt die rechte untere Ecke an. Dabei muß der Schalter »AUTO LF« des Oume-Druckers auf »OFF« stehen.

Der Oume kann zwei verschiedene Zeichenbreiten schreiben. nămlich 10 cpi (10 Zeichen pro Inch) oder 12 cpi (12 Zeichen pro Inch

Davon ist auch die Anzahl der Spalten abhängig, die Sie nebeneinander drucken können. Sie erhalten die maximale Darstellung, wenn Sie »12 cpi« wählen und Papier einspannen, das die gesamte Schreibbreite ausnutzt.

### Weitere Moglichkeiten

Im folgenden werden nun die restlichen VisiCalc-Kommande aufgeführt und erläutert. Diese sind für die ersten Versuche mit diesem Programm nicht unbedingt erforderlich, erlauben jedoc dem erfahrenen Benutzer einen noch rationelleren Einsatz vo VisiCalc.

### Text oder Formeln verändern und korrigieren

Wenn Sie eine Formel oder einen anderen Eintrag nur geringft gig verändern möchten, ist es nicht nötig, alles neu einzugeber Sie können innerhalb eines Feldes einzelne Zeichen einfüre oder löschen.

Dazu bringen Sie den Cursor auf das entsprechende Feld und tir pen

 $\sqrt{ }$ 

 $\mathbf{A}$  .

 $\lceil \mathbf{E} \rceil$ 

### (ruft Kommandomodus)

\* (wie Edit: engl.: Text verändern!

Das helle, blinkende Rechteck zeigt nun in der Eingabezeile di momentane Arbeitsposition an. Mit den Pfeiltasten können Si sich innerhalb der Zeile bewegen, ohne den Inhalt zu veränderr

### Ein Zeichen Wechen

Hierzu bringen Sie das blinkende Rechteck in der Eingnbezeil hinter das zu löschende Zeichen und drücken die ESC-Taste. Je des Betätigen dieser Taste löscht das links von der Arbeitspos tion stehende Zeichen.

Beispiel:

Tippen Sie in ein beliebiges Feld des Arbeitsblattes

FEEHLER

**RETURN** 

und drücken dann die RETURN-Taste.

Um den Fehler nun zu korrigieren, geben  $S_{\infty}$ 

das EDIT-Kommando. In der Eingabezeile steht jetzt das falsch geschriebene Wort und direkt auf dem ersten Buchstaben, dem »F«, ist das blinkende Rechteck, die Arbeitsposition.

### Drücken Sie nun

Bei jeder Betätigung der Rechtspfeiltaste bewegt sich die Arbeitsposition einen Buchstaben nach rechts und steht jetzt direkt hinter dem zweiten, überflüssigen »E«, auf dem »H«.

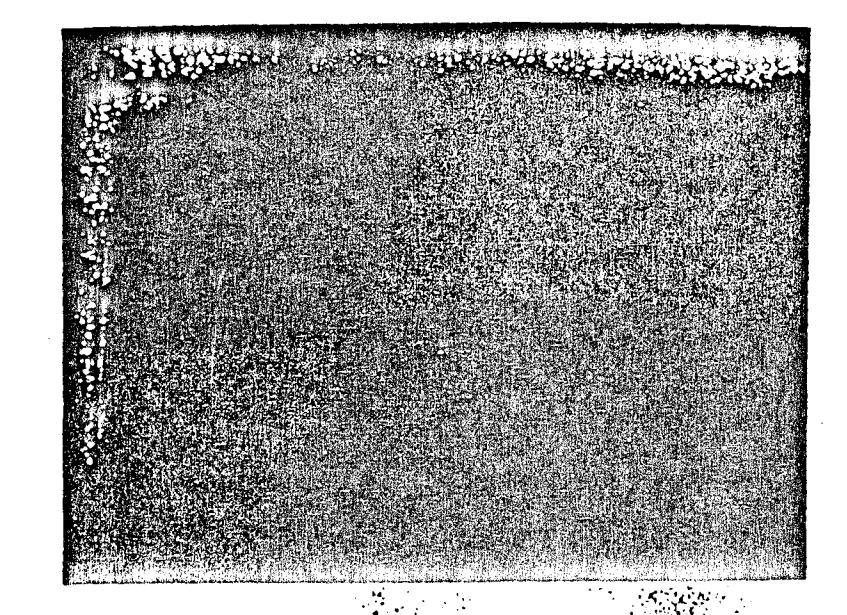

Ein Druck auf die ESC-Taste bringt den Tippfehler-zum Verschwinden und ein abschließendes RETURN beendet die Korrektur.

### Ein Zeichen einfügen

Sie tippen einfach das neu einzufügende Zeichen ein und es erscheint an-der momentanen Arbeitsposition.

Durch Drücken der RETURN-Taste wird die editierte Eingabezeile in das Cursorfeld übernommen.

erändern der Spaltenbreite

### Hierzu geben Sie

(ruft Kommandomodus)

(wie Global; engl.: für ganzes Modell gültig)

(wie Column Width; engl.: Spaltenweite)

ein. Sie können nun eine Zahl zwischen 3 und 37 und RETURN eingeben. Dementsprechend breit sind dann alle Spalten des Arbeitsblattes.

Wenn Sie die Spaltenweite verkleinern, werden natürlich such die Texte, die Sie eingetragen haben, auf die entsprechende Länge verkürzt. Bei Zahlenwerten wird entweder gerundet, auf die wissenschaftliche Notation übergegangen oder aber die Spalte mit »größer als-Zeichen (»>>>>>•) ausgefüllt, wenn die Spaltenbreite zur korrekten Darstellung nicht ausreicht.

Beachten Sie aber, daß dieses Kommando nur die Darstellungsweise beeinflußt. Die Zahlen und Texte bleiben in ganzer Länge gespeichert, wie Sie sie eingegeben haben.

### Lange Texte mit schmalen Spalten (Überschriften)

Mit einem kleinen Trick können Sie für Ihre Zahlenwerte schmale Spalten verwenden, um mehr Spalten auf dem Bildschirm zu sehen, aber gleichzeitig längere Texte darstellen.

Setzen Sie beispielsweise die Spaltenbreite durch

#### निनिनिमि RETURN

 $5$  A8 **RETURN** 

 $\lceil \cdot \rceil$ 

 $\lceil 6 \rceil$ 

 $\lceil c \rceil$ 

auf vier Zeichen. Bringen Sie den Cursor in das Feld A8 und setzen Sie die Bewegungsrichtung auf »borizontal«.

Um nun den Text »FESTE KOSTEN« einzusetzen, tippen Sie

RETURN FEST  $|-|$ **STEN** e ko

> Mit dieser Technik können Sie Text unabhängig von der Spal tenbreite einsetzen.

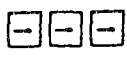

 $_{\text{LSC}}$ 

**RETURN** 

7

 $\sqrt{2}$ 

### Reihenfolge der Formel-Berechnung

Das VisiCalc-System benutzt eine bestimmte Reihenfolge bei der Berechnung der Formeln. Standardmäßig beginnt das Programm in Feld A1, durchläuft dann die Spalte A bis zum letzten Eintrag, geht dann nach B1 und arbeitet sich so spaltenweise durch das Arbeitsblatt.

Beispiel zur Berechnungs-Reihenfolge

Löschen Sie mit

 $767$  $514$  RETURN das gesamte Arbeitsblatt und geben Sie in Feld A4

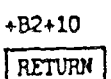

die Formel

ein. Es erscheint in diesem Feld der Wert 10, da VisiCalc dem leeren Feld den Wert 0 zuordnet.

 $5$  B2 RETURN  $100 * B1$ | return

Tippen Sie in Feld B2

und es erscheint in diesem Feld der Wert 0. Belegen Sie nun Feld B1 mit

>B1 RETURN **RETURN**  $0.5$ 

Nun verändert sich zwar der Inhalt des Feldes B2 auf den korrekten Wert von 50, aber in Feld A4 tut sich nichts. Bei der Neuberechnung anläßlich Ihres RETURNs nach der Eingabe von 0.5 wurde nämlich zuerst das Feld A4 berechnet, natürlich noch mit dem alten Wert von B2. Erst dansch ging VisiCalc auf das Feld B2 und zeigte dort das neue Ergebnis.

Sobald Sie jetzt das Feld B1 andern, wird in A4 immer der »alte« Inhalt von B2 in die Formel eingesetzt werden.

Andern der Berechnungs-Reihenfolge Hierzu geben Sie

Inift Kommandomodus

(wie Global; engl.: für ganzes Modell gültig)

Corder of Reevaluation; engl.: Auswertungs-Reihenfolge}

ein. Sie sehen dann die Frage

REEVAL ORDER: R C

(Auswertungs-Reihenfolge:

- $R$  = Zeilenweise
- $C = S<sub>pal</sub>$ tenweise)

Tippen Sie nun ein

oder ein

cin.

 $\mathbf{v}$ 

 $\lceil \overline{o} \rceil$ 

 $\sqrt{R}$ 

ा

 $\sqrt{ }$ 

 $\lceil \overline{G} \rceil$ 

 $F$ 

### Automatische Neuberechnung (Beschleunigen der Eingabe)

Wenn Sie einen Eintrag in ein Feld abschließen, entweder mit RETURN oder mit einer Pfeiltaste, werden automatisch alle Formeln des Arbeitsblattes neu berechnet.

Vor allem bei größeren Modellen kann die kurze Wartezeit nach jedem neuen Eintrag lästig werden.

Um die Automatik abzuschalten, tippen Sie

(ruft Kommandomodus)

(wie Global; engl.: für ganzes Modell gültig)

(wie Recalculation; engl.: Neuberechnung)

ein. Sie sehen dann

RECALC: A M

[Neuberechnung: A<sub>s</sub> = automatisch M = manuell]

Tippen Sie den entsprechenden Buchstaben ein. Der voreingestellte Status ist »automatisch«.

冋

17

Die Berechnungsart wird auf dem Bilds acht angezeigt. Wenn Sie manuelle Neuberechnung gewährt haben, müssen Siezur Berechnung aller Formeln ein Ausrufezeichen eingeben.

### Das globale Format

Sie können das Format für alle Felder des Arbeitsblattes gleichzeitig bestimmen. Sie haben hier die gleichen Möglichkeiten zur Verfügung wie in dem FORMAT-Kommando (siehe auch Seite  $31$ .

(ruft Kommandomodus)

(wie Global; engl.: für ganzes Modell gültig)

(wie Format)

Die Format-Bestimmung für ein einzelnes Feld kann separat erfolgen und überschreibt dann das globale Format.

### Löschen eines größeren Bereichs

Um einen größeren Bereich innerhalb des Arbeitsblattes zu löschen, empfiehlt sich die geschickte Anwendung des REPLI-CATE-Kommandos.

Beispiel:

Um die Fläche des Arbeitsblattes zu löschen, die durch die Koondinaten A3, P3, A10, P10 begrenzt ist, tippen Sie folgendes:

(bringt den Cursor nach Feld A100)

(ruft Replicate-Kommando)

(legt den leeren Quellbereich fest)

(legt den Zielbereich fest)

SUIUCKEH VON TOURCH

Um auch die Formeln und Formate, die in einem Arbeitsblatt angegeben sind, auszudrucken, ist das STORAGE-Kommando in geeigneter Weise zu gebrauchen.

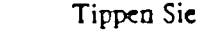

(ruft Speicherverwaltung)

 $76$ 

a prasti

 $\sqrt{\zeta}$ 

### (Abspeichern des Arbeitsblattes)

(Abspeichern nach Steckplatz 1, d.i. der Steckplatz der Interface-Platine des Druckers.)

Wenn nun in Steckplatz 1 ein Drucker angeschlossen ist, werden alle Informationen des Arbeitsblatts in einer Liste ausgedruckt.

Die folgende Liste ergibt sich aus unserem Beispiel aus den vorderen Kapiteln:

 $>$ G4: + G1-G2-G3  $>$ F4: + F1-F2-F3  $>E4: + E1 - E2 - E3$  $>$ D4: +D1-D2-D3  $>C4: + C1 - C2 - C3$  $>$ B4: + B1-B2-B3 >M:"GEWINN  $>$  G3: + G1  $\pm$  .15  $>$  F3: + F1  $\star$ , 15  $\geq$  E3: + E1 + .15  $>$ D3: +D1  $\star$ .15  $> C3: + C1$ \*.15  $> B3: + B1 \star .15$ >A3:"VAR.KOST.  $>C2:300$  $> F2:300$  $> E2:300$  $\bullet$  $>$ D2:300  $>$ C<sub>2</sub>:300  $> B2:300$ 

 $\boxed{G}$  $\lceil \mathbf{F} \rceil$ 

 $\Omega$ 

A100

Ы

 $\sqrt{2}$ 

 $\Box$  1100

RETURN

 $\mathcal{M}[\cdot]$   $\mathcal{M}$ 

RETURN

 $\sqrt{7}$ 

 $\Box$ 

Das Feld A4 ist nun mit Strichen gefüll auf dem REPLICATE. Kommando kopieren wir nun dieses Feld in uie restlichen sechs Felder dieser Zeile:

#### **RETURN** RETURN  $B$ 4 | . | **C4** / ||R |

Damit sieht unser Modell nun so aus, wie es im Bild auf Seite 61 dargestellt ist.

### Verschieben einer Zeile

Dazu bringen Sie den Cursor in diejenige Zeile, die Sie an eine andere Stelle bringen möchten.

Tippen Sie

Iruft Kommandomodus)

(wie Move: engl.: bewegen)

Sie sehen dann

MOVE: FROM...TO

(Verschieben: Von ... Nach)

Die zu verschiebende Zeile wird bereits durch die Koordinate angezeigt, in der der Cursor gerade steht. Tippen Sie

Bewegen Sie den Cursor an die Stelle in der gleichen Spalte, wo Sie die Zeile hinhaben möchten und drücken Sie

Dabei ist zu bezehten, daß bei einem Verschieben nach oben du Zielzeile genau anzugeben ist, während bei einem Verschichen nach unten die Zeile direkt unterhalb von der Zielzeile anzugeben ist.

### Verschieben einer Spalte

Dazu bringen Sie den Cursor in diejenige Spalte, die Sie an eine andere Stelle bringen möchten.

 $\mathcal{D}$ 

 $\overline{3}$ 

 $\overline{\Xi}$ 

 $\bullet$ 

 $\lceil$ 

(ruft Kommandomodus)

(wie Move: engl.: bewegen)

Sie sehen dann

ippen Sie.

MOVE: FROM ... TO

(Verschieben: Von ... Nach)

Die zu verschiebende Spalte wird bereits durch die Koordinate angezeigt, in der der Cursor gerade steht. Tippen Sie

Bewegen Sie nun den Cursor an die Stelle in der gleichen Zeile, wo Sie die Spalte hinhaben möchten. Drücken Sie

Dabei ist zu beachten, daß bei einem Verschieben nach links die Zielspalte genau anzugeben ist, während bei einem Verschieben nach rechts die Spalte dirckt rechts von der Zielspalte anzugeben ist.

### Festlegen einer Spaltenüberschrift

Nachdem ein VisiCale-Modell komplett aufgebaut worden ist und in der täglichen Anwendung nur noch die Parameter einergeben bzw. geändert werden, ist es häufig sinnvoll, die Curson-Bewegung auf einen bestimmten »Eingabebereich« zu beschränken, um ein versehentliches Überschreiben von Formeln zu verhindern. Zu diesem Zweck kann man den aktiven Bereich nach oben und/oder nach links begrenzen.

Bringen Sie dazu den Cursor in die unterste Zeile, die noch zur Überschrift gehören soll und tippen Sie dann

(ruft Kommandomodus)

(wie Title; engl.: Titel, Überschrift)

Sie sehen dann

TITLES: HVBN

**RETURN** 

 $\Box$ 

17

 $\sqrt{M}$ 

### (Titel:  $H =$  Horizontal

- V = Vertikal
- $-$  Beiden R
- $N -$  Aufheben der Titell

Tippen Sie nun

ein.

 $\sqrt{H}$ 

 $\sqrt{ }$ 

 $\sqrt{1}$ 

 $\sqrt{v}$ 

### Festlegen einer Zeilenüberschrift

Bringen Sie dazu den Cursor in die rechteste Spalte, die noch zur Überschrift gehören soll und tippen Sie dann

(ruft Kommandomodus)

(wie Title; engl.: Titel, Überschrift) Sie sehen dann

TITLES: HVBN

**Titel:** 

- $H =$  Horizontal.
- V Vertikal
- Beides
- $N$  = Aufheben der Titel)

Tippen Sie nun

ein.

### Ändern im Titel-Bereich

Um trotzdem in den nun gesperrten Überschriftsbereich hineinzukommen, müssen Sie das »>«Kommando verwenden. Die Pfeiltssten nützen Ihnen hierbei nichts und der Lautsprecher gibt einen Piepton, wenn der Cursor an die Grenzen der Titch-Bereiche stößt.

ufheben der Titel-Bereiche

Tippen Sie

 $\sqrt{7}$ 

 $\overline{R}$ 

 $\overline{M}$ 

 $\overline{\mathcal{L}}$ 

 $\Box$ 

(ruft Kommandomodus)

(ruft Titel-Kommandol

(hebt die Titel aufl

### Unterteilung des Bildschirms

In speziellen Fällen ist es erforderlich, zwei Bereiche des Arbeitsblatts gleichzeitig zu sehen, die nicht direkt nebeneinander liegen.

Tippen Sie

(ruft Kommandomodus)

(wie Window; engl.: Fenster)

und sie sehen

**WINDOW: HV1SU** 

(Penster:

- H = Horizontal
- $V V$ ertikal
- $\blacksquare$  1 Fenster
- $S = S$ ynchron
- $U =$  Unsynchron

Sie haben also die Möglichkeit, den Bildschirm sowohl horizontal als auch vertikal aufzuteilen, die Aufteilung wieder rückgängig zu machen, die beiden Ausschnitte synchron miteinander zu bewegen oder aber dieses wieder abzuschalten.

Bringen Sie dazu den Cursor an die Position auf dem Schirm, wo der Bildschirm entweder horizontal oder vertikal geteilt werden soll, und geben Sie dann entweder ein »He oder ein »Ve ein.

Sie können nun ganz normal in einem de andere arbeiten.

### Cursor in das andere Fenster

Um von einem Fenster in das andere zu wechseln, tippen Sie ein Semikolon ein. In beiden Fenstern ist das gesamte Arbeitsblatt zugänglich. Alle Änderungen, die Sie machen, erscheinen in beiden Fenstern.

### Synchronisierung der Fenster

Um zwei Tabellen gleichzeitig zu betrachten, haben Sie die Möglichkeit, die beiden Fenster zu synchronisieren, d.h. beide Fenster bewegen sich gleichmäßig über den Bildschirm, egal in weichem der beiden Fenster der Cursor sich befindet.

Dazu tippen Sie einfach noch einmal

(ruft Kommandomodus)

(ruft Window-Kommando)

und dann

(wie synchrone Bewegung)

ein.

Mit

 $\lceil$  ;  $\rceil$ 

 $\sqrt{ }$ 

 $\sqrt{v}$ 

 $\sqrt{s}$ 

**ZIDI** 

 $\vert$  /  $\vert$ 

 $\sqrt{V}$ 

schalten Sie diese Eigenschaft wieder ab.

Zurück auf einen ungeteilten Bildschirm Wenn Sie die Fenster-Option wieder abschalten möchten, geben Sie erneut das »WINDOW«-Kommando

(ruft Kommandomodus)

(ruft Window-Kommando)

 $\boxed{1}$ 

### (wie I Fenster)

nd tippen dann die Zahl

ein. Damit ist der Normalzustand wieder hergestellt. Hierbei ist zu beachten, daß die globalen Parameter (Spaltenbreite, Format usw.] übernommen werden, die in dem Fenster gültig sind, in dem sich der Cursor zum Zeitpunkt des Zurückschaltens befindet.

# <sup>to</sup> Funktionen und Operatore in VisiCalc

Um Formeln in VisiCale zu erstellen, stehen Ihnen die norm len Grundrechenarten und eine Reihe vordefinierter Punktion zur Verfügung.

### Grundrechenarten

An mathematische Operatoren existieren die Grundrechenart

 $\ddotmark$ 

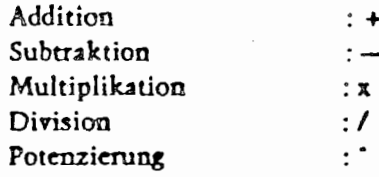

Bei der Aufstellung von Rechen-Formeln ist zu beachten, daß ( in VisiCalc keinen Vorrang der Punktrechnung vor der Strich rechnung gibt. Jeder Ausdruck wird also stur von links nac rechts ausgewertet.

Beispiel:

 $\bullet$ 

 $3 + 8 \times 2 = 22$  $(3+8) \times 2 = 22$  $3 + |8x2| = 19$ 

Wenn Sie eine bestimmte Auswertungsreihenfolge innerhalb e ner Formel vorgeben möchten, verwenden Sie dazu die runde Klammern.

### Logische Vergleiche

Sie können innerhalb von VisiCalc auch logische Werte vera beiten. Diese entstehen durch Vergleiche

> »gleich« <> .ungleich-»größer«  $\geq$

 $\bullet$ 

68

٠ŗ

>A2:"FIXKOSTEN.  $>C1:1000$  $>$ F1:1000  $>E1:1000$  $>$ D1:1000  $>C1:1000$  $>B1:1000$ >AI:"UMSATZ

 $/W1$  $/$  $COC$ /GRA  $/GC9$  $/X - /X > C! > F!$ 

Diese Liste ist am einfachsten von unten nach oben zu lesen. Die untersten fünf Zeilen beschreiben den globalen Zustand des Arbeitsblattes:

Die letzte Zeile beschreibt mit »/X--- die Bewegungsrichtung des Cursors als horizontal, mit »/X>C1:«, daß das Feld C1 in der linken, oberen Ecke des Bildschirms ist und mit »>F1:., die Cursorposition auf dem Feld F1.

Die drei Zeilen darüber definieren die globalen Parameter: Die Spaltenbreite ist auf neun Stellen gesetzt (G = Global, C = Cilumn Width), die Neuberechnung erfolgt automatisch (G = Global,  $R = Recalculation$ ,  $A = Automatic$  und die Berechnung erfolgt nach Spalten (G = Global, O = Order of Evaluation, C  $\blacksquare$  Column).

Das »/W1« definiert ein Fenster auf dem Arbeitsblatt (s.u. »Unterteilung des Bildschirmsa).

Daran schließen sich nun die Definitionen der einzelnen Felder an. Es sind dort entweder die entsprechenden Formeln, die Zahlenwerte oder die Texte nach der Koordinaten-Bezeichnung aufgeführt. Texte werden grundsätzlich mit einem Anführungszeichen gekennzeichnet.

nelles Unterstreichen

Mit Hilfe der Wiederholungs-Kommandos können Sie schnell Linien und andere Trennungsmarkierungen anbringen. Das Eintippen von

(ruft Kommandomodus)

(Bindestrich)

veranlaßt, daß die nächsten eingetippten Zeichen das aktuelle Feld ganz ausfüllen.

Als Beispiel wollen wir jetzt in unserem kleinen Beispiel die Zeile »GEWINN« von den drei darüber liegenden Zeilen durch eine durchgezogene Linie abtrennen:

Laden Sie sich das Beispiel auf den Bildschirm und bringen den Cursor auf das Feld A4:

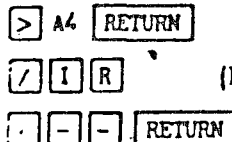

 $\lceil \overline{7} \rceil$ 

 $\Box$ 

(Einfügen einer Leerzeile)

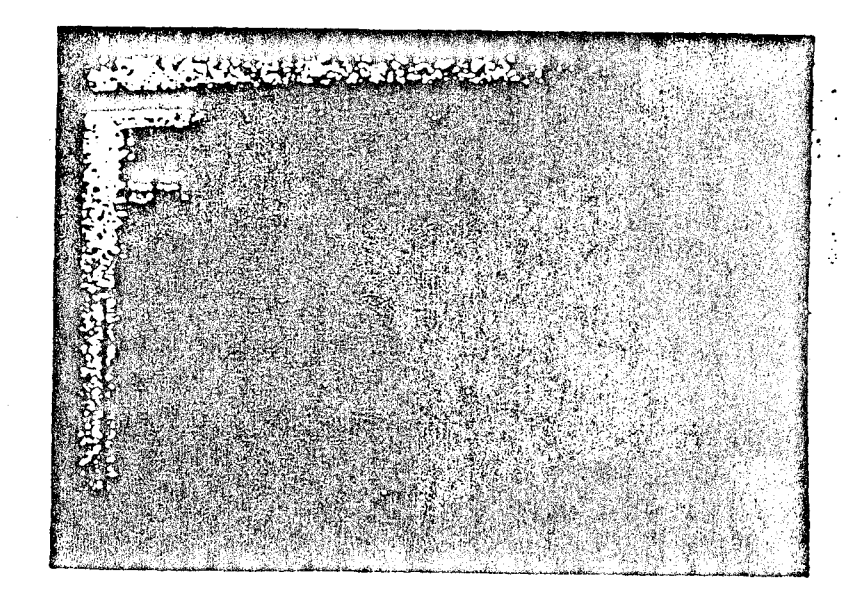

- »kleiner«
- <- \*kleiner oder gleich\*
- $\geq$  » erößer oder gleich«

von Zahlenwerten. Texteinträge können in diese Vergleiche nicht mit einbezogen werden.

Das Ergebnis ist immer ein logischer (oder »boolescher«) Wert. d.h. »wahr« oder »falsch«. Diese logische Werte können dann von der o IF-Funktion verwendet werden, um bestimmte Entscheidungen zu treffen.

### Funktionen

### Aufruf einer Funktion

Wenn Sie eine der im VisiCalc-System eingebauten Funktionen benutzen möchten, müssen Sie diese aufrufen. Ein solcher Funktionsaufruf besteht aus dem Zeichen » @ ., dem Funktionsnamen, einer sich öffnenden runden Klammer, den Argumenten und einer sich schließenden runden Klammer. Die Argumente sind, abhängig von der einzelnen Funktion, Zahlen, Ausdrücke, Koordinaten oder ein Bereich von Koordinaten.

### Beispiel einer Funktionsauwendung

Holen Sie sich auch hier wieder das kleine Modell aus den ersten Kapiteln auf den Bildschirm. Wir haben dort in den Spalten »Bbis »G« sechsmal die gleichen Berechnungen, beispielsweise für sechs Monate, eingetragen.

In Spalte »H. soll nun jeweils die Zeilensumme berechnet werden.

Bringen Sie dazu den Cursor in das Feld H1. Tippen Sie

ein. Jetzt erwartet das System die erste Koordinate der zu summierenden Felder. Dazu gehen wir mit dem Cursor auf das Feld **B1.** 

Tippen Sie nun einen Punkt ein. Die Eingabezeile hat jetzt folgendes Aussehen:

 $\mathcal{P}$  SUM(B1...

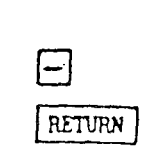

Der Cursor steht wieder auf H1. Bewegen Sie den Cursor in Feld G1 und drücken Sie die RETURN-Taste. Ihr Bildschisieht ietzt so aus:

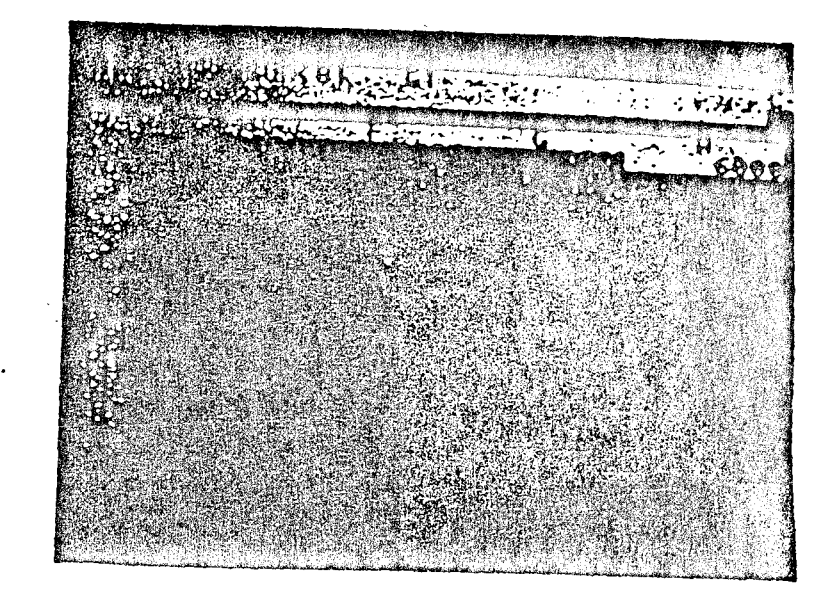

VisiCalc hat die Summe der Felder B1, C1, D1, E1, F1 und G1 berechnet und in Feld H1 angezeigt.

In der zweiten Zeile machen wir es etwas anders. Wieder bringen wir den Cursor nach H2. Jetzt tippen wir die Formel direkt ein:

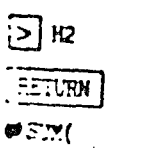

Den Cursor lassen wir stehen und tippen

 $\therefore$   $\bigcirc$   $\alpha$  RETURN

Das Ergebnis ist analog zu dem in der ersten Zeile. Sie haben such hier mehrere Möglichkeiten der Eingabe.

Wenn Sie diese Summierung auch in der dritten und vierten Zeile vornehmen (noch schneller geht es mit dem REPLICATE-Kommandol, ist das kleine Modell fersie

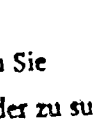

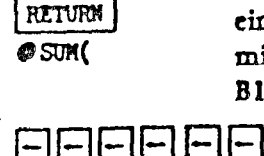

 $[5]$  H<sub>1</sub>

l . I

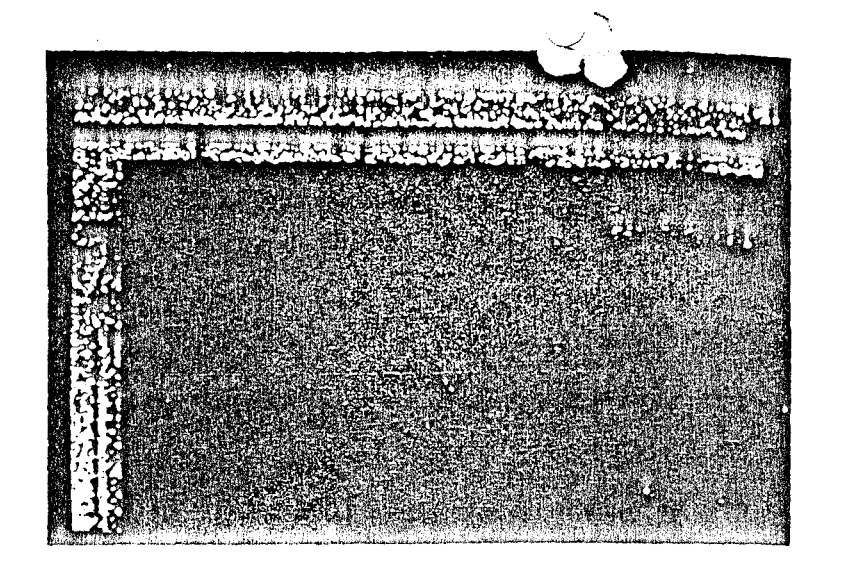

### Verfügbare Funktionen

 $\mathcal{L}^{\bullet}$ 

Im folgenden werden die eingebauten Funktionen aufgeführt. Der Begriff »Wert« bzw. »Logischer Wert« erlaubt einen einzelnen Wert als Argument. Dort wo »Bereich« angeführt ist, darf ein Bereich angegeben werden. Mit »Liste« ist eine beliebige, durch Kommata getrennte. Aneinanderreihung von Werten und Bereichen gemeint. Die Funktionen ONA, OERROR, OPI, TRUE und @FALSE haben kein Argument.

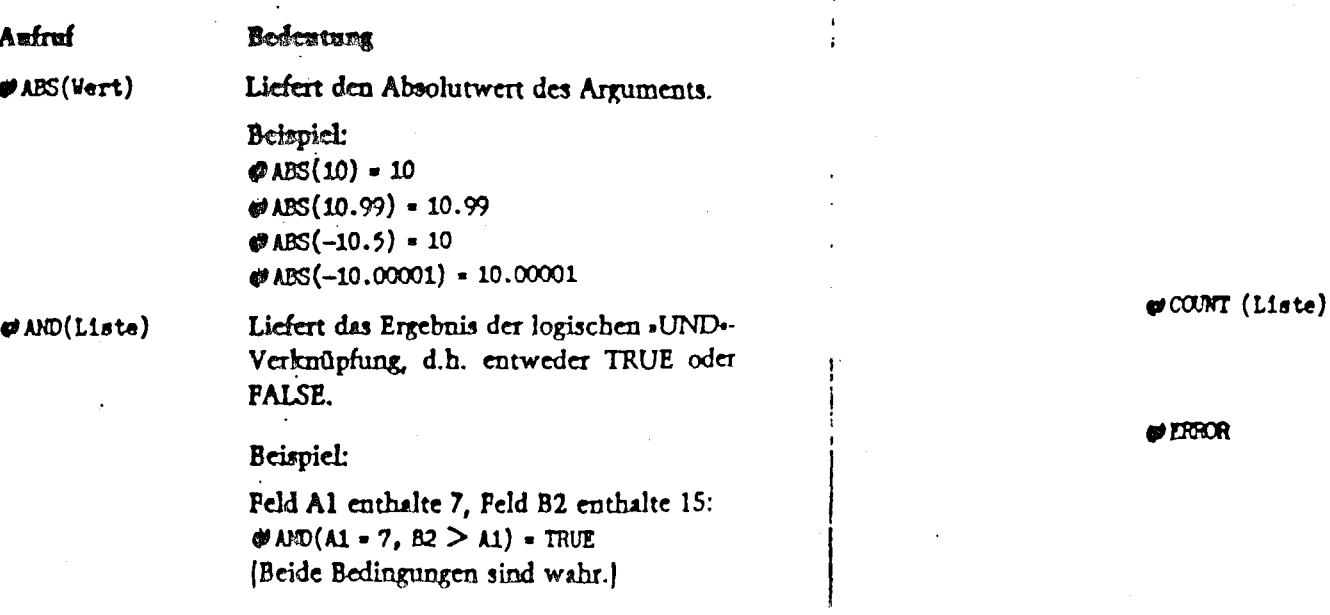

 $\ddot{\phantom{1}}$ 

 $\ddot{\cdot}$ 

 $\vartheta$ AND(A1 < 0.82 > A1) = FALSE (Die 1. Bedingung ist falsch.)

 $\mathcal{O}$ AND(A1 > = 0, B2 = A1) = FALSE (Die 2. Bedingung ist falsch.)

 $\emptyset$  AND(A1 > 0, B2 < > 15) = FALSE (Beide Bedingungen sind falsch.)

 $\blacktriangleright$  AVERACE(Liste)

Liefert den Durchschnitt der Inhalte der Felder, die numerischer Natur sind, Leere Felder und Texteinträge werden ignoriert. Beispiel:

Die Felder sind wie folgt belegt: A1:10 A2:15 A3:11 A5:20 B3:5 **EPAVERAGE**  $(A1 \ldots A5) = 14$  $(10 + 15 + 11 + 20$  geteilt durch 4 *WAVERAGE*  $(A1 ... A3. A5) = 14$ "#" AVERACE (A1 ... A3. B1 ... B3) = 10.25  $\phi$  AVERACE (A1, A2, A3, B3)  $\div$  10.25

Liefert den Inhalt des n-ten Feldes der Li- $\blacktriangleright$  CHOOSE(n. Liste) ste.

Beispiel:

Die Felder sind wie folgt belegt: C4:0 C5:1 C6:4 C7:9 C8:16 C9:25  $\mathcal{C}$ HOOSE (3, C4 ... C9) = 9  $\phi$ CHOOSE (1, C4 ... C9) = 1  $\mathfrak{P}$  CHOOSE (-1, C4 ... C9) = NA  $\phi$  CHOOSE (7, C4 ... C9) = NA

Liefert die Anzahl der Elemente der Liste. die numerischer Natur sind. Leere Felder und Texteinträge werden ignoriert.

Setzt den Wert des aktuellen Feldes ungültig. VisiCalc kennzeichnet so illegale Operationen, wie beispielsweise durch Null dividieren. Jedes andere Feld, das sich auf ein ERROR-Feld bezieht, erhält diesen Wert.

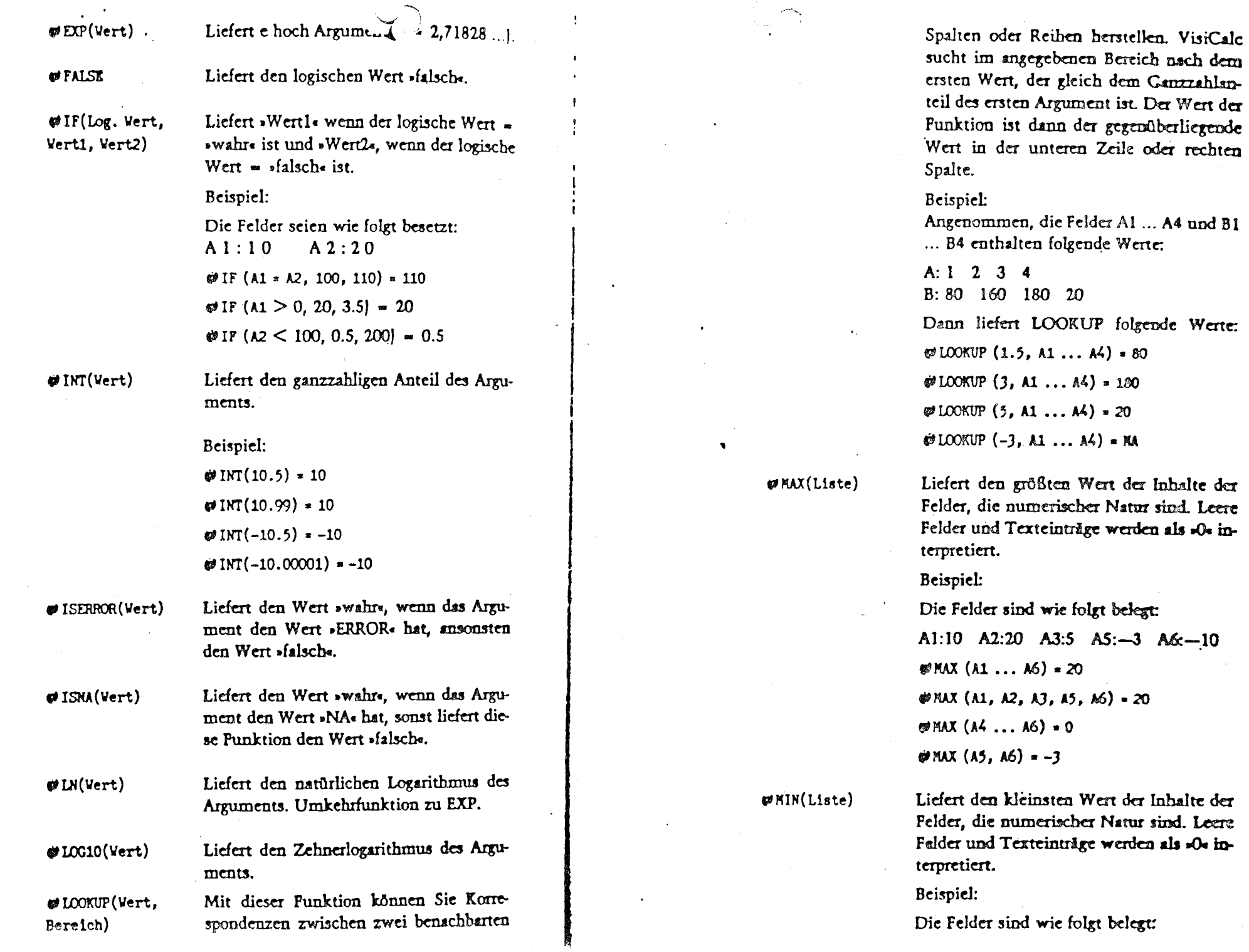

rechten

 $\sim$ 

 $\Delta \sim 1$ 

 $\sim$ 

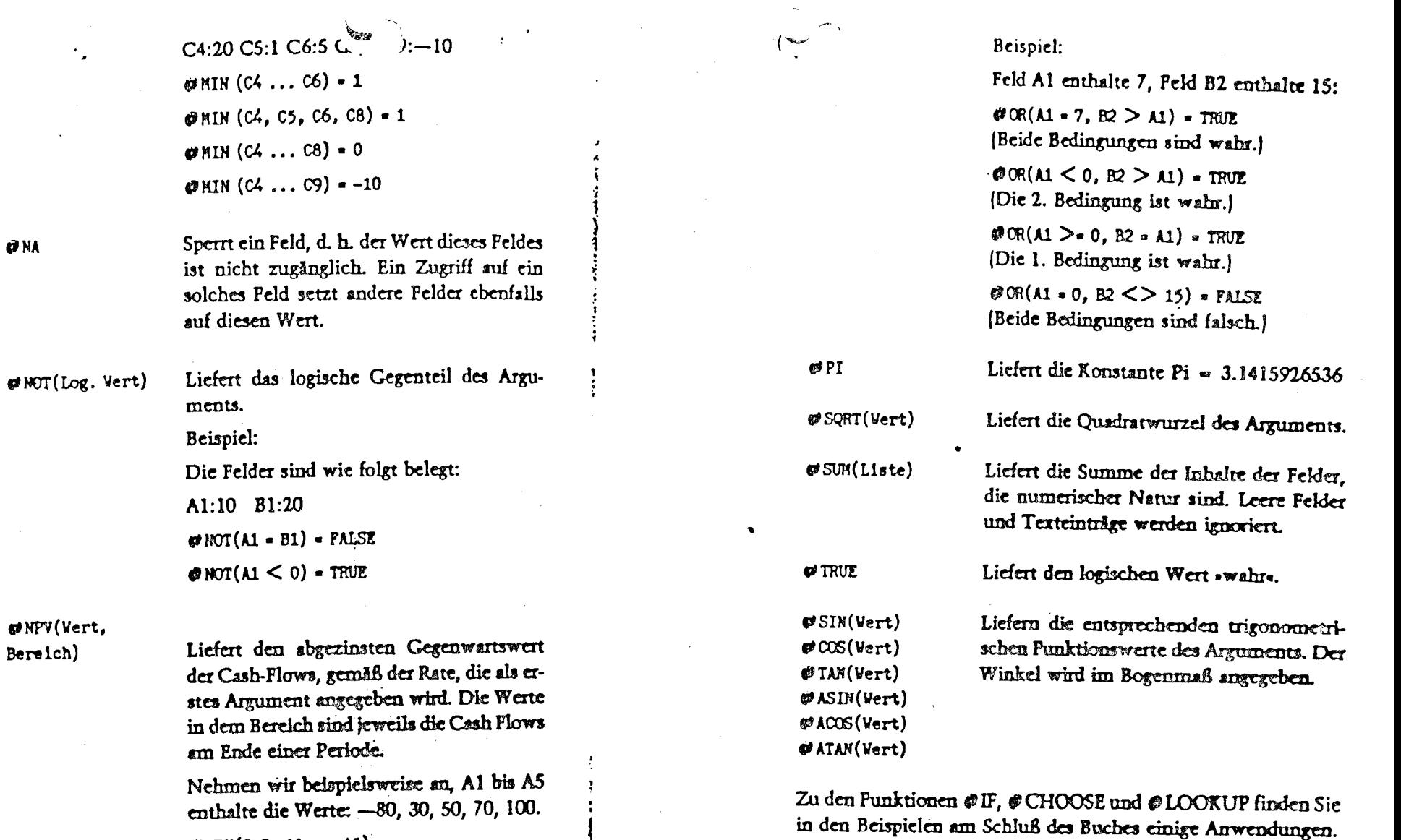

 $\mathcal{O}$ NPV(0.2, A1 ... A5)

- $= 80/(1+0.2)^2 + 30/(1+0.2)^2$
- $+$  50/(1+0.2)<sup>-</sup>3 + 70/(1+0.2)<sup>-4</sup>
- $+100/(1+0.2)^{-5}$
- $-57.05$

 $\phi$ OR(Liste)

 $\mathcal{L}_{\mathcal{L}}$ 

Liefert das Ergebnis der logischen »ODER« Verknüpfung.

 $\sim$ 

 $\bullet$ 

### " Jbertragung von VisiCalc-Daten

Um Daten von einem VisiCalc-Blatt in ein anderes Arbeitsblatt oder in ein anderes Programm (z.B. VisiPlot) zu übertragen oder Daten von einem anderen Programm (z.B. VisiTrend) zu übernehmen, haben Sie die Möglichkeit, diese Daten im sogenannten »DIF« (Data Interchange Format) auf der Diskette abzuspeichem.

Dazu bringen Sie den Cursor an die linke obere Ecke des Rechtecks, das Sie abspeichern möchten und tippen

(ruft Kommandomodus)

(ruft Speicherverwaltung)

 $\bullet$  $(DIF)$ .

 $\mathbf{r}$ 

 $\bullet$ 

 $\Box$ 

 $\Xi$ 

 $\boxed{r}$ 

 $\boxed{5}$ 

 $\lceil \iota \rceil$ 

Es erscheint eine neue Zeile:

DATA: SAVE LOAD

Nun geben Sie entweder ein

(wie Save)

oder ein

(wie Load)

ein, um Daten in diesem speziellen Format zu laden oder abzuspeichern.

Anschließend werden Sie mit

DATA SAVE: FILE FOR SAVING

bzw.

DATA LOAD: FILE TO LOAD

nach dem Dateinamen gefragt. Tip. esen ein oder verwenden Sie den Rechtspfeil-Mechanismus ;s. Seite 39], um einen schon vorhandenen Namen von der Diskette zu suchen

Dann erscheint die Frage

### DATA SAVE: LOWER RIGHT

und Sie bewegen den Cursor in die untere rechte Ecke des Rechtecks, das Sie abspeichern möchten und drücken die RETURN-Taste.

Schließlich haben Sie noch die Möglichkeit zu entscheiden, ob Sie das Rechteck zeilenweise oder spaltenweise ablegen, bzw. einlesen möchten:

DATA SAVE: R C OR RETURN

bzw.

DATA LOAD: R C OR RETURN

Tippen Sie ein R (wie Row = Zeile) für zeilenweise oder ein C (wie Column - Spalte) für spaltenweise Verarbeitung ein.

!!Achtung!!

 $\ddot{\cdot}$ 

 $\overline{\mathbf{a}}$ 

Beachten Sie, daß bei dieser Form der Speicherung nur die aktuellen Werte abgelegt und damit auch wieder geladen werden können. Es werden im Gegensatz zu dem normalen SAVE keine Formeln abgespeichert!

### Datenübertragung zwischen VisiCalc-Blättern

Um eus verschiedenen Modellen des VisiCale-Programms einzelne Daten in einem weiteren Modell auszuwerten, bietet sich die Verwendung dieses Datenformats an. Sie finden dazu im Beispiel Ȇberschußrechnung« einige Anregungen. Dort werden die wichtigsten Daten der Monatsabrechnungen in eine Quartalsabrechnung übertragen, um damit dann die Umsatzsteuer-Voranmeldung für ein Quartal zu erhalten.

### Verbindung mit VisiPlot/VisiTrend

Das VisiPlot/VisiTrend-Programmpaket erlaubt die Verarbeitung von Zahlenreihen (sog. »Series«) zur Regressionsanalyse und/oder Darstellung in graphischer Form.

Sie können damit Ihre mit dem VisiCalc-System errechne Zahlen in Form zwei-dimensionaler Diagramme darstellen vielen Fällen ist diese Darstellung einer umfangreichen und v leicht verwirrenden Zahlentabelle vorzuziehen (alte chin. W heit: »Ein Bild sagt mehr als tausend Zahlen«).

Im folgenden finden Sie ein komplettes Beispiel einer grat schen Darstellung von Zahlen aus unserem Modell aus den sten Kapiteln. Laden Sie sich dazu dieses Modell auf den B schirm und verändern Sie die UMSATZ-Zahlen wie folgt:

 $5c1$  RETURN

 $1200$  -  $1300$  -  $1280$  -  $1400$  -  $1370$  RETURN

Wir gehen nun suf das Feld Al zurück und speichern die f Zeilen (die vierte Zeile mit den Strichen stört nicht) im D Format ab.

### > A1 RETURN  $754$

**UPSATZ.DIF** 

(Name, unter dem die Daten abgelegt werden)

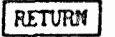

 $55$ RETURN

PETURN

(untere rechte Ecke der abzulegenden Daten)

Jetzt befindet sich auf Ihrer Diskette eine Datei mit dem Nam »UMSATZ.DIF«, die die aktuellen Zahlen Ihres Modells enthäl

Wir legen nun die VisiPlot-Programmdiskette in das erste Lat werk und verlassen das VisiCalc-Programm mit

### $75006$  RETURN

Gleichzeitig wird das VisiPlot-Programm gestartet. Nach ein gem Warten erscheint das Titelblatt des Programms und ku danach das Hauptmenü.

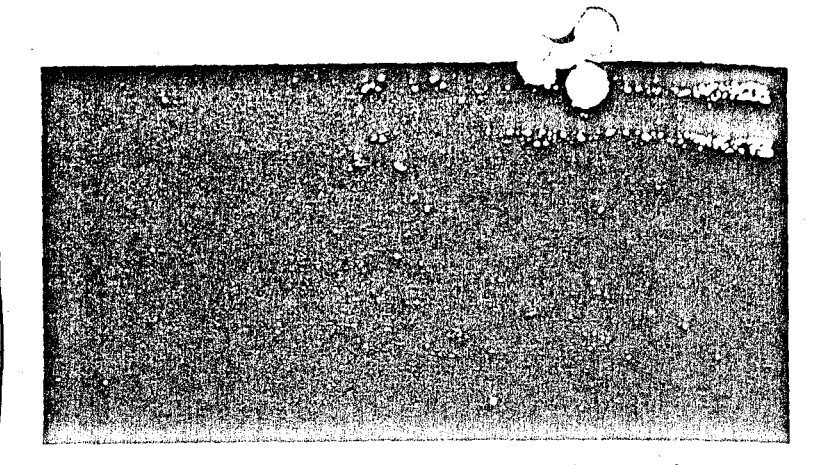

Nehmen Sie nun die VisiPlot-Diskette aus dem Laufwerk und legen Sie die Diskette ein, die die Datei »UMSATZ.DIF« enthält. Drücken Sie nun

### (Laden *eina* Datei)

Es erscheint nun das Inhaltsverzeichnis Ihrer Diskette, und Sie können nun mit den Pfeiltasten den Cursor über die Dateinamen hinwegbewegen, bis er auf dem Namen »UMSATZ.DIF« **but.** Drücken Sie dann wieder  $\Phi$ 

und die Datei wird geladen. Die nächsten drei Fragen betreffen die zeitliche Einteilung der Daten. Als erstes werden Sie nach der Periodizität gefragt. Jetzt können Sie angeben, ob die Daten **perlehr, pcr Monst** oder **anden** aufgcteil t **sind.** Eine **Periodmat von als bedeutet, daß jeder Wert für ein Jahr gilt. Wir akzeptierni diea** durch

Als »Mayor Starte wird das Jahr bezeichnet, dessen Wert wir als **mtcn** abgespeichert **haben.** Tippen Sie

ein. Dann erscheint eine Liste der »Zahlenreihen« (Series), die momentm **im Computer** geladen sind. Sie erkennen dahin die fünf Zeilen aus Ihrem VisiCalc-Modell wieder. Die Texte der er**sten** Spdtc **werden** automatisch ds Namcn fir die einzelnen Sc **ricn** poanmen. Die vierte Saie, mit **.-a** bezeichnet, ist die Zeile mit den Strichen. Das VisiPlot-Programm erlaubt Ihnen, diese Serie zu löschen, wir übersehen sie einfach. Drücken Sie noch einmal

**<sup>9</sup>**'>aitmdiskettc **wider** aus dem Laufwerk und lepn Sie die **Vui**  Plot-Programmdiskette wieder ein. Mit

wählen Sie die .PLOT.-Option aus dem Menü und VisiPloc **Ild**  nun einen neuen Programmteil. Dieser Ladevorgang dauert wie der einige Sekunden und Sie sehen dann am unteren Bildschirm **raad** ein neues **Menü.** 

Aus diesem Menü können Sie die Darstellungsform Ihrer Kurv wahlen. Drücken Sie

# Aus dieser<br>
wählen. L<br>
ERETURN RETURN<br>
RETURN RETURN<br>
These Zahl

Ihre Zahlen werden dann als senkrechte Säulen dargestellt Dann erscheint wieder die Liste Ihrer Zahlenserien. Wählen Si mit den Pfeiltasten eine aus und drücken dann

#### **RETURN** RETURN

 $\Box$  RETURN  $\boxed{Y}$ 

Der Bildschirm wird gelöscht und die Zahlen aus unserem Mo dell werden als Diagramm dargestellt.

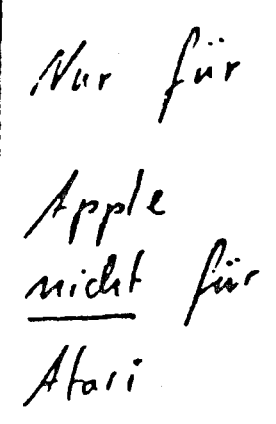

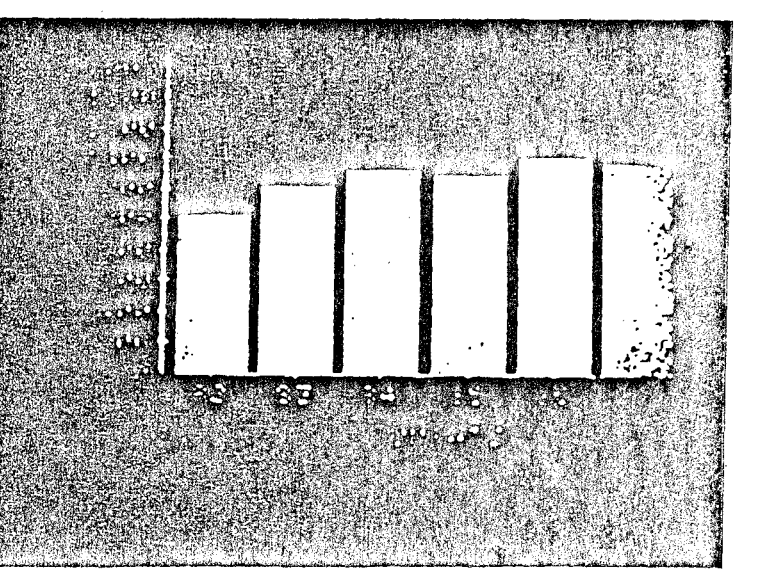

Sie können nun die ganzen Feinheiten des VisiPlot/VisiTren Programms ausnutzen, um Ihre Zahlen zu analysieren. Bei de Übertragung von Spalten oder Zeilen hauchm Sie nw **den** hic beschriebenen Weg nachzuvollziehen.

**RETURN** 

 $\mathbf{r}$ 

**RETURN** 

**RETURN** 

1982

und es erscheint wieder das Hauptmenū. Nehmen Sie nun Ihre

### Textverarbeitung und VisiCalc-Date.

Selbstverständlich ist es ebenso möglich, VisiCalc-Blätter in einen Bericht oder andere Texte einzufügen. Wenn Sie mit dem Apple Writer 2.0 Textverarbeitung betreiben, können Sie dort beliebig Elemente aus VisiCalc-Modellen einfügen.

Dazu müssen Sie die Zeilen oder Spalten des VisiCalc-Modelly die Sie verwenden möchten, als »Print-File« abspeichern. Laden Sie dazu wieder unser Modell auf den Bildschirm und rufen Sie mit

das PRINT-Kommando auf.

Sie sehen dann die Zeile

PRINT: FILE. PRINTER. # (OF SLOT)

#### (Drucken:

- $F = \text{anf}$  eine Datei
- $P = \text{aut den Dncker}$
- # = Nummer des Steckplatzes, in dem die Interface-Platine des Druckers ist.

Tippen Sie

ein und Sie werden mit

### **FILE NAME**

nach einem Namen für Ihre Print-Datei gefragt. Tippen Sie hier einen Namen Ihrer Wahl ein:

#### EXETURN MODELL, PRT

 $\mathcal{L}_2$ 

Sie sehen dann wieder das übliche PRINT-Menü

PRINT: LOVER RIGHT, ''SETUP, -, &

und Sie können damit den gewünschten Teil des Modells auswählen. Auf der Diskette wird dann eine Datei dieses Namens

erzeugt und Sie können diese dann mit dem <L>oad-Kommando des Apple Writer 2.0 in Ihren Text einfügen.

Diese problemlose Übertragung ist nur bei Einsatz des Apple Writer 2.0 möglich, die früheren Versionen (1.1) verwenden für die Speicherung der Texte ein anderes Format.

### Kommunikation mit anderen Programmen

Es ist natürlich ebenso möglich, Daten in oder aus anderen Programmen über das DIF mit VisiCalc zu verbinden.

Als Beispiel sei hier die Möglichkeit der Sortierung von Zeilen oder Spalten des VisiCalc-Modells erwähnt. Ein solches Sortieren ist mit den eingebauten Befehlen des VisiCalc-Programms nicht möglich. Deshalb bietet sich hier folgende Vorgehensweise an:

Man speichert die Zeilen oder Spalten, die sortiert werden sollen, mit dem DIF-Kommando auf einer Diskette ab. Dann benutzt man ein BASIC-Programm, welches die Daten aus der DIF-Datei liest, anschließend sortiert und dann sortiert in eine neue DIF-Datei auf die Diskette schreibt. Diese DIF-Datei kann man dann wieder mit dem DIF-Kommando in das Arbeitsblatt laden und hat den gewünschten Effekt erreicht.

Dieses Vorgehen erscheint im Moment etwas umständlich, geht aber nach kurzer Gewöhnung schnell und leicht von der Hand.

Dazu ist es aber nötig, daß das Programm das DIP-Format lesen kann. In dem Anhang zum VisiCalc-Handbuch ist dieses Format gensu beschrieben, ebenso sind einige Beispiele zur Programmierung mit angeführt.

Primar ist bei der Erstellung dieses Formats an eine Programmierung in BASIC gedacht worden. Das liegt in der Hauptseche daran, daß die Disketten, die als Datendisketten benutzt werden, von BASIC aus direkt lesbar sind.

Für andere Programmiersprachen muß man erst Hilfsroutinen einsetzen, um BASIC-Disketten lesen zu können.

 $\sqrt{r}$ 

confugou  $\begin{array}{rcl} \sqrt{12} & \text{Insev} \\ C & = & \text{Spu}(L) \\ R & = & \text{Rethe} \end{array}$ Formal / F = Feld P=Stando-ol<br>/ FG = Platt 6=6lose 2 = Linksburd  $\dot{\mathcal{S}}$  = DM = Wathering Speichern 15 - Spaillau varme. = L-Lader

 $1 - \sqrt{mH}$ 

2 Progr. Beende

# **Kommando-Übersicht**

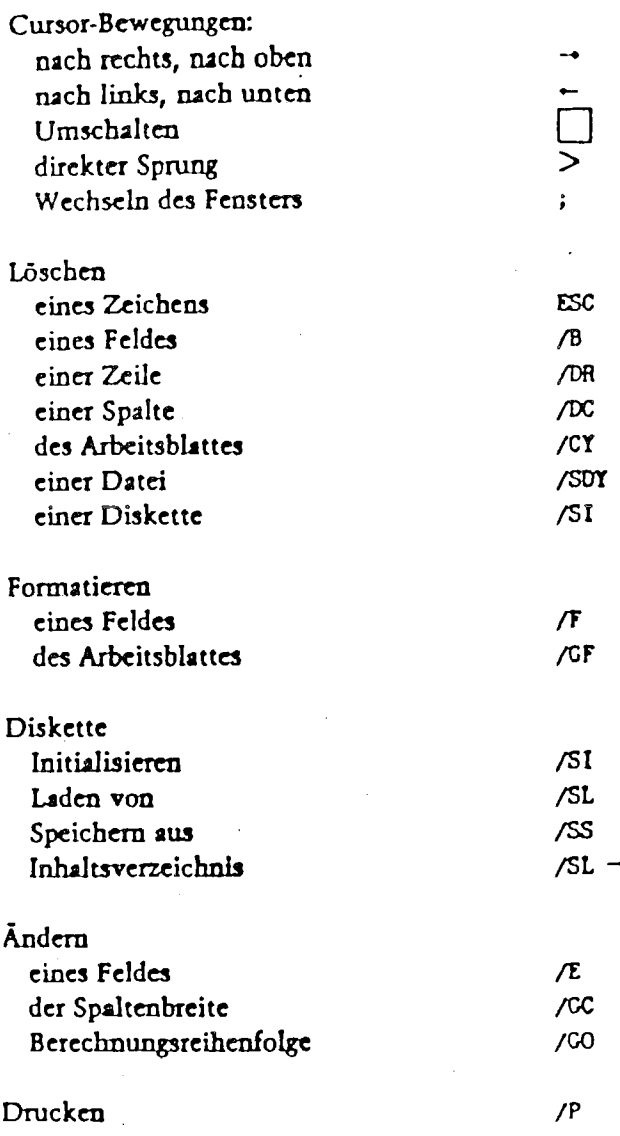

# **Despiele**

In diesem letzten Kapitel finden Sie einige Beispiele von Visi-Calc-Anwendungen, die Sie als Vorschläge für Ihre eigenen Modelle verwenden können. Weiterhin sind in jedem der Modelle interessante Eigenschaften von VisiCalc verwendet.

Im ersten Beispiel finden Sie die Technik der Datenübertragung mit DIF-Dateien sowie den Einsatz der IF-Funktion. Im zweiten Beispiel werden für eine Preiskalkulation Daten von Maschinen verwendet, die aus einer Tabelle mit Hilfe der LOOKUP-Funktion gewonnen werden.

Als drittes Modell finden Sie eine Abrechnung von Fotokopien bei Aufstellung von Leihgeräten. Im Zusammenhang mit ein wenig Text kann damit die monatliche Fakturierung nur durch Eintippen des abgelesenen Zählerstandes erfolgen. Sie finden hier die CHOOSE-Funktion eingesetzt. Das vierte Beispiel ist 'eine mathematische Anwendung. Es erlaubt die Lösung von linearen Gleichungssystemen mit bis zu vier Unbekannten. Hier wird auch der Einsatz der ERROR- und ISERROR-Funktionen gezeigt.

Am Ende jedes Beispiels ist die komplette Programmliste abgedruckt, aus der Sie das Modell selbst rekonstruieren können. Eine Erklärung der Listen finden Sie im Abschnitt über »Ausdrucken von Formeln« weiter oben. Es besteht weiterhin die Möglichkeit, eine Diskette mit den fertigen Modellen zu beziehen.

### Überschußrechnung

 $88$ 

Eine Überschußrechnung ist eine Form der Buchführung für Freiberufler. Hierbei werden nur die Einnahmen und die Ausgaben gegenübergestellt und aus der Differenz der Gewinn berechnet. Gleichzeitig werden die Umsatzsteuern aus den Bruttobeträgen herausgerechnet und für die monatliche oder quartalsweise Umsatzsteuer-Voranmeldung aufbereitet.

89

### Monatsabrechnung

Das Modell gliedert sich in drei Teile: Im oberen Drittel werden die Einnahmen eingetragen, im mittleren die Ausgaben und im unteren Drittel erhält man dann die Monatsübersicht.

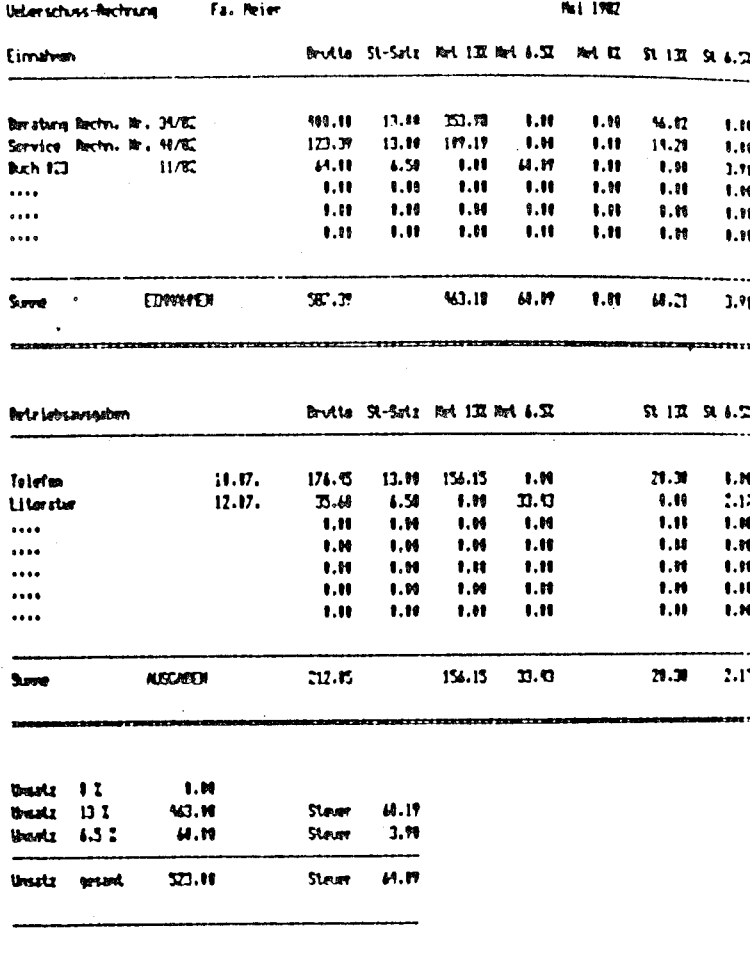

Australian 13 7 154.15 ewa.  $71.31$ **Annubon 6.5 I**  $n<sub>0</sub>$  $V_{\overline{M}}$   $\Omega$ . 7.17 Uni St. 7. U 187.38 أسومهم السائدين

**ID.M** ans and

11.60 Moun ented

'er obere und der mittlere Teil sind völlig identisch aufgebaut

Ganz links steht ein Bereich für beliebige Texte zur Verfügung In die »Brutto«-Spalte trägt der Anwender den eingenommene oder ausgegebenen Bruttobetrag ein. In die nächste Spalte dan: die dafür gültige Umsatzsteuer.

In den folgenden fünf Spalten werden dann der Nettobetrag un die Steuer ausgerechnet und zwar getrennt nach den verschiede nen Steuersätzen. Hierbei wird die  $\varphi$ IF-Funktion eingesetzt:

.Netto 13%. =  $\circ$  IF (F7 = 13, + E7/(100 + F7) \times 100.0)

Die Liste hinter dem IF besteht aus drei Teilen:

Als erstes die Bedingung, die überprüft wird. Ist der Inhalt vo F7 gleich 13, wird der zweite Teil der Forme  $(+E7/(100 + F7) * 100)$  berechnet. Ist dies nicht der Fall. wir der dritte Teil der Formel (0) angewendet. Im zweiten Teil is die eigentliche Rechenvorschrift für das Herausrechnen der 139 Umsatzsteuer aus dem Bruttobetrag.

Entsprechend ist auch die Formel für »Netto 6.5%« und »Nett 0%« aufgebaut.

In der Übersicht im letzten Drittel werden nun die gerundete Beträge so aufgeführt, daß Sie direkt in die Umsatzsteuer-Vorm meldung eingesetzt werden können.

### Quartalsübersicht

 $\blacktriangledown$ 

Das letzte Drittel ist so aufgebaut, daß es auch in einer entspr chenden Quartalsübersicht verwendet werden kann.

Diese Übersicht ist in vier Teile gegliedert. Je ein Viertel für d Zusammenstellung der einzelnen Monate und das Viertel rechunten für die Quartalszusammenfassung. Dort werden die ei zelnen Positionen der Monate nur noch aufsummiert.

Mit Hilfe des DIF-Kommandos können Sie nun direkt die Erge nisse der einzelnen Monate in dieses Tableau übertragen, oh: die Zahlen erneut eintippen zu müssen.

Dazu laden Sie eine Monatsübersicht und bringen den Cusor a das Feld A36 [»UMSATZ 0%«], das erste Feld des unteren Dr tels. Geben Sie nun das Kommando

 $15$   $\boxed{\$}$   $\boxed{\$}$  **RETURN** 

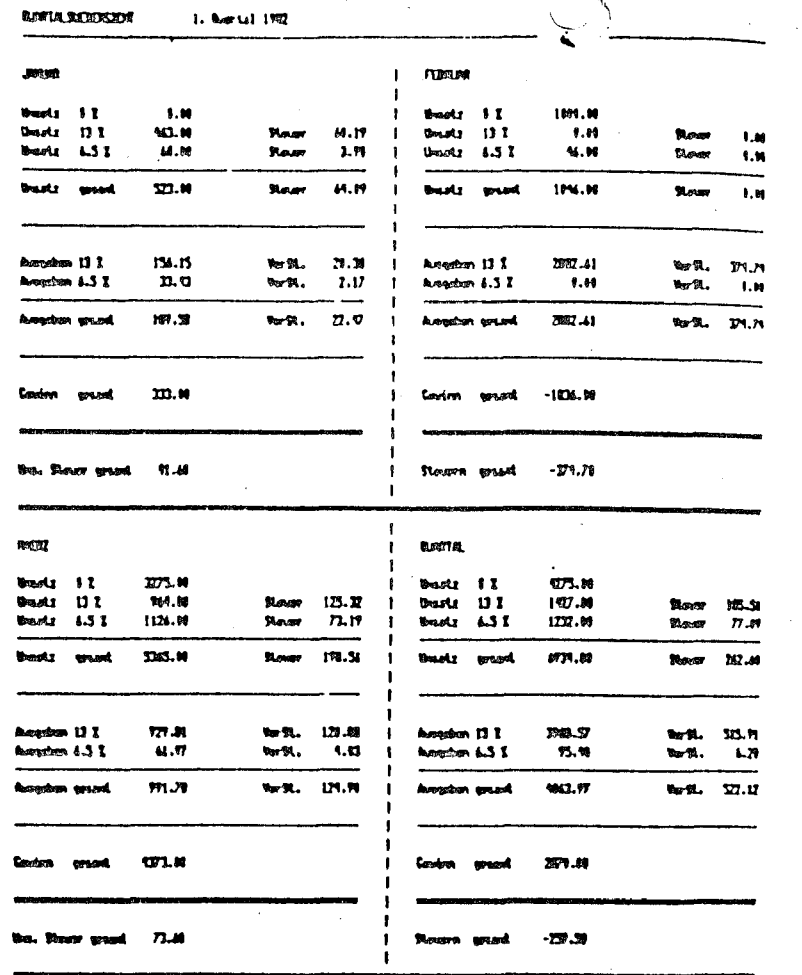

Damit wird das gesamte untere Drittel von A36 bis F57 als DIF-Datei auf der Diskette unter dem Namen »MOD1.DIF« abgelegt. Löschen Sie nun das Modell aus dem Speicher und laden die zwei weiteren Monatsübersichten nacheinander ein und führen das gleiche mit diesen Modellen durch. Geben Sie den DIF-Dateien dabei aber jeweils einen anderen Namen. z.B. »MOD2.DIF« und »MOD3.DIF«.

Löschen Sie den VisiCalc-Bildschirm und laden Sie nun die Quartalsübersicht ein. Bringen Sie den Cursor auf das Feld A6 und geben Sie die Kommandos

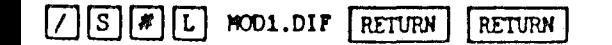

it haben Sie die DIF-Datei »MOD1.DIF« geladen. Beachten Sie, daß es ohne weiteres möglich ist, die gespeicherten Daten an eine neue Stelle des VisiCalc-Blattes zu laden. Bringen Sie dann den Cursor an die Position H6 und laden Sie die Datei »MOD2.DIF« und schließlich laden Sie die letzte Datei an die Position A31.

Damit ist Ihre Quartalsübersicht fertig und Sie können die akkumulierten Beträge im rechten unteren Viertel ablesen.

Programmliste der Monatsabrechnung

 $>F57: "== == == ==$ >E57:"=========  $>057$ :"==========  $>$  C57 : " = = = = = = = = = >857:"=========  $>$ A57:"========== >C55:/F\$@INT(10x(+F40-F47))/10 >B55:"er gesamt >A55:"Ums. Steu >F53:"=========  $>$ E53:" =========  $>053$ :"==========  $>$ C53:" ========= >853:"=========  $\geq$ A53:"========== >C51:/F\$@INT(+C40-C47 >B51:"gesamt >A51:"Gewinn  $>$ F49:"--------- $>$ E49:"--------- $>0.49$ !"--------- $>$  C49:"--------- $>E49$ :"--------- $>$ A49:"------------ $>$ F47:/F\$@SUM(F44...F45 >E47:/FR"VorSt. >C47:/F\$+C44+C45  $>B47$ :"gesamt >A47:"Ausgaben  $>$ F46:"--------- $>$ E46:"--------- $>$ D46:"--------- $>$ C46:"---------

ジビサる: '' ーーーーーーーーー  $\rightarrow$  A46:" --------->F45:/F\$+C45\*.065 >F45:/FR"VorSt. >C45:7F\$+H31 >B45:"6.5 % >A45:"Ausgaben >F44:/F\$+C44x.13 >F44:/FR"VorSt.  $\Sigma$ C44:/F\$+G31  $>844$ :"13 % >A44:"Ausgaben  $\sum$ F42:"--------- $5E42$ !"--------- $>0.42$ :"--------- $D042$ :"--------- $\text{P}842}$ :"--------- $>$ A42:"--------->F40:/F\$@SUM(F38...F36 >E40:/FR"Steuer >C40:/F\$@SUM(C38...C36 >B40:"gesamt >A40:"Umsatz  $>$ F39:"--------- $\sum$  29!"--------- $5039$  : " --------- $50391"$  --------- $DR39!$ "--------- $>$ A39!"--------->F38!/F\$+C38x.065 >E38:/FR"Steuer >C38:/F\$@INT(+H14  $>$ B38:"6.5 % >A38:"Umsatz  $>$ F37:/F\$+C37 $\pi$ .13 >E37:/FR"Steuer  $DC37:$ /F\$@INT(+G14  $>837$ :"13  $\chi$  $\lambda$ 437:"Unsatz  $\geq$ E36!/FR >C361/F\$@TNT(+I14 >B36:"0 % >A36:"Umsatz  $>$ K33:/-=

 $\sum_{x}$  > 1331/-=  $>133$ :/-=  $>$ H33!/-=  $>$ G33!/-=  $>F33!/-\pi$  $>E33!/-=$  $5033! / - =$  $>$ C33:/-=  $>$ 833:/-=  $\geq$ A33:/-=  $YK311/F$ \$85UM(K22...K28)  $5.131$ :/F\$@SUM(J22...J28 >H31:/F\$@SUM(H22...H2B >G31:/F\$@SUM(G22...G28 >E31:/F\$0SUM(E22...E28 >C31:"AUSGABEN >A31:"Summe  $>$ K30:/-- $>$ J30:/-- $>130:/ >$ H30:/-- $>G30!/- >F30:/- >E30:/ >0.30:/ >$ C30:/-- $>$ 630:/-- $>$ A30:/-- $YX28:$ /F\$@IF(F28=6.5.E28-H28.0) >J28:/F\$@IF(F28=13,E28-G28,0)  $>128!/F$ \$ >H28:/F\$@IF(F28=6.5,+E28/(100+F28)x100.0 >G28:/F\$@IF(F28=13,+E28/(100+F28)\*100,0) >F28:/F\$0 >E28:/F\$0  $>0.28$ :".... >K27:/F\$@IF(F27=6,5,E27-H27.0) >J27:/F\$@IF(F27=13.E27-G27.0)  $>127!/F$ \$ >H27:/F\$@IF(F27=6.5,+E27/(100+F27)¤180.0  $>$ G27:/F\$@IF(F27=13.+E27/(100+F27)¤100,0)  $>$ F27:/F\$0  $DE271/F10$  $\geq$ AZZ:"....

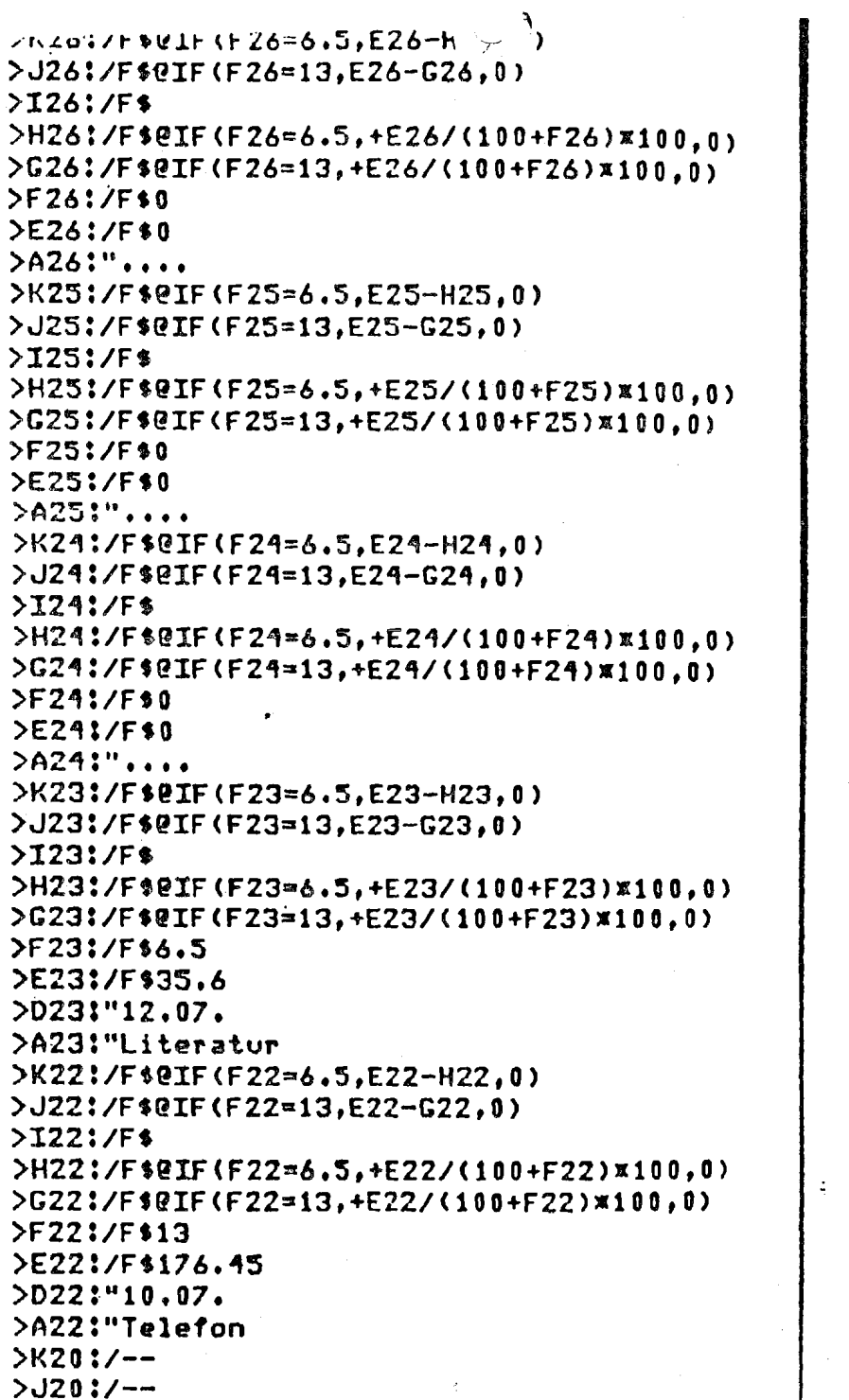

 $2120:/ >$ H20:/-- $>G20:/- > F20$  :  $/ - >E20:/- >$ DZ0 $!/$ -- $>$ C20:/-- $> 820$  :  $/ - > A20$  : /-->K19:/FR"St 6.5% >J19:/FR"St 13%  $>119$ :/FR >H19:/FR"Net 6.5% >G19:/FR"Net 13% >F19:/FR"St-Satz >E19:/FR"Brutto  $\Sigma$ 19:/FR >B19:"usgaben >A19: "Betriebsa  $>$ K16:/-=  $> J16$ :/-=  $\bullet$  $2I16!/-2$  $> H16$ :/-=  $>G16!/-n$  $5F16!/-\pi$  $>E16!/ >016$ :/- $>$ C16:/- $=$  $> 816$ ;/- $=$  $>$  A16:/-= >K14:/F\$0SUM(K6...K11 >J14:/F\$@SUM(J6...J11  $>114$ :/F\$@SUM(I6...I11 >H14:/F\$@SUM(H6...H11 >G14:/F\$@SUM(G6...G11 >E14:/F\$@SUM(E6...E11 >C14: "EINNAHMEN >A14:"Summe  $>$ K13!/-- $>$ J13:/-- $\bullet$  $>113$ :/-- $>$ H13:/-- $>G13!/- >$ F13:/--

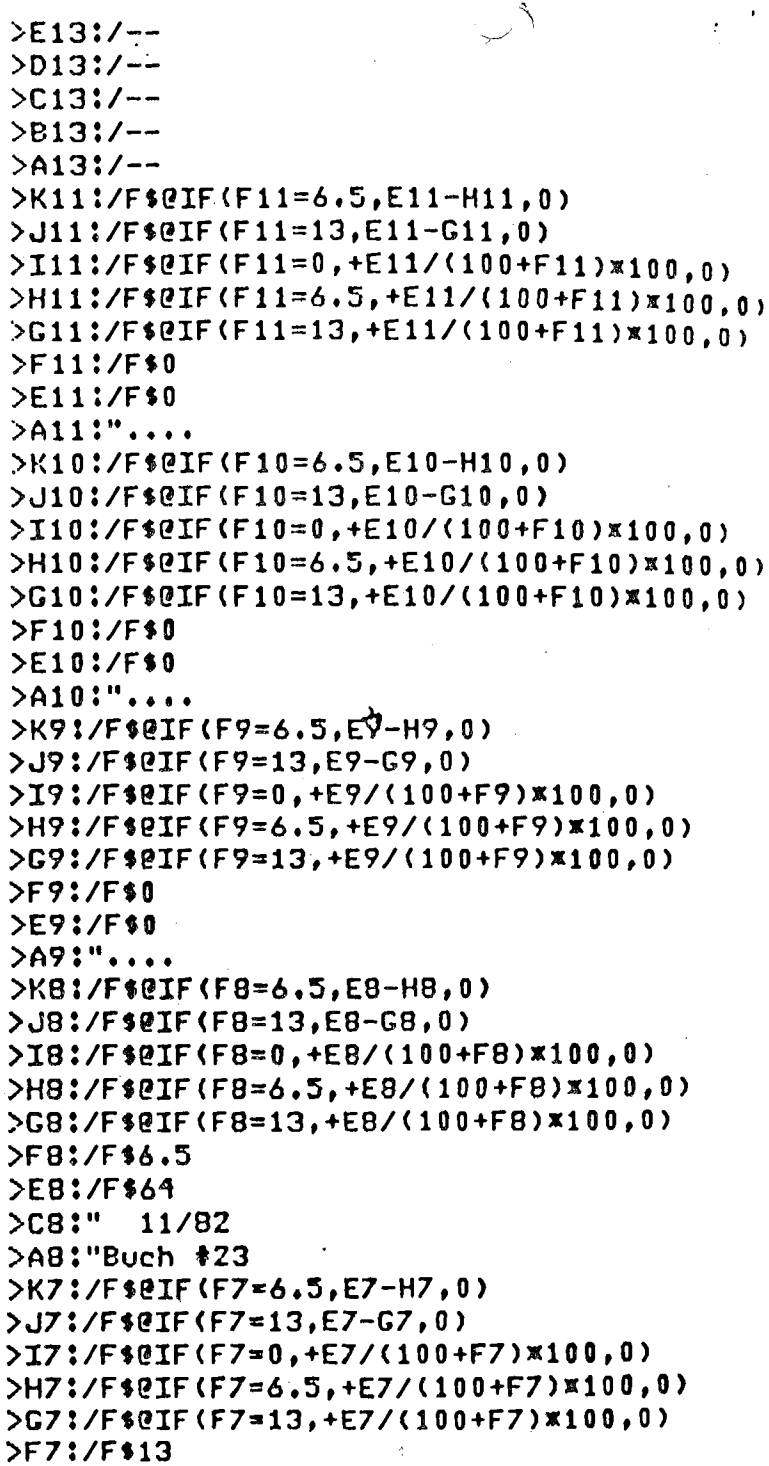

 $EZ$ :/F\$123.39  $5C7$ :". 40/82 >B7:"Rechn. Nr >A7:"Service  $N6$ :/F\$QIF(F6=6.5,E6-H6,0) >J6:/F\$@IF(F6=13,E6-G6,0)  $>16$ ;/F\$@IF(F6=0,+E6/(100+F6)\*100.0)  $\rightarrow$ H6:/F\$@IF(F6=6.5,+E6/(100+F6)x100.0)  $566$ ;/F\$@IF(F6=13,+E6/(100+F6)\*100.0)  $5F6!/F$13$  $>F6!/F$400$  $>C6$ :", 34/82 >B6:"Rechn. Nr >A6:"Beratung  $>$ K4:/-- $> J4$ :/-- $>14$ :/-- $>$ H4:/-- $>G4!/- >$ F4:/-- $\sum_{i=1}^{n}$  $>04$ :/-- $>C4$ :/-- $>0.4$ :/-- $>44$ :/-- $>AJ3!/FR$  $\lambda$ AI3:/FR  $>A H3!/FR$ >K3:/FR"St 6.5% >J3:/FR"St 13% >I3:/FR"Net 0X >H3:/FR"Net 6.5% >G3:/FR"Net 13% >F3:/FR"St-Satz >E3:/FR"Brutto  $>C3!/FR$ >A3:/FR"Einnahmen  $>$ K1: $/FR$ >I1:/FR"Mai 1982 >D1:"Fa. Meier  $>C1$ :"ng >B1:"ss-Rechnu >A1:"Ueberschu  $/$  $H1$ 

 $\bullet$ 

 $760K$  $/$ CRM  $/GC9$  $7X!7X>01!$ 

### Programmliste der Quartalsübersicht

Hierbei ist zu beschten, daß nur in dem unteren rechten Viertel gerechnet wird. Die anderen drei Viertel werden mit Daten aus den DIF-Dateien belegt. Aus diesem Grunde sind in der folgen. den Liste nur die relevanten Positionen aufgeführt.

 $>$ M52:"========== >L52:"==========  $>K52:I-2$  $>152$ !"===========  $\sum_{i=1}^{n}$ >H52:"xxxxxxxx=  $>$  $C52$ !"===========  $5521"$  ==========  $\sum_{i=1}^{n} 2!$   $i$   $i = 1$  $>0.52$ !"==========  $50521$ "s========= >852:"=========  $\lambda$ 452:" ==========  $>G511"$ 2.150: + C25 + C50 + J25 >T50:"gesamt >H50:"Steuern  $>$ G50:"  $\mathbf{1}$  $5050173.6$ >B50:"er gesant >A50:"Uns. Steu  $>$ C491"  $>$ M48!"xxxxxxxxx >L48!" \*\*=======  $>K48!/-4$  $>$ J48:"==========  $>$ H48!"=========  $> 648$ :"  $>$ F48:"\*\*\*\*\*\*\*\*\*\* >E48:"=========  $>$ <sup>048</sup>:" x = = = = = = = = = = = = DUAB:"=========  $>$ B48:"==========  $>AAB$ :"===========  $56471"$  $5J461+C21+C46+J21$ >I46:"gesamt >H46:"Gewinn  $>$ G46:"  $>$ C46:4373 >B46:"gesamt >A46:"Gewinn  $>$ G45:"  $>$ M44!"--------- $>1.44$ :"--------- $>$ K44:/-- $>$ J44:"--------->144'"--------- $>$ H44!"--------- $5644$ !" >F44:"--------- $>E44$ :"--------- $>$ D44:"------------- $>$   $C$  44!" --------- $>$ B44:"--------->A44:"--------- $>$  $C43$ :" >M42:+F17+F42+M17  $> 42$ :" VorSt. >J42:+C17+C42+J17  $>142$ :"gasant >H42:"Ausgaben  $>$  $G42:$ "  $\mathbf{R}$ >F42:124.90372209  $>F42$ :" VorSt. >C42:991.78377779 >B42:"gesamt >A42: "Ausgaben >H41:"--------->L41:"--------- $>$ K41: $/$ -- $>$  J41 : " - - - - - - + - - $>141$ :"---------**>H41!"---------** $>$ G41:"

 $\mathbf{1}$ 

 $\blacksquare$ 

 $100$ 

 $\triangleright$ F41:"--------- $>E41$ "--------- $>$ D41:"---------- $>$ C41:"--------- $>$ B41:"--------- $>AA1$ :"--------->M40:+F15+F40+M15  $\geq 1.40$ :" Vor $St_{\alpha}$ >J40:+C15+C40+J15  $>140$ :"6.5 % >H40:"Ausgaben  $>$ G40:"  $\blacksquare$ >F40:4.028169014  $\geq$ E40:" VorSt. >C40:61,9718309859 >840:"6.5 % >A40:"Ausgaben >M39:+F14+F39+M14  $>$ L39:" VorSt. >J39:+C14+C39+J14  $>139$ :"13  $\chi$ >H39:"Ausgaben  $>$ G39!"  $\mathbf{I}$ >F39:120.87555308  $\geq$ E39:" VorSt. >C39:929.81194681  $>$ B39:"13  $\chi$ >A39:"Ausgaben  $>$ G38:" >M37:"--------->L37:"--------- $>$ K37:/-- $>$ J37:"--------- $>137$  :"--------->H37:"--------- $5G371"$  $>$ F37:"--------->E37:"--------- $>$  037 : " ---------- $>$  C37 : " --------- $>$ B37:"--------- $>$ A37:"--------- $>0.361"$  $\mathbf{I}$ >M35:+F10+M10+F35  $\odot$ 1.35:" Steuer ' **>J35:+ClO+C35+JlO >135:"sesamt >H35: 'Wnsatz >G35:** " **I >F39:198.,51 >E35:** " **Steuer >C35 :Zi365 iB35:"geaant >A35:"Unsatz >n34:u--------- >L34:"--------- >K34** :/-- **>J34:"---------**   $5134!$ "--------**>H34:"--------- >G34** : " **<sup>I</sup> >F34:"--------- >E34:"--------- >034:"------------ )C34Z"--------- a >B34:"--------- >034:"--------- >H33:+F8+fl8+F33 >L33." Steuer >J33:+C8+C33+J8 >I33:"6e5 <sup>X</sup> >H33:"Unsatz >G33:" 1 >F33:73\*19**   $\geq$ **E33:"** Steuer **>C33: 1126 >.P33:"6,5 X >A33 :"Unsatz >il32:+F7+M7+F32 X32:** " **Steuer >J32:+C7+C32+J7 >.I32:"13 X >H32:"Unsatz >G32:** " **I >~32:125.32 >EX!:** " **Steuer >C32 :Y64 >E:32:"13 X** 

 $\mathcal{L}^{\text{max}}$ 

 $>A37$ :"Umsatz >J31:+C6+C31+J6  $>$ I31:"0  $2$  $>$ H31:"Umsatz  $>G31$ :" >C31:3275  $>$ B31:"0  $\chi$ >A31:"Umsatz  $>$ G30:" >H29: "QUARTAL  $>G29$ :" >AZ9: "MAERZ  $>$ GZR!"  $>$ M27:"=========  $>$  1.27:"=========  $>K27$ !"==========  $5.127$ !"===========  $5127$ !"=========  $>$ H27:"==========  $\sum$ G27:"==========  $>$ F27!"========== >E27:"=========  $>$ 027 \* = = = = = = = = =  $>$   $C27$  : "==========  $>$ B27:"==========

### Eine Preiskalkulation

In diesem Modell finden Sie ein Beispiel für die Kalkulation von Preisen für Produkte, die in einem Betrieb aus einzelnen Teilen und Arbeitsleistungen hergestellt werden.

Sie können für jedes einzelne Produkt ein solches Arbeitsblatt anlegen. Die einzelnen Arbeitsphasen und Ausgangsmaterialien werden einzeln eingetragen und dabei die Material-, Lohn- und Maschinenkosten separat aufgeführt. Als Besonderheit werden hier die Maschinenkosten aus einer Tabelle entnommen, die im Beispiel ganz unten aufgeführt ist. Durch Verweise dieser An wird die eigentliche Kalkulation übersichtlicher und meistens der Kalkulation per Hand eher angepaßt.

In den letzten drei Spalten werden dann die drei Kostenarten für jeden Arbeitsvorgang ausgerechnet und unten aufsummiert. Die Einrichtungskosten sind ebenfalls noch einmal separat sufre führt, da diese unabhängig von der produzierten Stückzahl sind

Anschließend daran werden die Gesamtkosten und die daram resultierenden Stückkosten errechnet. Als Planungsinstrumen sind die nächsten vier Zeilen eingefügt worden. Hier läßt sich der Einfluß von Preissteigerungen im Lohn- und Materialsekter auf den Stückpreis ersehen.

#### "Absolution for Scholar & Co., Noise

PRIDUCT: Put Louise Top 4711

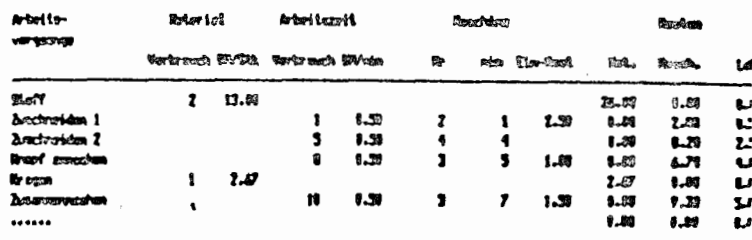

**Boom Class Lability and works** 

**Pumps** 70.判断  $\overline{1}$ 九方面

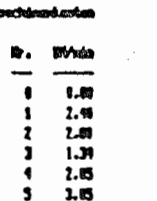

Die Tabelle der Maschinenkosten beschließt das Modell. Au diese Liste wird mit Hilfe der @LOOKUP-Funktion zugegriffen Die »Maschinenkosten« berechnen sich nach der Formel:

 $*H10$   $*$  sylOOKUF(G10, A45... A50)

Mit der øLOOKUP-Funktion wird aus der Tabelle in den Fet. dern A45 bis A50 dasjenige Element herausgesucht, das mit dem Wert von G10 übereinstimmt. Der rechts danebenstehende Wert, in unserem Fall die Kosten der Maschine pro Minute, wird dann mit der Arbeitsdauer der Maschine in H10 multipliziert

Programmliste

**DR50:/F\$3.05**  $5450:5$ >B49:/F\$2.05  $\lambda$ 49:4  $>0.93$ :/F11.34  $\lambda$ A48:3  $>647$ :/F\$2.8  $\geq$ A47:2  $>B46!/F$2.4$  $\geq$ A46:1 >B45!/F\$0  $\lambda$ 45:0 >B44:/FR"------ $>AA4$ :/FR"--->B43:/FR"DM/min >A43!/FR"Nr. >B41:"nenkosten  $2041$ :" Maschi  $5L38!/- >$ K38:/-- $>$ J38:/-- $>138$ :/-- $>$ H38:/-- $>G38$ :/-- $>$ F38:/-- $>$ E33:/-- $>$ D33:/-- $>$ C38:/-- $>$ B38!/-- $>438$ :/-->H36:" DM >G36:/F\$+G35/10  $>F36$ :"n / Stk

 $36$ ;" Koste >H35:/F\$" DM >G35:/F\$((+L26x(100+G33)/100)+K24+(J22x  $(100 + G34)/100)$ ) xD29+120 >F35:"antkosten  $\geq$ E35:" **Ges**  $>$ D35:10 >C35:"veckzahl:  $>$ 835:" St  $>$ H34:"  $\chi$  $>G34!/F$8$ >F34:"ialkosten >E34:"ung Mater >D34:" Steiger  $>$ H33:"  $\chi$ >G33:/F\$10 >F33:"ohnkosten >E33:"igerung L  $>$ D33:" Ste  $>$ A33:"Planung:  $Y30:/F$$ >H30:" DM >G30:/F\$+G29/10  $>$ F30:"n / Stk  $>E30$ !" Koste  $>K29:$ /F\$ >H29:/F\$" DH >C29:/F\$(+L26+K24+J22)xD29+I20 >F29:"amtkosten >E29:"  $C_{P}$  $>0.79:10$ >C29:"ueckzahl: >829:"nd: **St**  $>$ A29:"Ist-Zusta  $>$ L26:/F\$@SUM(L10...L16 >K26:"ahnkosten >J26:/FR"Summe L  $\rangle$ K24:/F\$@SUM(K10...K16 >J24:"nenkasten >I24:"me Maschi  $>H24$ :"  $S\cup n$  $2J22!/F$ \$@SUM(J16...J10 >122:/F\$"ialkosten >H22:"mme Mater

 $\bullet$ 

 $> 6223$  . Su i c  $>I20$ :/F\$@SUM(I16...I10 >H2O:"noskosten >G20:"Einrichtu  $>F20$ :" Summe  $>$ L18:/-- $>$ K18:/-- $5.118$ :/-- $>118$ :/-- $>$ H18:/-- $>$ G18:/-- $>$ F18:/-- $>E18!/- >018$ :/-- $>$   $C18$   $\frac{1}{2}$   $> 818$ :/-- $>0.18$ :/-- $>$ L16:/F\$+E16xF16 >K16:/F\$+H16x@LOOKUP(G16.A45...A50) >J16:/F\$+C16\*D16  $>116$ :/F\$  $>F16'/F$$  $2016!/F$  $>A16$ :"...... >L15:/F\$+E15\*F15 >K15:/F\$+H15x@LOOKUP(G15,A45...A50)  $>$ J15:/F\$+C15xD15  $>1151/F$1.5$  $>$ H15:7  $>C15:3$  $>$ F15:/F\$.5 **>E15:10**  $2015!/F$ \$ >B15:"aehen >A15:"Zusannenn >L14:/F\$+E14xF14 >K14:/F\$+H14x@LOOKUP(G14.A45...A50) >J14:/F\$+C14xD14  $>114$ :/F\$  $\sim 10$  $>$ F14: $/$ F\$  $>014$ :/F\$2.67  $\geq$  C14:1 >A14:"Kragen >L13:/F\$+E13¤F13

 $\hat{r}$  to disk entreprend the country concern form and  $\hat{r}$ >J13:/F\$+C13\*D13  $>113'/F$ \$1  $>$ H13:5  $>$ G13:3  $>$ F13:/F\$.5  $>E13:8$  $D13!/F$ \$  $>$ B13:"aehen >A13:"Knopf annae  $>$ L12:/F\$+E12¤F12 >K12:/F\$+H12x@LOOKUP(G12.A45...A50)  $>$ J12:/F\$+C12xD12  $ST12:/F$$  $>$ H12:/FI4  $>$ G12:4  $>F12:$ /F\$.5  $>E12:5$  $>$ D12:/F\$ >B12:"en 2 >A12:"Zuschneiden  $>$ L11:/F\$  $\sqrt{511}$   $\sqrt{511}$  $>X11:$ /F\$+H11X@LOOKUP(G11.A45...A50)  $>$ J11:/F\$+C11 $\times$ D11  $>1117/F$ \$2.5  $>$ H11:/FI1  $>G11:2$  $>$ F11:/Fs.5  $\ge$  [11:1]  $>011$ :/F\$  $2811$ :"en 1 >A11:"Zuschneiden >L10:/F\$+E10xF10 >K10:/F\$+H10x@LOOKUP(G10,A45...A50)  $>$ J10:/F\$+C10 $\times$ D10  $>110:$ /F\$  $\Delta$  $>$ H10:/F\$  $>010$ :/F\$13  $>$ C10:2  $>$ A10:"Stoff  $>L9:/- \epsilon$  .  $>$ K9:/-- $> J9$ :/-- $>19$ :/--

 $\bullet$ 

 $>$ H9:/-- $569:/- >$ F9:/-- $5F91J - >09:/ >$ C9:/-- $>89:/ >49:/-$ >LB:/FR"Lohn >KR:/FR"Masch.  $>$ J $B$ :/FR"Mat. >IS:/FR"Ein-Kost >H8:/FR"min >C8:/FR"Nr >FB:/FR"ch DM/min >EB:/FR" Verbrauch >DB:/FR"ch DM/Stk >CB:/FR" Verbrauch >A7:"vorgaenge  $>$ L6:/FR >K6:/FR"Kosten  $\Sigma$ <sub>6:/FR</sub> >H6:/FR"Maschine  $\Sigma G$ 6:/FR  $>F6$ :"szeit >F6:/FR"Arbeit  $D6$ :" $r1a1$ >C6:/FR"Mate >A6:"Arbeits- $>$ C4:"Typ 4711 >B4:"Pullover >A4:"PRODUKT: >D2:"Co, Mainz >C2:"chulze &  $\Delta B21$ "on Fa. S >A2:"Kalkulati  $/41$ /COR **/GRA 7CC9**  $1$  X!  $1$  X > A1 ! > A1 !

### $\mathbb{R}$  - Ibrechnung von Fotokopien

Auch dieses Modell besteht aus zwei Teilen. Im oberen Bereich ist die laufende Übersicht über die Daten eines Kunden angelegt.

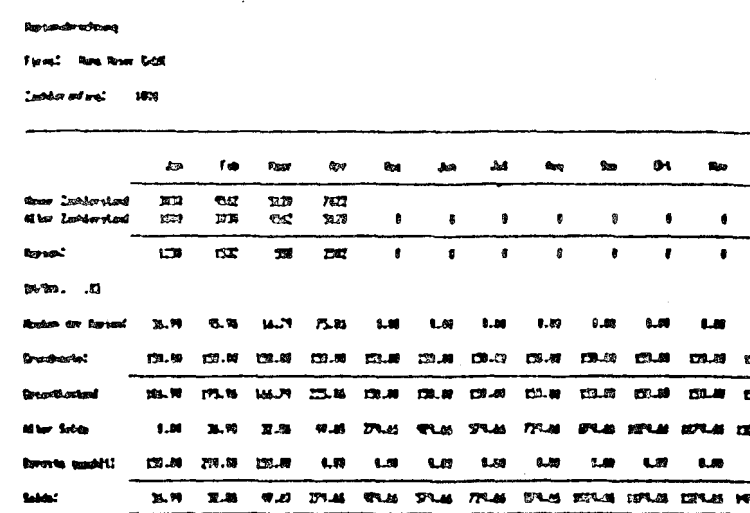

Hierbei sind für den Anwender mir die Zeile »Neuer Zähle stands und die Zeile »Bereits gezahlte interessant. Dort trägt die entsprechenden Daten bei Zahlungseingang bzw. Ablesw des Automaten ein. Alle anderen Weite werden gutomatisch ( rechnet. Natürlich können auch die Kosten pro Kopie oder d Grundbetrag geändert werden. Das Modell berücksichtigt das die neuen Preise.

Vom Aufbau ist in diesem Modell das Feld »Alter Zählerstar interessant. Dort soll immer automatisch der Zählerstand vo Vormonat übernommen werden. Geschieht dies durch eine efache Formel wie » + C11«, so erscheint im folgenden Monat ei negative Bilanz, da dort noch kein Wert eingetragen ist und alte Zählerstand vom neuen (noch 0) abgezogen wird. Desh wird auch hier wieder die @IF-Funktion verwendet, um die Fall abzufangen:

### $\psi$ IF(D11=0,0,C11)

ist der Eintrag auf D12. Wenn also noch kein »Neuer Zäh stande vorliegt, d. h. das Feld D11 leer ist, wird als »Alter Zah

stande eine 0 eingetragen. Sobald ein aber anterstande einge. tragen ist. wird automatisch der letzte Zählerstand als »Alter Zählerstande übernommen.

Der zweite Teil des Modells ist eine Rechnung, die ausgednickt und an den Kunden geschickt werden kann:

Firma

Hans Neier GnbH

Bahnhofsstr. 55

2000 Hanburg 73

Sehr geehrte Danen und Herrens

die Ablesung unseres Kopierautonats Sikifichi A34X2, der in Ihren Geschaefisraeunen aufgesiellt ist. erezb fuer deu verdangenen Honat 4/82 folgende Zahlen:

Kopien: 2502

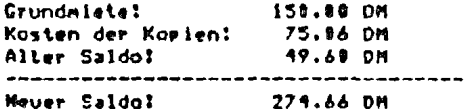

Hir bitten um Ueberweisung auf eines unserer Konten.

Mit freundlichen Gruss

Hier erscheinen immer die Zahlen, die für den zuletzt abgelesenen Monat relevant sind. Sobald Sie also einen neuen Zählerstand eintragen, wird die Rechnung mit den neuesten Zahlen verschen. Sie drucken diesen Teil des Modells dann auf Ihrem Geschäftspapier aus und die Fakturierung ist erledigt.

Hierbei ist interessant, wie mit Hilfe der @COUNT- und @CHOOSE-Funktion diese Werte übernommen werden. Ausgangspunkt ist die Monatsnummer im Rechnungstext. Da in diesem Modell davon ausgegangen wird, daß die Rechnung immer sofort ausgedruckt wird, ist hier immer derjenige Monat eingetragen, der als letzter eine Zählereintragung aufweist.

Zur Feststellung dieser Zahl werden einfach die Einträge der »Neuen Zählerstand-Felder gezählt. Sind davon zwei Felder belegt, so wird für den zweiten Monat abgerechnet. Hier hätte then sich natürlich lieber einen Monatonamen souchnochs. Let

a der gibt es in der momentanen visitant-version keine emition, die Texte als Ergebnis liefert!

Die Anzahl der Kopien wird dann mit der @CHOOSE-Funktie aus der Zeile »Kopien« herzusgesucht. Die Kosten werden eifach neu berechnet und »Grundmiete« sowie »Alter Saldo« we den wieder mit der Indexzahl des Monats mit Hilfe de @CHOOSE-Funktion gewonnen.

#### Programmliste

 $\geq$ C65:"russ >B65:"dlichem G >A65:"Mit freun >F63:"Konten. >E63:" unserer >D63:"auf eines >C63:"rweisung >B63:"n um Uebe >A63:"Wir bitte >E61:" DM >D61:/F\$@SUM(D59...D57  $2C61$ :"do: >B61:"Neuer Sal  $>E60$ :"--- $>$  $D60$ :/-- $>$ C60:/-- $> 860$ :/-->E59:" DM >D59:/F\$@CHOOSE(C53,C24...N24)  $>$ C59:"do: >B59:"Alter Sal >E58:" DM >D58:/F\$+C55\*816 >C58:"r Kopien: >658:"Kosten de >E57:" DM >D57:/F\$@CHOOSE(C53,C20...N20)  $>$ C57:"e: >B57:"Grundmiet >C55:/FL@CHOOSE(C53,C14...N14) >855:"Kopien: >F53:"n;

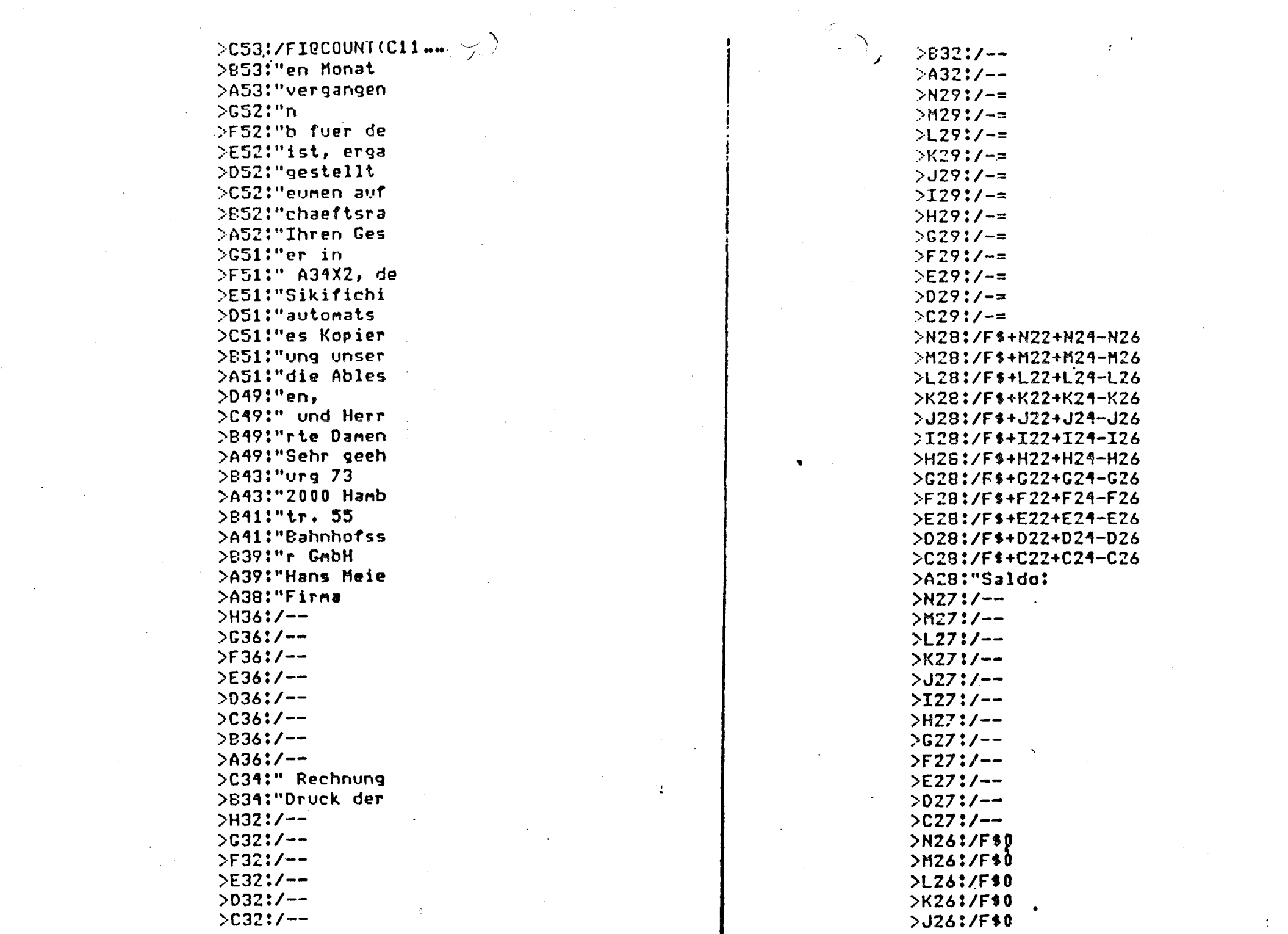

 $\frac{1}{2}$  .

 $\label{eq:2.1} \mathcal{A}(\mathcal{A}) = \mathcal{A}(\mathcal{A}) = \mathcal{A}(\mathcal{A}) = \mathcal{A}(\mathcal{A})$ 

 $\mathcal{L}^{\mathcal{L}}(\mathcal{L}^{\mathcal{L}})$  and  $\mathcal{L}^{\mathcal{L}}(\mathcal{L}^{\mathcal{L}})$  . The contribution of the contribution of  $\mathcal{L}^{\mathcal{L}}$ 

 $\mathcal{L}^{\mathcal{L}}(\mathcal{L}^{\mathcal{L}})$  and  $\mathcal{L}^{\mathcal{L}}(\mathcal{L}^{\mathcal{L}})$  and  $\mathcal{L}^{\mathcal{L}}(\mathcal{L}^{\mathcal{L}})$  and  $\mathcal{L}^{\mathcal{L}}(\mathcal{L}^{\mathcal{L}})$ 

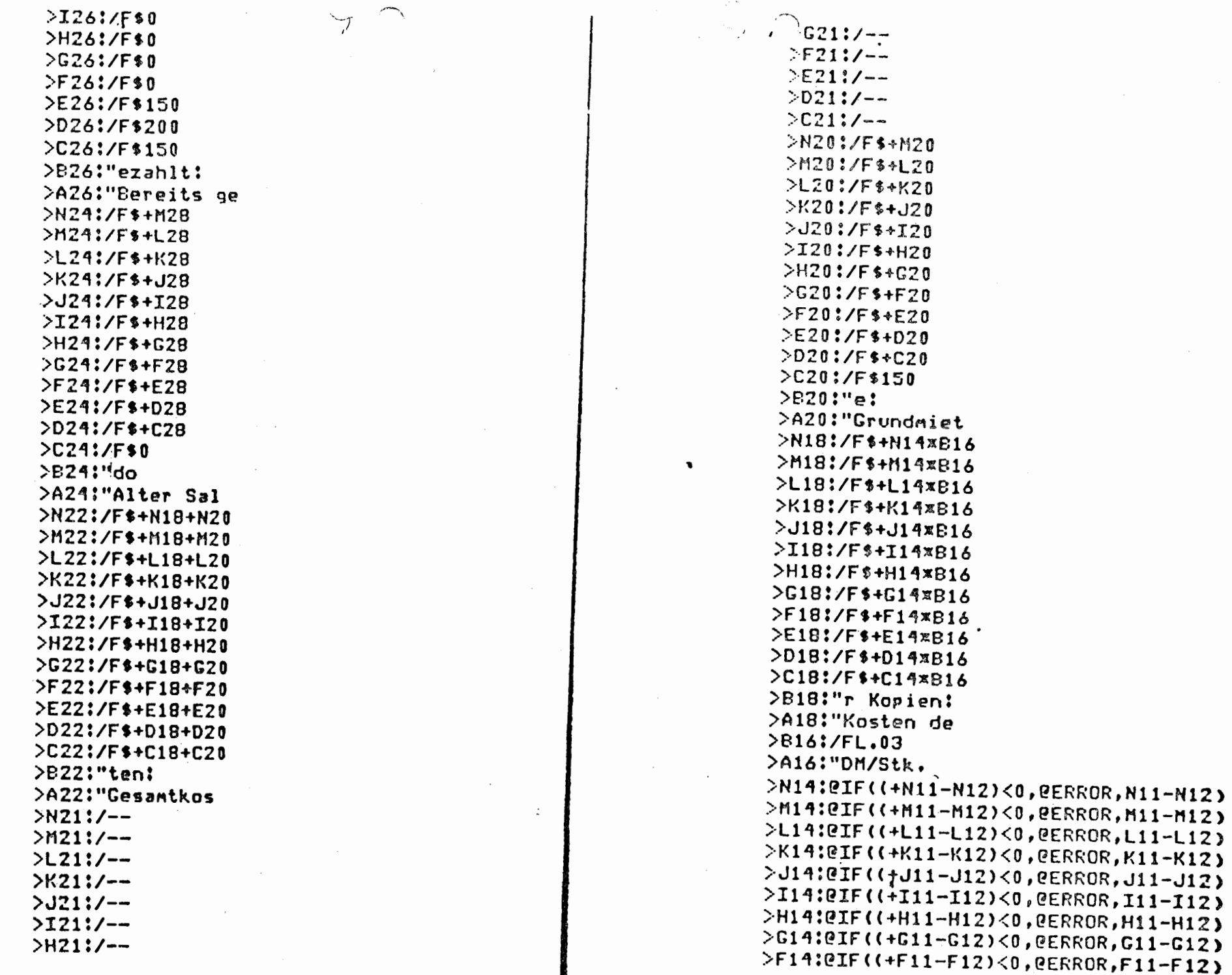

Į.

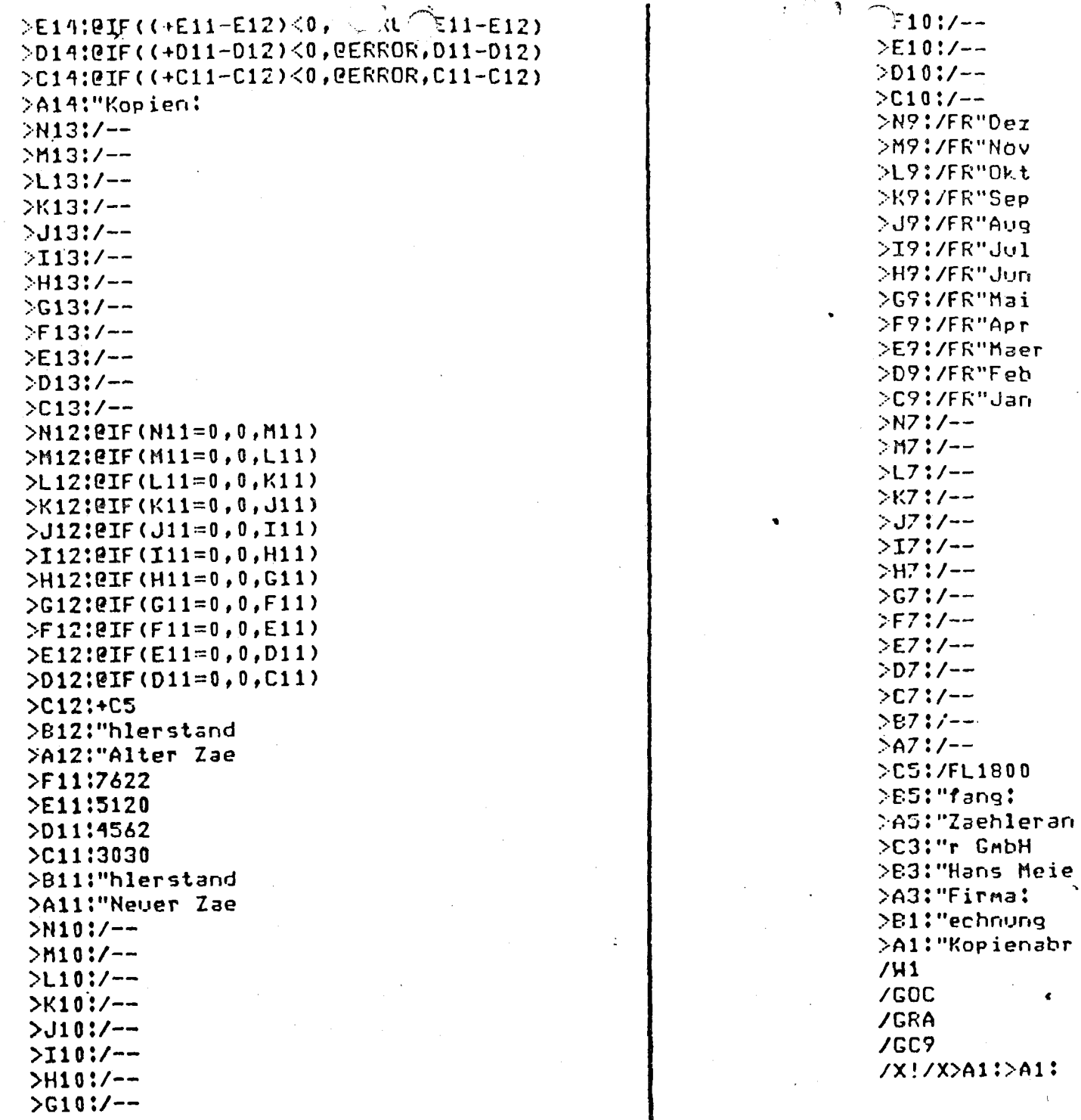

 $7.2<sub>m</sub>$ 

 $\mathbf{1}$ 

### Lösen von linearen Gleichunge.

Zum Abschluß eine Anwendung im mathematisch-naturwissenschaftlichen Bereich. Das Lösen von linearen Gleichungen mit mehreren Unbekannten nach der Determinanten-Methode ist ein sehr rechenaufwendiges Vorhaben. Das prädestiniert eine Implementation in VisiCalc. Aus Gründen der Übersichtlich. keit ist das Beispiel auf maximal vier Unbekannte begrenzt. Es läßt sich aber beliebig ausweiten:

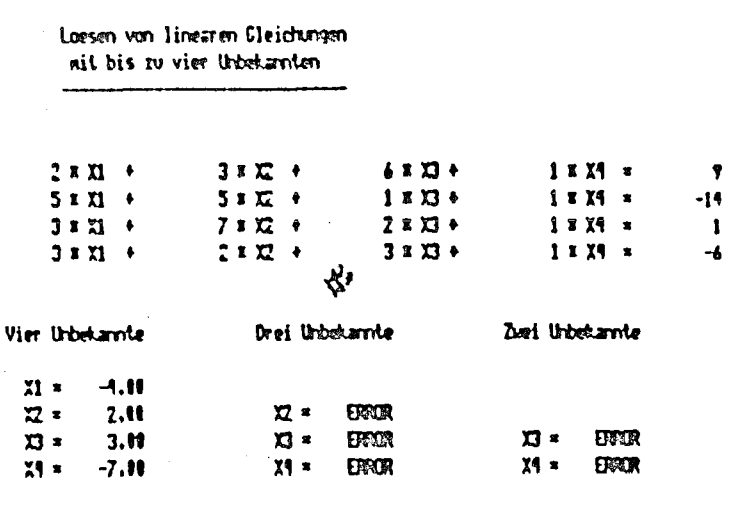

"!" nehrnals druecken!

 $\overline{\mathbf{a}}$ 

 $\overline{\mathbf{S}}$ 

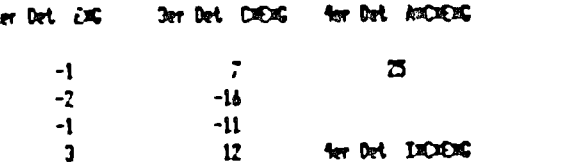

#### ter Det AzTAEDG **Jer Det IXEC**

 $-100$ 

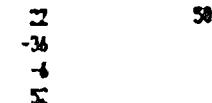

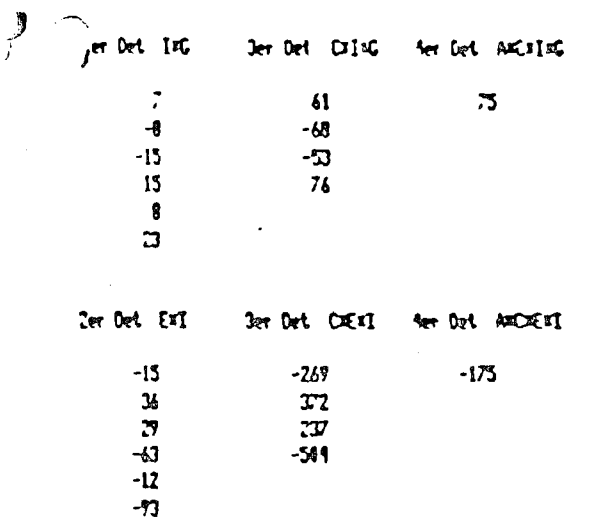

Die ersten vier Zeilen des Modells enthalten die maximal Gleichungen mit den maximal vier Unbekannten. Direkt da ter werden die errechneten Lösungen angezeigt. Da mit die System natürlich auch Gleichungen mit weniger als vier U kannten gelöst werden können, sind diese Fälle ebenfalls at führt. Eine geschickte Verwendung der ØISERROR-Funl bewirkt, daß diejenigen Ergebnisfelder, die nicht gültig sind mer »ERROR« anzeigen. Dieses sei am Beispiel des Feldes de sung für »X4« bei zwei Unbekannten erläutert:

### $\Theta$ IF ( $\Theta$ AND ( $\Theta$ ISERROR (B18), ( $\Theta$ ISERROR (E18)), +A43/A25, @ERROR)

Mit Hilfe der @ISERROR-Funktion wird überprüft, ob es gültige Lösung für X4 unter der Annahme gibt, daß drei oder Unbekannte vorhanden sind. Nur wenn sowohl für vier U kannte, als auch für drei Unbekannte keine gültige Lösung stiert, wird davon ausgegangen, daß die Lösung für zwei U kannte gültig sein muß und den entsprechenden Wert anz Andemfalls wird der Wert »ERROR« angezeigt.

In dem oben gezeigten Beispiel sind die Werte für alle vier U kannten gültig, d. h. die Ergebnisfelder bei drei und zwei U kannten zeigen aufgrund der obigen Formel den Wert »ERR

Im unteren Teil des Modells werden die Berechnungen zu stimmung der einzelnen Unter-Determinanten durchgef Bei Gleichungssystemen, die keine oder keine eindeutig $Sunk$  Hebbert, near and construct  $\mathcal{F}$ auch gleichzeitig die Ursache der Un staat heit erkennen

Anmerkung: Bei der Berechnung dieser Determinanten wird nicht versucht, durch Anwendung mathematischer Gesetze die Determinanten zu vereinfachen. Die Rechengeschwindigkeit ist hier hoch genug, um ein simples Durchrechnen zu erlauben.

### Programmliste

```
A58:+E7x18-(E8x17)
>A57:+E7*I9-(E9*I7)
>C56:+C7*A55-(C8*A57)+(C9*A5B)
>A56:+E7*I10-(E10*I7)
>C55:+C7*A54-(C8*A56)+(C10*A58)
>A55:+E8*I9-(E9*I8)
>C54:+C7xA53-(C9xA56)+(C10xA57)
>A54:+E8x110-(E10x18)
>E53:(A7xC53)-(A8xC54)+(A9xC55)-(A10xC56)
>C53:+C8*A53-(C9*A54)+(C10*A55)
>A53:+E9*I10-(E10*I9)
>F51:"AxCxExI
>E51:"4er Det
NOS1!"C*E*I
>C51:"3er Det
>B51:"E*I
>A51:"Zer Det
>A48:+I7*G8-(I8*G7)
>A47:+I7*G9-(I9*G7)
>C46:+C7*A45-(C8*A47)+(C9*A48)
>A46:+I7*G10-(I10*G7)
>C45:+C7*A44-(C8*A46)+(C10*A48)
>A45:+I8*G7-(I9*G3)
>C44:+C7*A43-(C9*A46)+(C10*A47)
>A44:+I8*G10-(I10*G8)
>E43:(A7*C43)-(A8*C44)+(A9*C45)-(A10*C46)
>C43:+C8*A43-(C9*A44)+(C10*A45)
>A43:+19xG10-(I10xG9)
                                           \mathbf{L}>F41:"A*C*I*G
>E41:"4er Det
>D41:"C*I*G
>C41:"3er Det
>B41:"IxG
 >A41:"Zer Det
```

```
\bigcircC36:+I7xA26-(I8xA28)+(I10xA30)
 C371+T7 \times A25 - (T9 \times A28) + (T10 \times A29)\geqE36:(A7xC36)-(A8xC37)+(A9xC38)-(A10x)
 2C361+T8xA25-(T9xA26)+(T10xA27)>F34:"A¤IxExG
 >E34:"4er.Det
 >D34:"I*E*G
 >C34:"3er Det
 >E30:(I7*C25)-(I8*C26)+(I9*C27)-(I10*
 >A30: +E7 ×G8 - (E8 ×G7)
 >A29: +F7 xG9 - (E9 xG7)
 >F28:"IxCxExG
 DE28:"4er Det
 >C23:+C7xA27-(CBxA29)+(C9*A30)>A28:+E7¤G10-(E10¤G7)
 >C27:+C7xA26-(C8xA28)+(C10xA30)
 5427: +E8xG9-(E9xG8)
 >C261+C7xA25-(C9XA28)+(C10xA29)>A261+EB×G10-(E10×GB)F25:(A7xC25)-(A8xC26)+(A9xC27)-(A10x)C25: + C8X425 - (C9X426) + (C10X427)>A25:+E9*G10-(E10*G9)
 >F23:"A \texttt{xCxExG}>E23:"Aer Det
 >D23:"C×E×G
 >C23:"3er Det
 \trianglerightB23!"ExC
 >A23:"2er Det
 >121!/->H21:/--
 > 6211/->F21!/-->EZ11/--D21!/->C21:/--
 > 821 : / - ->0.21:/--
 >C20:"druecken!
 >B20:"mehrmals
 >A20:"
            \cdot "!"
 >H18:/F$@IF(@AND(@ISERROR(B18),@ISERR
      (E18)), +A53/A25, @ERROR)
 >G18!/FR''X4 =
```
 $\bullet$ 

 $122.$ 

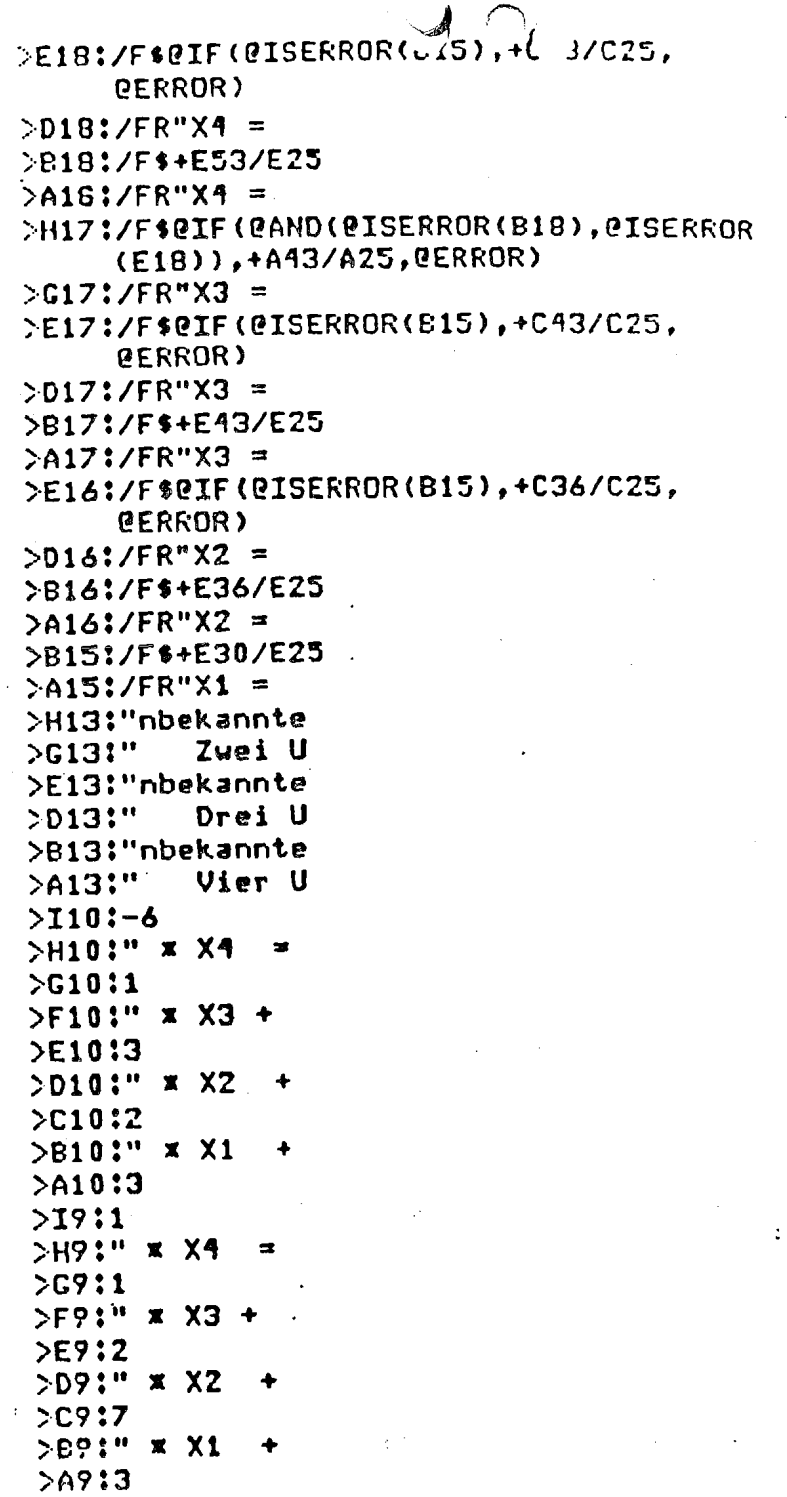

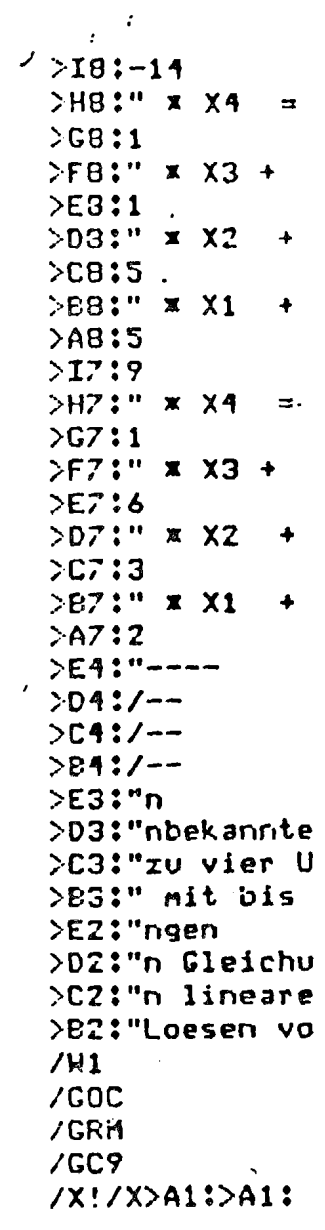

K

# Stichwort-Verzeichnis

### A

 $\cdot$ 

Abgezinster Gegenwartswert Abrechnung von Leihgeräten @ABS Abschalten des Computers Absolute Adressierung Absolutwert Abspeichern auf Diskette **øACOS** Addition Adressierung absolute relative **Andem** der Berechnungs-Reihenfolge eines Eintrages im Titel-Bereich Änderungen am Modell Aktuelle Position Allgemeines Allgemeines Format @AND Anzahl der Elemente einer Liste Spalten Zeilen Anzeige der Bewegungsrichtung Kommandos Apple Writer Arbeitsblatt laden Arbeitsblatt löschen Arbeitsfeld Arcuscosinus (ACOS) Arcussinus (ASIN) Arcustangens [ATAN]

#### @ASIN 76 GATAN AT-Zeichen (@)  $111ff.$ 72 Aufbau des Bildschirms Aufheben von Überschriften 48 Auflisten von Formeln 45 Aufruf einer Funktion 72 Ausdrucken  $36f$ . Ausradieren 77 Ausrufezeichen 69 **AUTOLF**  $45f$ . Automatische Neuberechnung  $45f$ . 46 Automatischer Zeilenvorschub **O**AVERAGE 56 f. В  $53f$ . **B**(BLANK) 64  $\mathbf{3}$ **BASIC**  $27$ **BASIC-DOS**  $17$ **BLANK**  $\overline{7}$ Befehlsebene  $32$ Beispiele  $72$ Berechnungs-Reihenfolge ändern Berechnungsschema 73 Berechnungsvorschriften eingeben? 16 Beschleunigen der Eingabe 16 Beschriftung der Spalten Beschriftung der Zeilen 16 Beschränkung der Cursor-Bewegun  $27$ Bewegen des Cursors 84 Bewegungsrichtung 38 Bildschirm  $-33$ teilen 15 linke obere Ecke  $77$ rechte obere Ecke  $-77$  $\ddot{\phantom{a}}$ Bindestrich

77

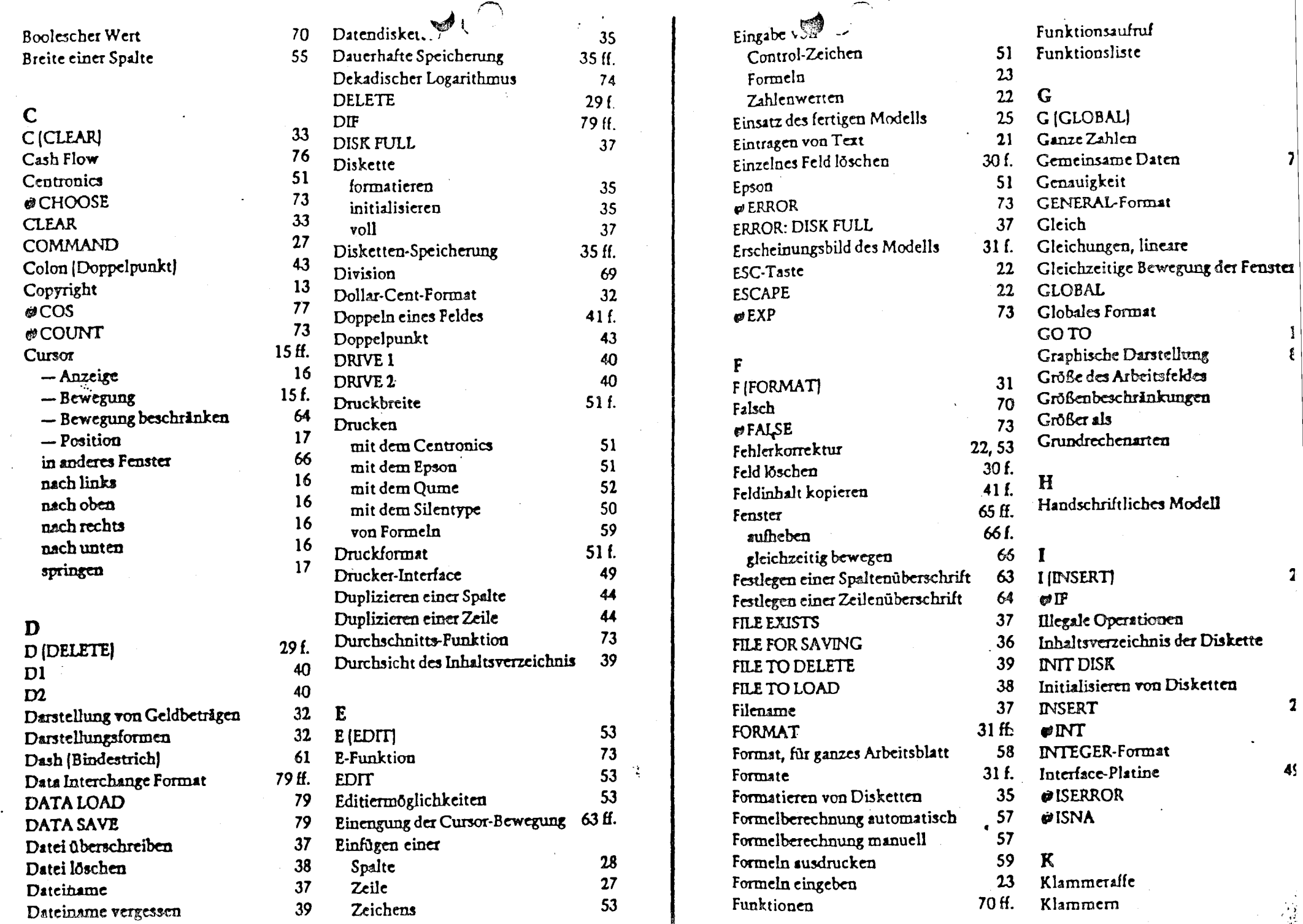

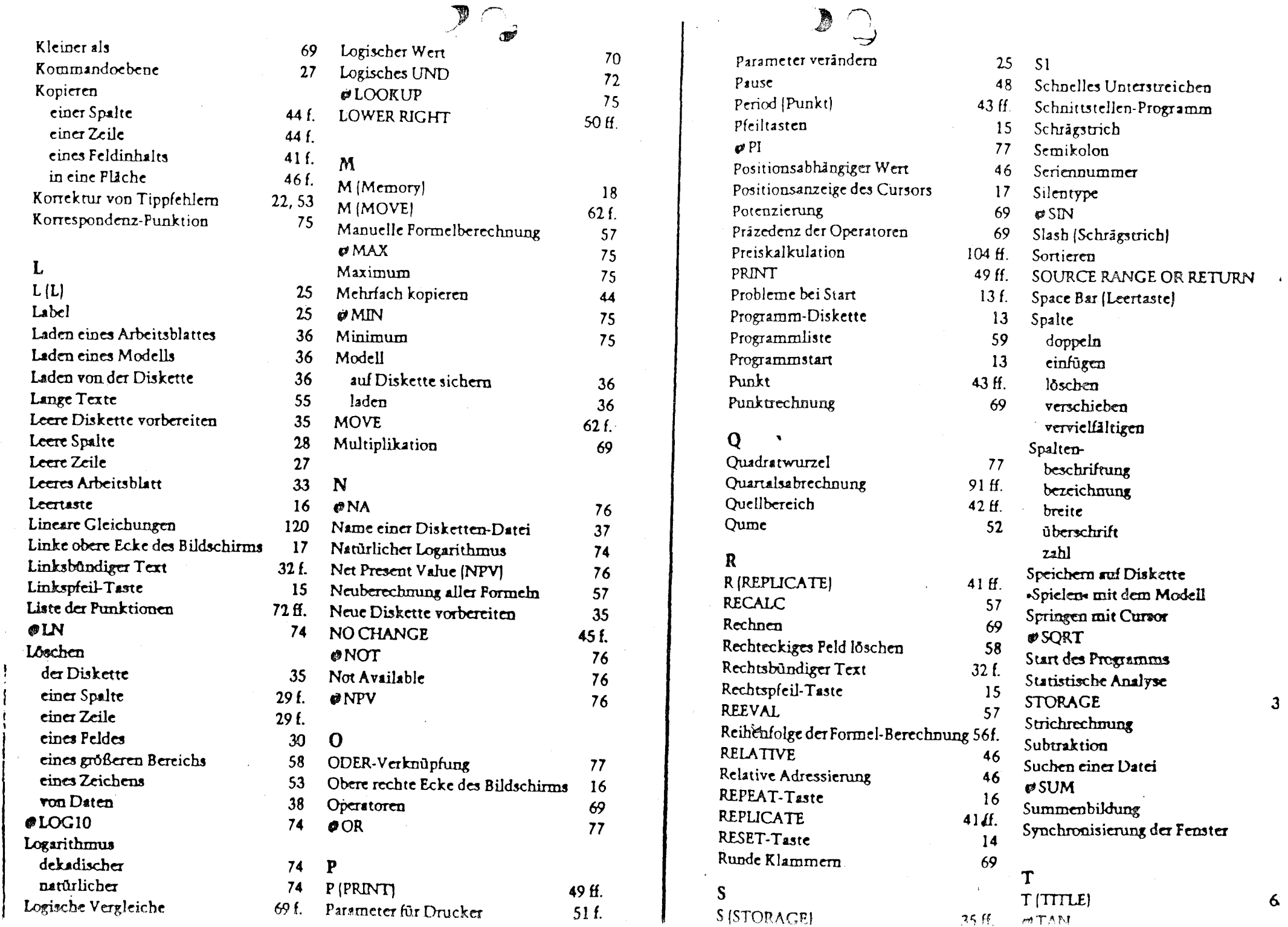

 $\mathbf{3}$ 

 $\epsilon$